# **SAMSUNG**

# User Manual

#### OM32H

The colour and the appearance may differ depending on the product, and the content in the manual is subject to change without prior notice to improve the performance. Recommended hours of use per day of this product is under 16 hours. If the product is used for longer than 16 hours a day, the warranty may be void.

- An administration fee may be charged if either
	- (a) an engineer is called out at your request and there is no defect in the product (i.e. where you have failed to read this user manual).
	- (b) you bring the unit to a repair centre and there is no defect in the product (i.e. where you have failed to read this user manual).
- The amount of such administration charge will be advised to you before any work or home visit is carried out.

© Samsung Electronics

Samsung Electronics owns the copyright for this manual. Use or reproduction of this manual in parts or entirety without the authorization of Samsung Electronics is prohibited. Trademarks other than Samsung Electronics are property of their respective owners.

#### [Before Using the Product](#page-5-0)

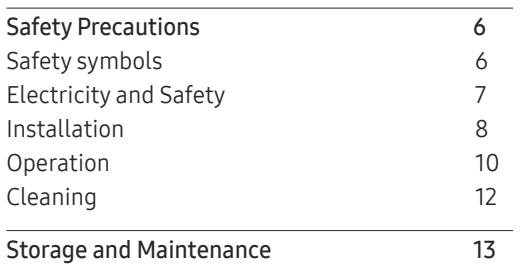

#### [Preparations](#page-13-0)

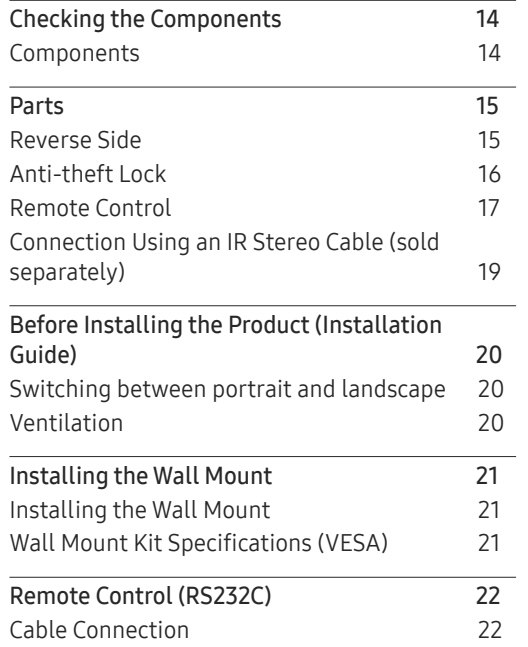

[Connection](#page-24-0) 25 [Control Codes](#page-25-0) 26

#### [Connecting and Using](#page-33-0)  [a Source Device](#page-33-0)

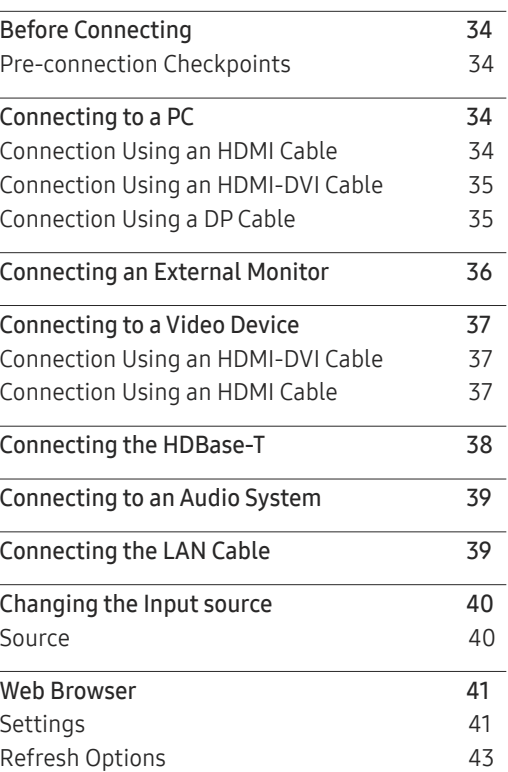

#### [Using MDC](#page-43-0)

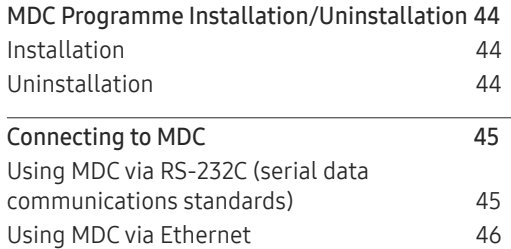

#### [Player feature](#page-47-0)

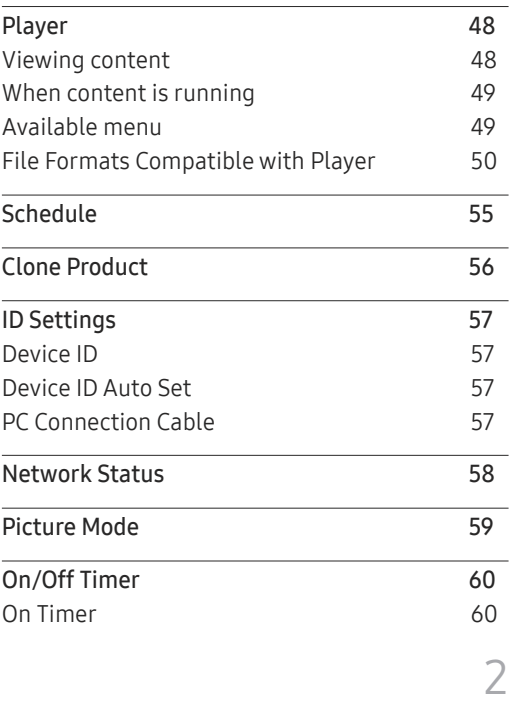

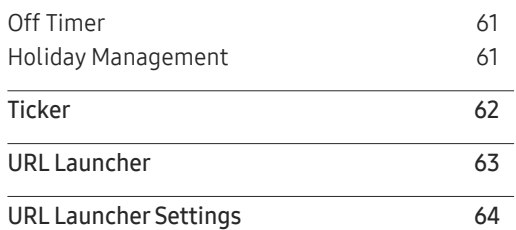

### Screen Adjustment

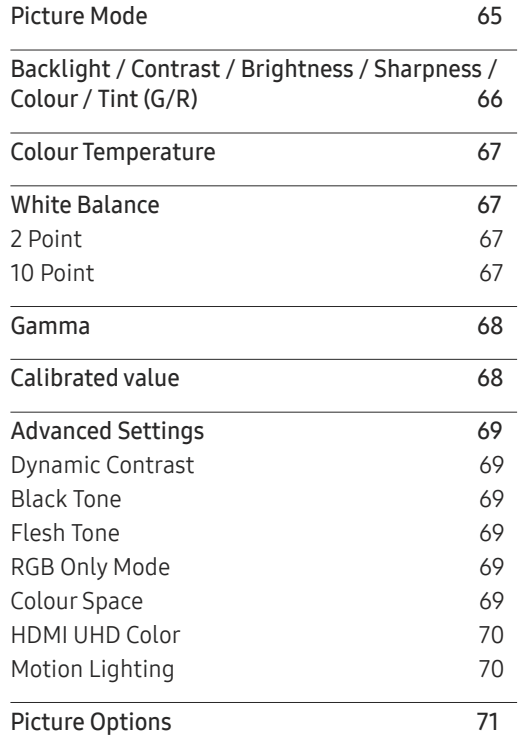

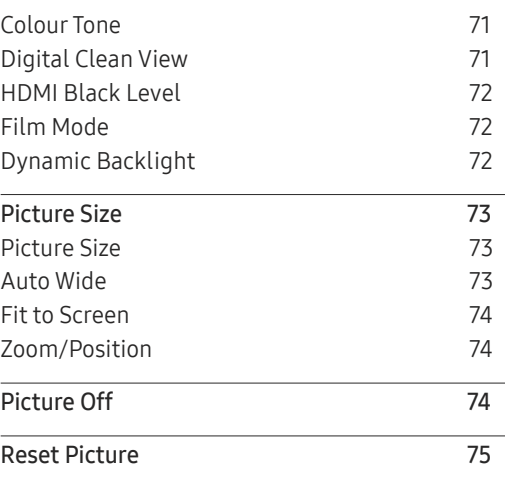

#### O n Screen Display

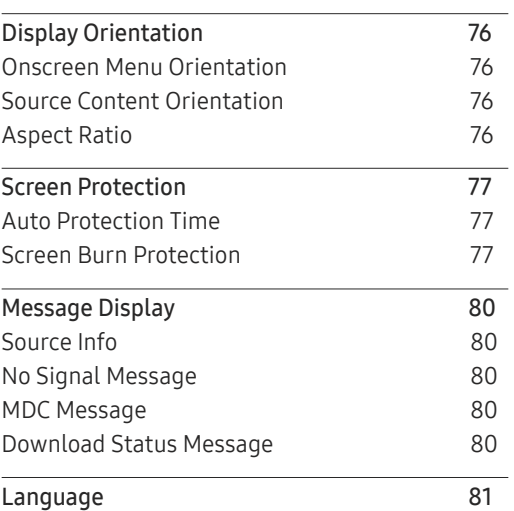

Reset O n Screen Display 81

#### Network

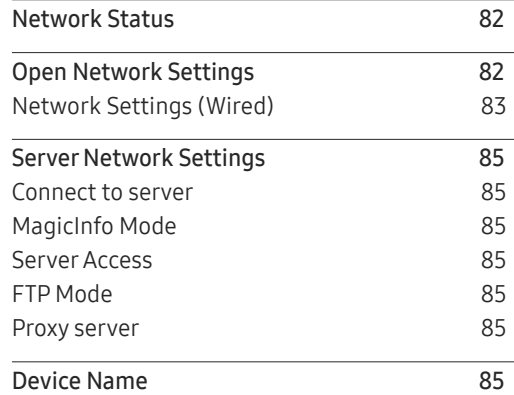

#### System

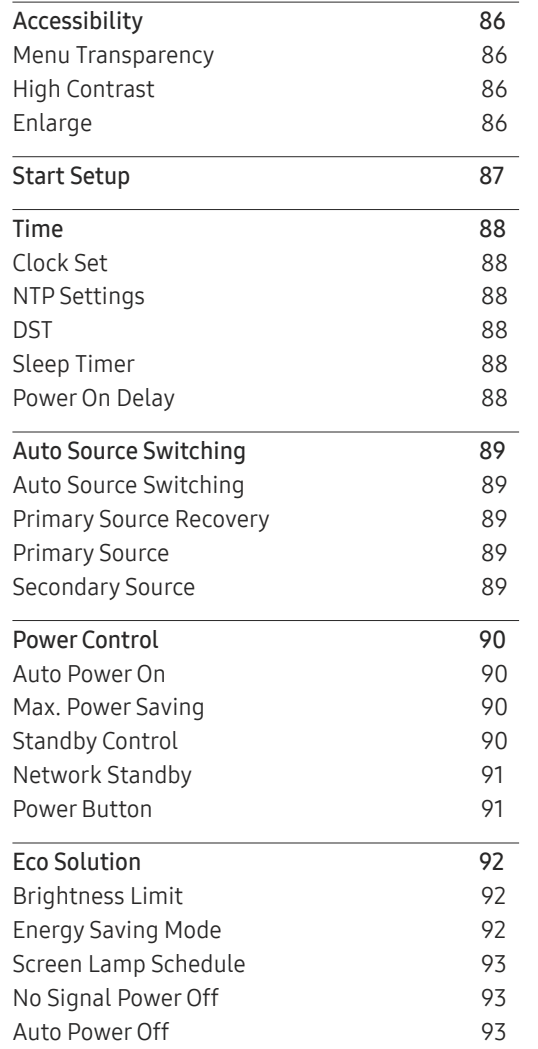

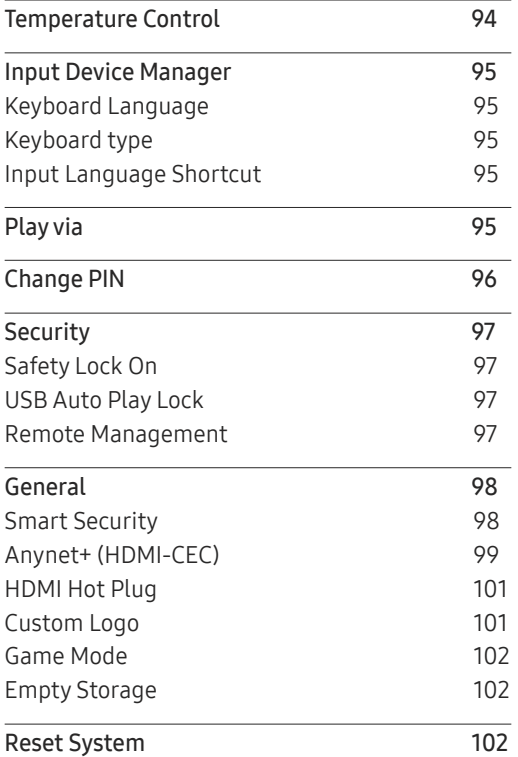

#### [Support](#page-102-0)

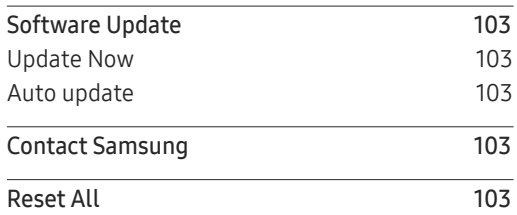

### [Troubleshooting Guide](#page-103-0)

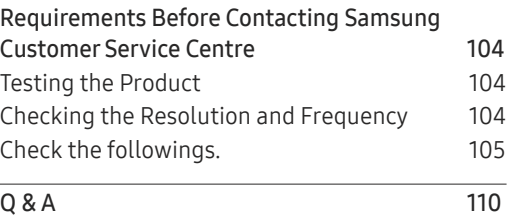

### [Specifications](#page-110-0)

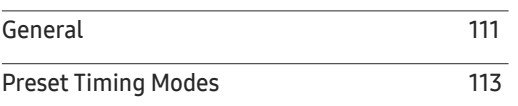

### [Appendix](#page-115-0)

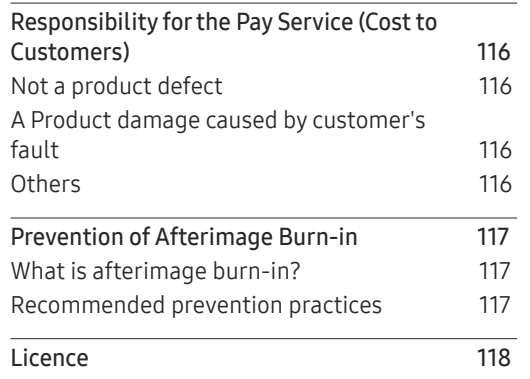

# <span id="page-5-0"></span>Before Using the Product Chapter 01

# Safety Precautions

The following safety instructions are to ensure your personal safety and prevent property damage. Please read the following to ensure the proper use of the product.

### Safety symbols

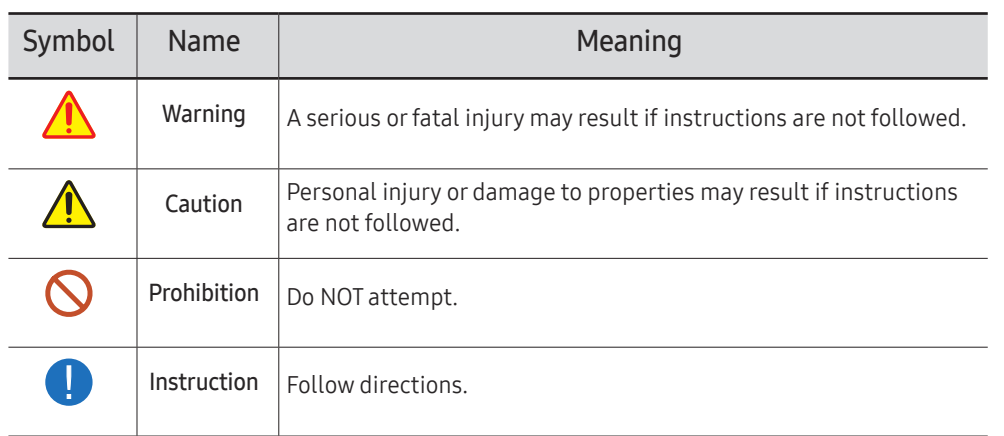

#### CAUTION

#### RISK OF ELECTRIC SHOCK. DO NOT OPEN.

CAUTION: TO REDUCE THE RISK OF ELECTRIC SHOCK, DO NOT REMOVE COVER (OR BACK). THERE ARE NO USER SERVICEABLE PARTS INSIDE. REFER ALL SERVICING TO QUALIFIED PERSONNEL.

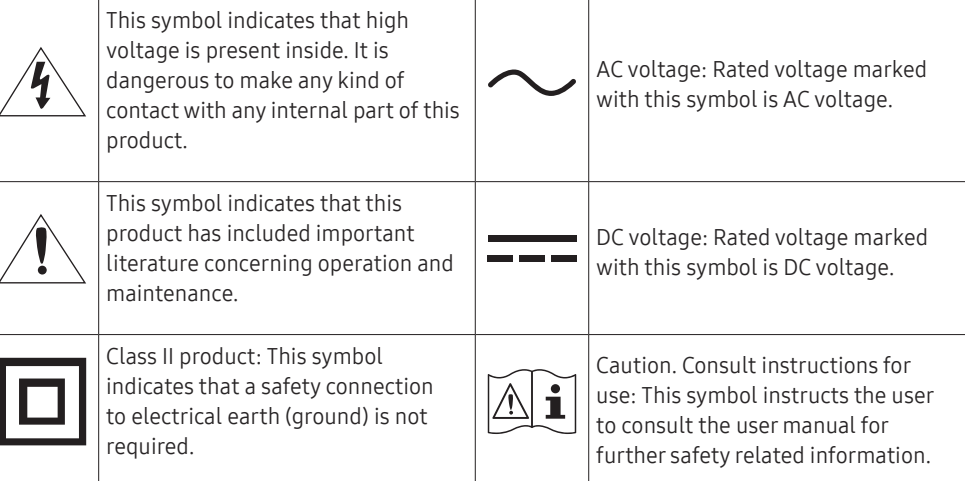

### Electricity and Safety

 $\triangle$  The following images are for reference only. Real-life situations may differ from what is shown in the images.

# Warning

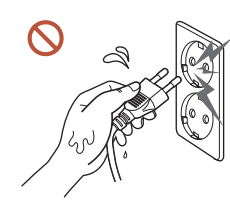

Do not touch the power plug with wet hands. Otherwise, an electric shock may result.

Do not bend or pull the power cable with force. Be careful not to leave the power cable under a heavy object.

Product failure, an electric shock or fire may result from a damaged cable.

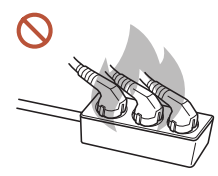

Do not connect multiple products to a single power socket. Overheated power sockets may cause a fire.

- Insert the power plug all the way in so it is not loose.  $\bullet$ An unsecure connection may cause a fire.
- Clean any dust around the pins of the power plug or the power socket with a dry cloth.  $\bullet$ A fire may result.
- Connect the power plug to a grounded power socket. (Except for devices that do not  $\blacksquare$ provide grounding)

An electric shock or injury may result.

Do not use a damaged power plug or a loose power socket.  $\Omega$ An electric shock or fire may result.

# **A** Caution

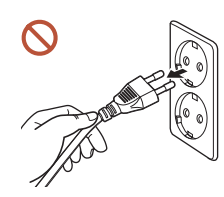

Hold the plug when disconnecting the power cable from the power socket.

An electric shock or fire may result.

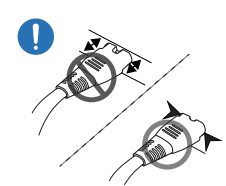

When connecting the power plug to the port, be sure to connect it completely.

If the power plug is not completely connected to the port, the plug may be unexpectedly disconnected, or there is a risk of overheating due to overcurrent, leading to safety accidents.

Only use the power cable provided with your product by Samsung. Do not use the  $\blacksquare$ power cable with other products.

An electric shock or fire may result.

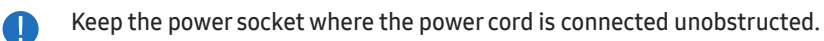

When a problem occurs with the product, the power cord must be unplugged to completely cut off power to the product. The power is not completely cut off by using only the Power button on the body of the product.

 $\Omega$ 

Do not disconnect the power cable while the product is being used.

The product may become damaged by an electric shock.

# Installation

# Warning

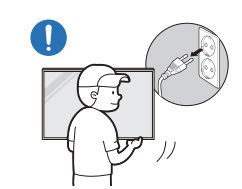

Before moving the product, turn off the power switch and disconnect the power cable and all other connected cables.

Damage to the cable may cause a fire or electric shock.

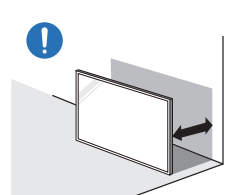

When installing the product, keep it at a distance from the wall so that it is well ventilated.

An increased internal temperature may cause a fire.

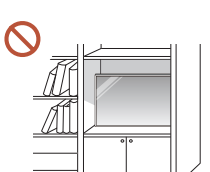

Do not install the product in a poorly ventilated space such as bookcase or closet.

An increased internal temperature may cause a fire.

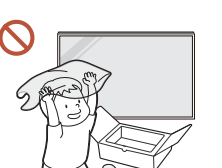

Keep the plastic packaging out of the reach of children.

Children's misuse of the plastic packaging may cause suffocation.

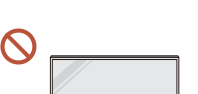

Do not install the power cable (DC power supply) and the product near head sources.

(Candles, mosquito repellents, cigarettes, sprays, heating devices, places exposed to direct sunlight, and more)

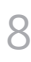

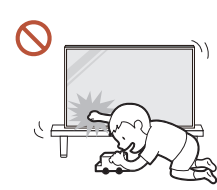

#### When installing the product, fix it firmly so that it does not fall.

If the product is not fixed firmly and a child touches the product while playing, the product may fall, causing damage to the product or injury to the child.

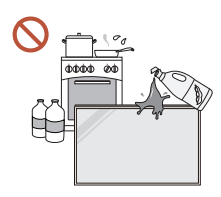

 $\blacksquare$ 

Œ

Do not install the product in a kitchen or near a kitchen counter. Edible oil or oil vapor can damage or deform the product.

#### Have a technician install the wall-mount hanger.

Installation by an unqualified person can result in an injury. Only use approved cabinets.

If the product is installed in an unusual location, the surrounding environment may cause a serious quality problem. Therefore, be sure to contact Samsung Customer Service Centre before installation.

(Places where many fine dusts are generated, places where chemicals are used, places with too high or low temperatures, places with a lot of moisture or water, transportation equipment such as vehicles, airports and stations used continuously for a long time, and more)

**A** Caution

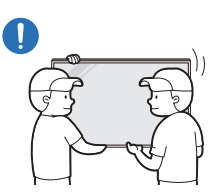

When lifting and moving the product, do not touch the screen display, and make sure that at least two people work together. The product may fall, causing personal injury or product damage.

- Do not lay down the product on its front.  $\Omega$ The screen may become damaged.
- $\Omega$ Prolonged exposure to direct sunlight may discolour the surface of the screen display.

### Operation

## Warning

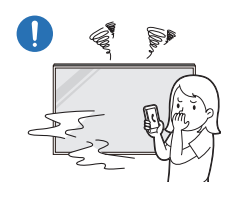

If the product generates a strange noise, a burning smell, or smoke, unplug the power plug immediately and contact your Samsung Customer Service Centre.

An electric shock or fire may result.

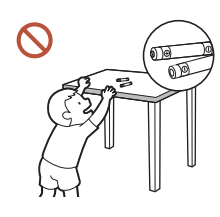

Keep the remote control batteries and the small accessories out of the reach of children. Ensure children do not swallow any of them.

If children have had the battery in their mouths, consult your doctor immediately.

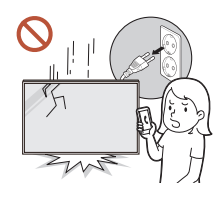

If the product is dropped or its appearance is damaged, turn off the power switch and disconnect the power cord. Then contact Samsung Customer Service Centre.

Continued use can result in an electric shock or a fire.

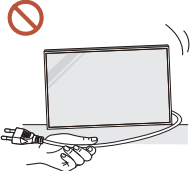

Do not move the product by pulling the power cord or any cable. Product failure, an electric shock or fire may result from a damaged cable.

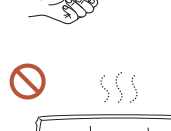

Ensure the vents are not blocked by tablecloths or curtains. An increased internal temperature may cause a fire.

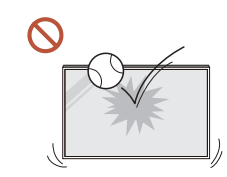

#### Do not apply an impact to the product.

- The screen display may be damaged.
- An electric shock or fire may result.

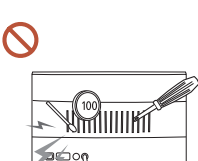

Do not insert metallic objects (chopsticks, coins, hairpins, etc) or objects that burn easily (paper, matches, etc) into the product (via the vent or input/output ports, etc).

- If foreign substances enter the product, be sure to power off the product and disconnect the power cord. Then contact Samsung Customer Service Centre.
- Product failure, an electric shock or fire may result.

Do not place objects containing liquid (vases, pots, bottles, etc) or metallic objects on top of the product.

- If foreign substances such as water enter the product, be sure to disconnect the power cord. Then contact Samsung Customer Service Centre.
- Product failure, an electric shock or fire may result.

During a lightning or thunderstorm, power off the product and disconnect the power cord.

An electric shock or fire may result.

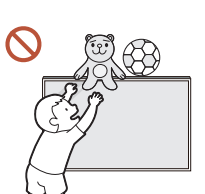

Do not leave heavy objects or items that children like (toys, sweets, etc.) on top of the product.

The product or heavy objects may fall as children try to reach for the toys or sweets resulting in a serious injury.

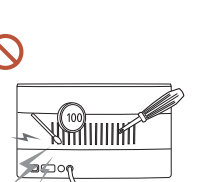

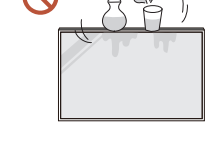

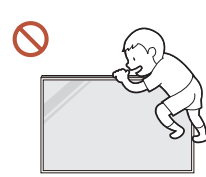

Do not hang on or climb on the product.

- The product may fall, causing personal injury or even death.
- Be especially careful that children do not hang on or climb on the product.

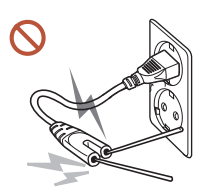

While the power plug is plugged into a power socket, do not insert a chopstick or other conductor into a remaining power socket. Also, after disconnecting the power plug from the power socket, do not touch the pins of the plug immediately.

Otherwise, an electric shock may result.

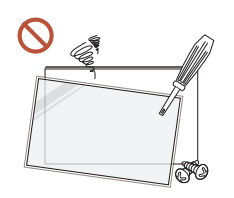

There is a high voltage inside the product. Never disassemble, repair or modify the product yourself.

- Contact Samsung Customer Service Centre for repairs.
- An electric shock or fire may result.
- If a gas leakage is found, do not touch the product or the power plug, and ventilate the room immediately.

Sparks can cause an explosion or fire.

Do not use humidifiers or stoves around the product.

An electric shock or fire may result.

# **A** Caution

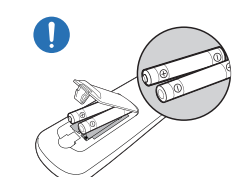

#### Insert each battery so that its polarity  $(+, -)$  is correct.

If the polarity is not correct, the battery may rupture or the internal fluid may leak, causing contamination and damage to the surroundings, fire, or personal injury.

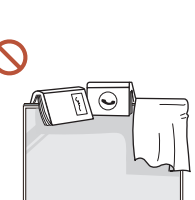

#### Do not place heavy objects on the product.

Product failure or personal injury may result.

When you do not use the product for a long time due to vacation or other reason, disconnect the power cord from the power socket.

Dust accumulation combined with heat can cause a fire, electric shock or electric leakage.

Use the product at the recommended resolution and frequency.

Your eyesight may deteriorate.

The batteries (and rechargeable batteries) are not ordinary refuse and must be returned for recycling purposes. The customer is responsible for returning the used or rechargeable batteries for recycling.

The customer can return used or rechargeable batteries to a nearby public recycling centre or to a store selling the same type of the battery or rechargeable battery.

Rest your eyes for more than 5 minutes for every 1 hour of product use.

Eye fatigue will be relieved.

Leaving the screen fixed on a stationary image for an extended period of time may  $\blacksquare$ cause afterimage burn-in or defective pixels.

When you do not use the product for a long time, activate power-saving mode or set the screen saver to moving-picture mode.

Do not use or keep combustible spray or an inflammable substance near the product. An explosion or fire may result.

#### <span id="page-11-0"></span>Use only the specified standardised batteries, and do not use a new battery and a used battery at the same time.

Otherwise, the batteries may be damaged or cause fire, personal injury or damage due to a leakage of the internal liquid.

- Do not watch the product screen too closely and continuously for a long time. Your eyesight may deteriorate.
- Do not lift or move the product when it is in operation.
- Do not touch the screen when the product has been turned on for an extended period  $\Omega$ of time as it will become hot.
- When using headphones or earphones, do not turn the volume too high or use them for a long time.

Damage to your hearing may result.

## Cleaning

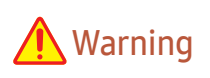

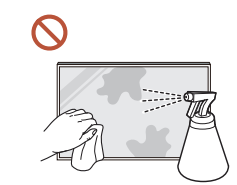

#### Do not spray water or cleaner directly on the product.

- The product's surface may be damaged, or the markings may be erased.
- An electric shock or fire may result.

### ∧ Caution

 $\Omega$ 

When cleaning, be sure to disconnect the power plug and wipe gently with a soft and  $\blacksquare$ dry cloth such as superfine fibers or cotton flannels to prevent scratches.

The product's surface may be damaged, or the markings may be erased.

Be sure to use a soft and dry cloth such as superfine fibers or cotton flannels because O the surface of the product and the screen display are vulnerable to scratches.

The product's surface or the screen display can be easily scratched with foreign substances.

Do not apply chemicals containing alcohol, solvent, or surfactant such as wax, benzene, thinner, pesticide, aerial freshener, lubricant, or cleaner to the product.

The product's exterior may be discoloured or cracked, the surface of the panel may be peeled off, or the markings may be erased.

# <span id="page-12-0"></span>Storage and Maintenance

#### Cleaning the exterior and display

Wipe the surface with a slightly wet, soft cloth, and then wipe with a dry cloth.

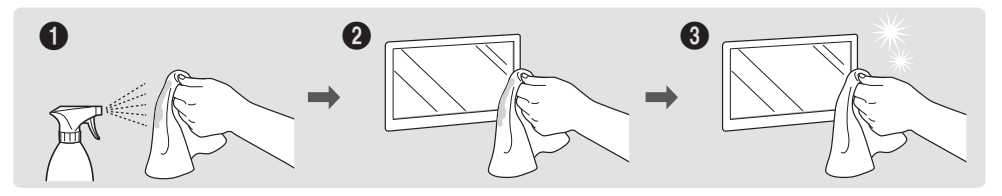

#### Precautions

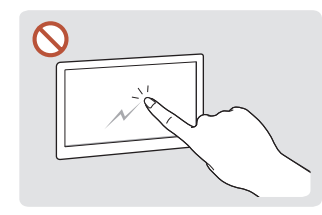

Do not scratch the screen with nails or sharp objects. Scratches may leave marks or Product failure, an electric damage the product.

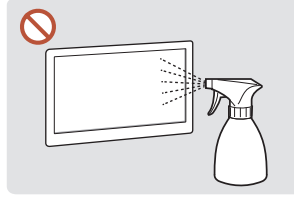

Do not spray water directly on any part of the product. shock or fire may result from water that enters the product. on the product.

Due to the characteristics of high-glossy products, using

a UV humidifier nearby may create white-coloured stains

• Removing a sticker attached on the screen may leave residues. Clean the residues before watching the screen.

- Do not strongly press and rub the product. Damage to the product may result.
- Do not wipe the screen with chemicals. Product failure may result.
- Contact Customer Service Centre if the inside of the product needs cleaning (service fee will be charged).

# <span id="page-13-0"></span>Preparations Chapter 02

# Checking the Components

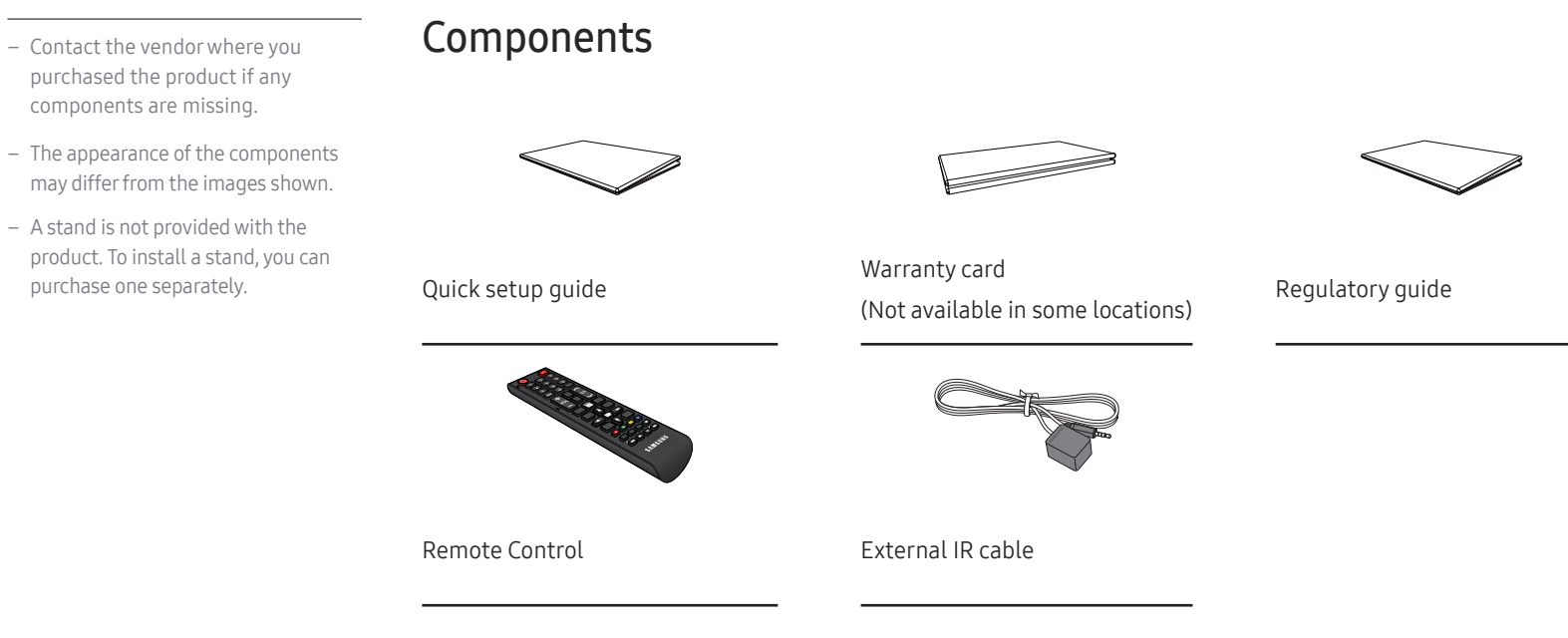

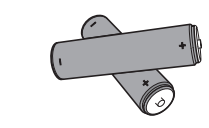

Batteries (Not available in some locations)

# <span id="page-14-0"></span>Parts

### Reverse Side

― The colour and shape of parts may differ from what is shown. Specifications are subject to change without notice to improve quality.

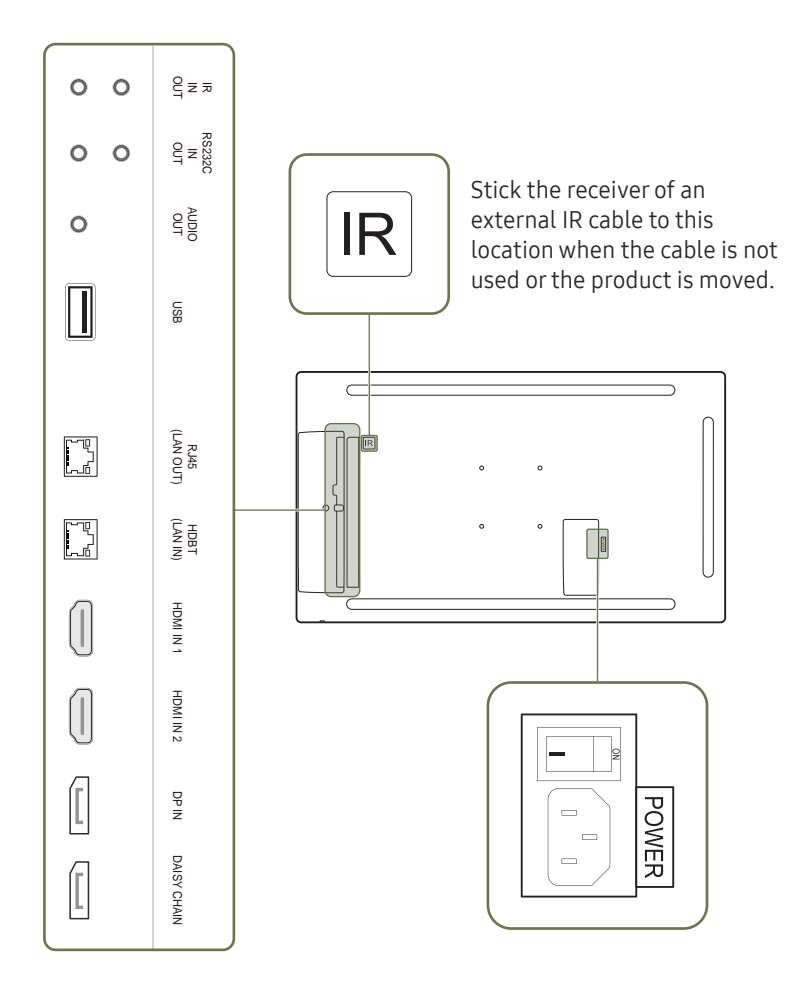

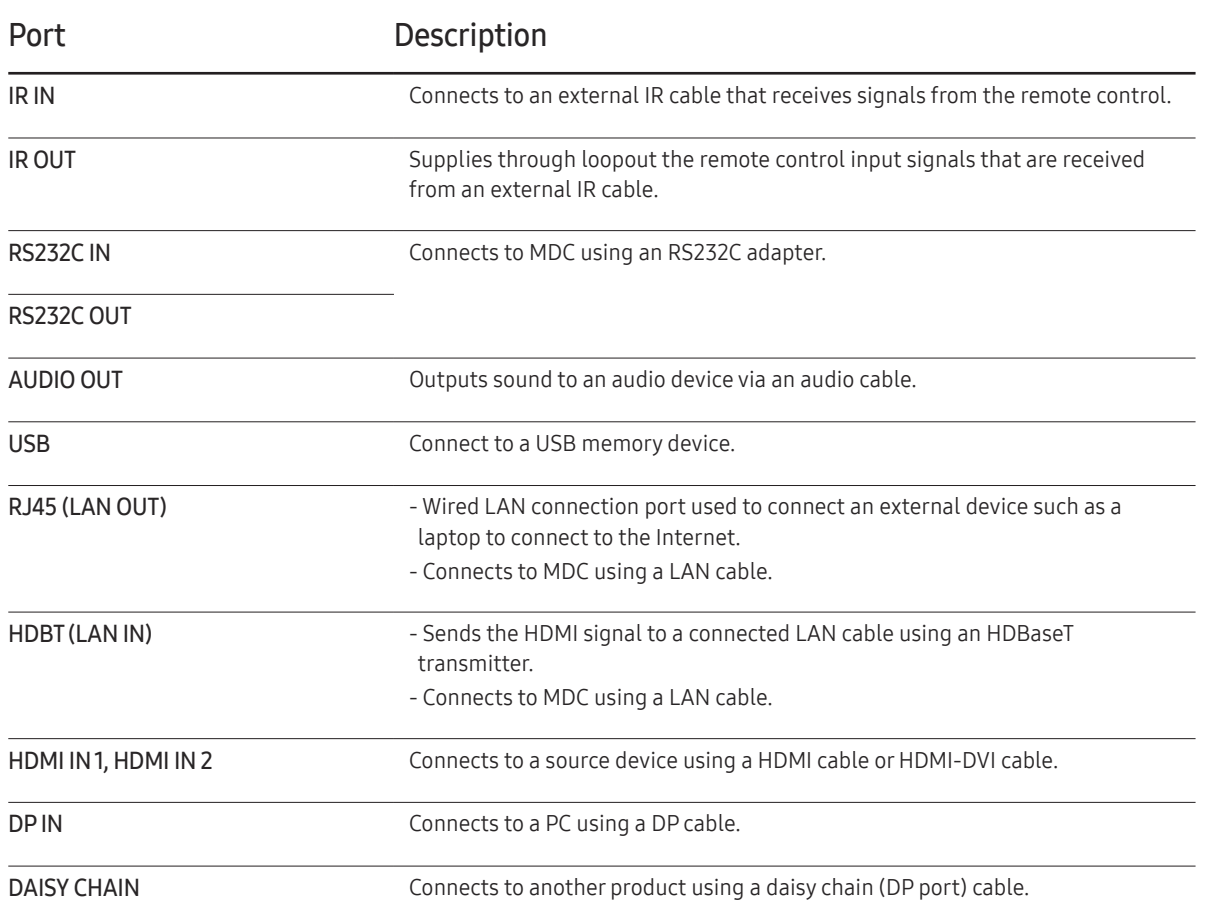

## <span id="page-15-0"></span>Anti-theft Lock

- $-$  An anti-theft lock allows you to use the product securely even in public places.
- $-$  The locking device shape and locking method depend on the manufacturer. Refer to the user guide provided with your anti-theft locking device for details.
- $-$  The following images are for reference only. Real-life situations may differ from what is shown in the images.

#### To lock an anti-theft locking device:

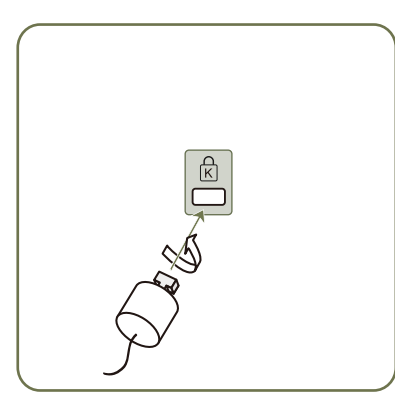

- 1 Fix the cable of your anti-theft locking device to a heavy object such as a desk.
- 2 Put one end of the cable through the loop on the other end.
- $3$  Insert the locking device into the anti-theft lock slot at the back of the product.
- 4 Lock the locking device.
	- An anti-theft locking device can be purchased separately.
	- Refer to the user guide provided with your anti-theft locking device for details.
	- Anti-theft locking devices can be purchased at electronics retailers or online.

### <span id="page-16-0"></span>Remote Control

― Using other display devices in the same space as the remote control of this product can cause the other display devices to be inadvertently controlled.

 $-$  A button without a description in the image below is not supported on the product.

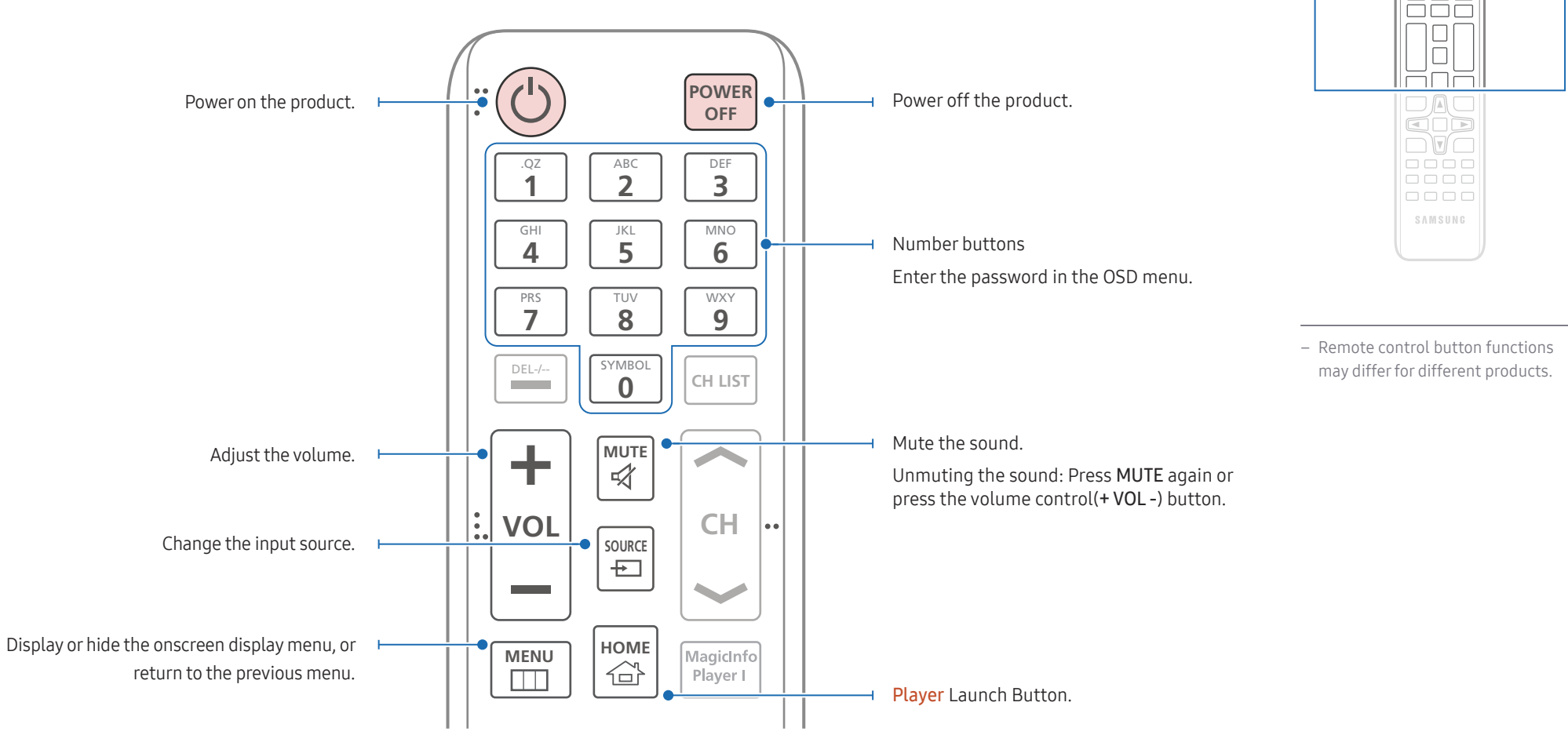

 $\begin{array}{c} \text{O} \\ \text{O} \\ \text{O} \end{array}$ <u>aaa</u>  $\Box \Box \Box$ 

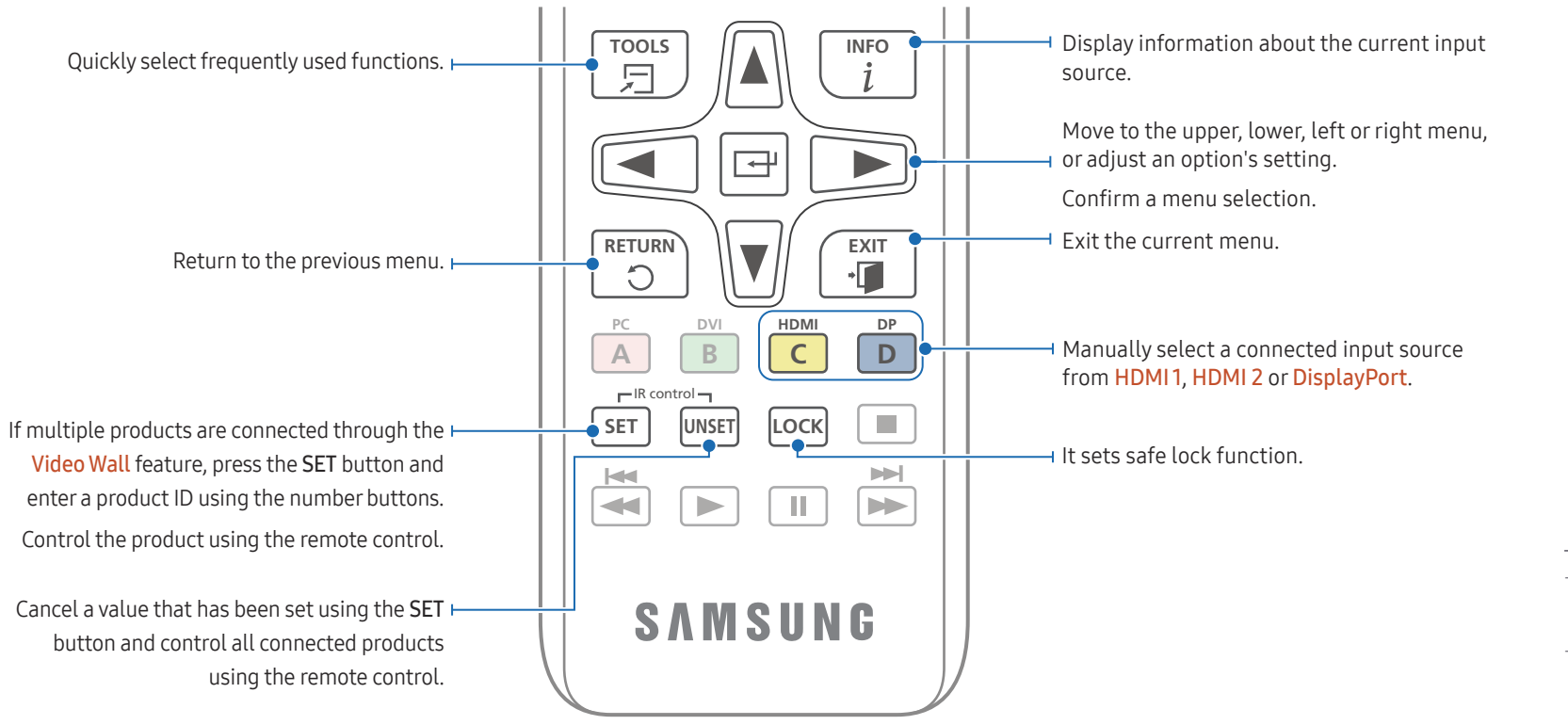

# O  $\Box$ **DAO**<br>QOD  $\neg$   $\neg$   $\neg$  $\frac{1}{10000}$ 0000 SAMSUNG

- Remote control button functions may differ for different products.
- Remove batteries when the remote control is not to be used for an extended period of time.

#### To place batteries in the remote control

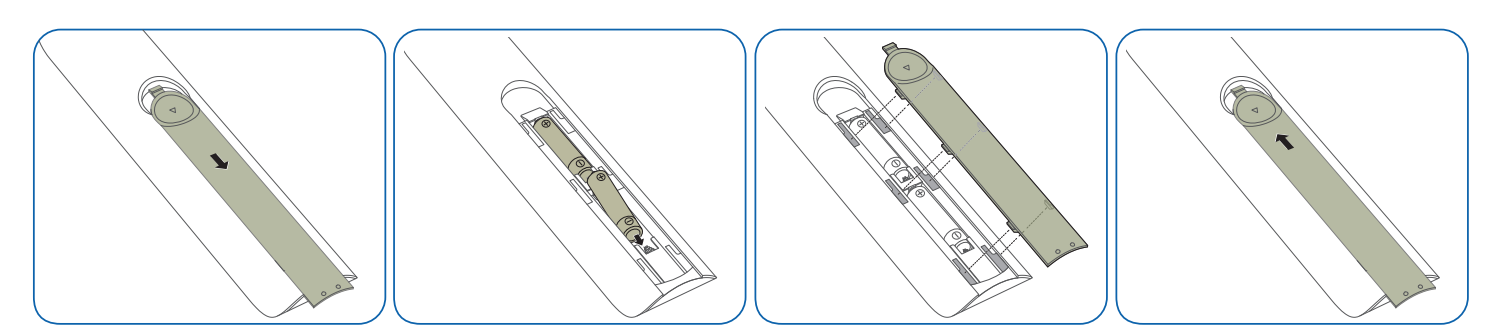

### <span id="page-18-0"></span>Connection Using an IR Stereo Cable (sold separately)

Make sure to connect the External IR cable while the product is powered off. Then, power on the product.

#### Controlling more than one display product using your remote control

- Connect the IR OUT port on the product to the IR IN port on the other display product using the dedicated stereo cable.
- A command sent from the remote control pointed at product  $\bullet$  will be received by both display products  $\bigcirc$  and  $\bigcirc$ .

― The appearance may differ depending on the product.

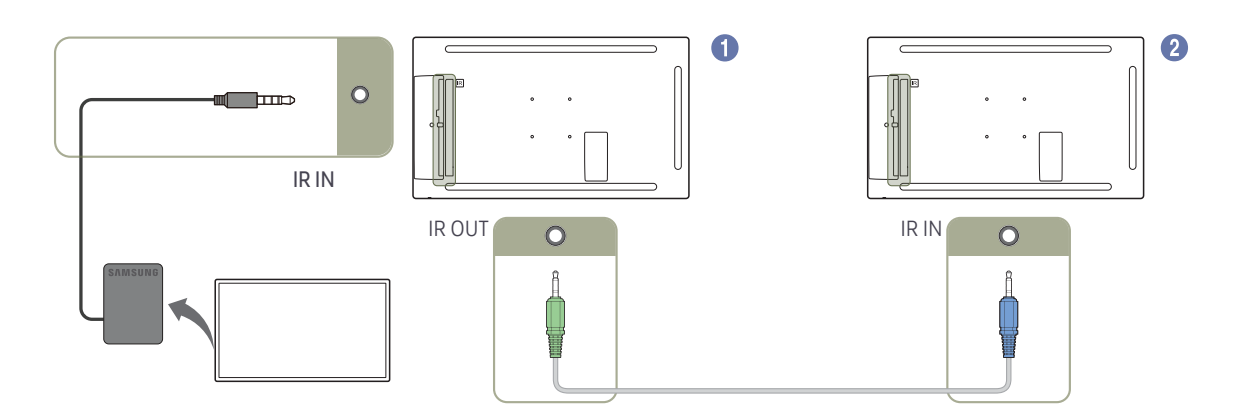

# <span id="page-19-0"></span>Before Installing the Product (Installation Guide)

To prevent injury, this apparatus must be securely attached to the floor/wall in accordance with the installation instructions.

- Ensure that an authorised installation company installs the wall mount.
- Otherwise, it may fall and cause personal injury.
- Make sure to install the specified wall mount.

### Switching between portrait and landscape

― Contact Samsung Customer Service Centre for further details.

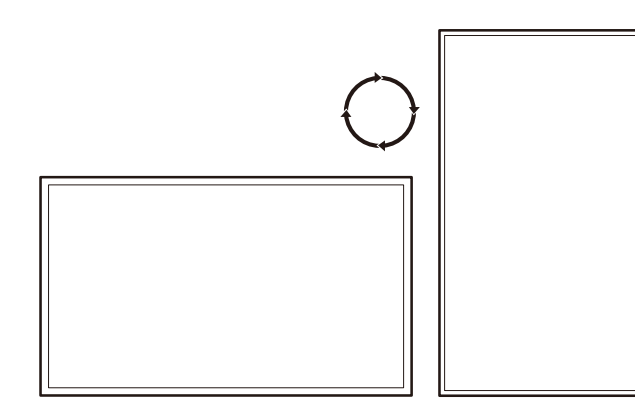

### Ventilation

― Contact Samsung Customer Service Centre for further details.

#### Installation on a Perpendicular Wall

#### A Minimum 15 mm

- B Ambient temperature: Under 35 °C
- $-$  When installing the product on a perpendicular wall, allow at least 15 mm of space between the product and wall surface for ventilation and ensure that the ambient A temperature is kept below 35 °C.

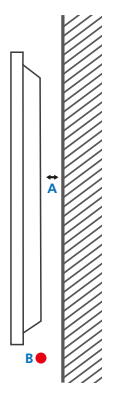

#### Installation on an Indented Wall

- A Minimum 15 mm
- B Minimum 25 mm
- C Minimum 25 mm
- D Ambient temperature: Under 35 °C
- $-$  When installing the product on an indented wall, allow at least the space specified above between the product and wall for ventilation and ensure that the ambient temperature is kept below 35 °C.

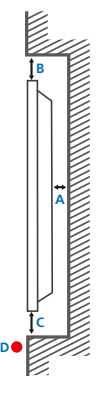

# <span id="page-20-0"></span>Installing the Wall Mount

### Installing the Wall Mount

- The wall mount kit (sold separately) allows you to mount the product on the wall.
- For detailed information on installing the wall mount, see the instructions provided with the wall mount.
- We recommend you contact a technician for assistance when installing the wall mount bracket.
- Samsung Electronics is not responsible for any damage to the product or injury to yourself or others if you elect to install the wall mount on your own.

## Wall Mount Kit Specifications (VESA)

 $-$  Install your wall mount on a solid wall perpendicular to the floor. To install the product on the other wall area, contact the nearest agency. If you install the product on a slanted wall, it may fall and result in severe personal injury.

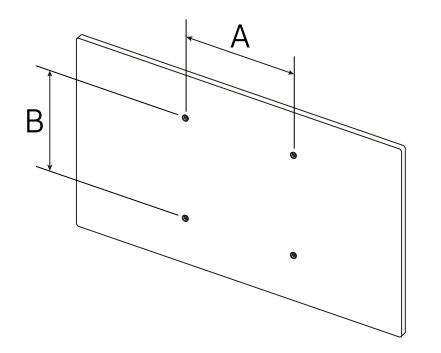

- Samsung wall mount kits contain a detailed installation manual and all parts necessary for assembly are provided.
- Do not use screws that are longer than the standard length or do not comply with the VESA standard screw specifications. Screws that are too long may cause damage to the inside of the product.
- For wall mounts that do not comply with the VESA standard screw specifications, the length of the screws may differ depending on the wall mount specifications.
- Do not fasten the screws too firmly. This may damage the product or cause the product to fall, leading to personal injury. Samsung is not liable for these kinds of accidents.
- Samsung is not liable for product damage or personal injury when a non-VESA or non-specified wall mount is used or the consumer fails to follow the product installation instructions.
- Do not mount the product at more than a 15 degree tilt.
- Always have at least two people mount the product on a wall.
- Standard dimensions for wall mount kits are shown in the table below.

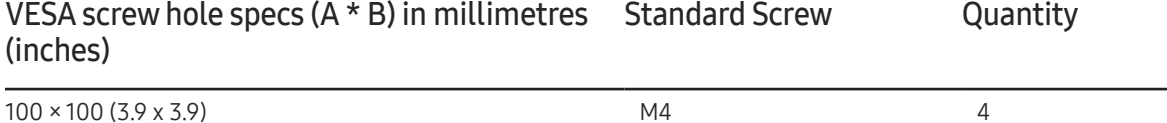

― Do not install your Wall Mount Kit while your product is turned on. It may result in personal injury due to electric shock.

― If you want to use a wall mount, make sure that it allows you to remove the product from it without using any additional tool.

# <span id="page-21-0"></span>Remote Control (RS232C)

### Cable Connection

#### RS232C Cable

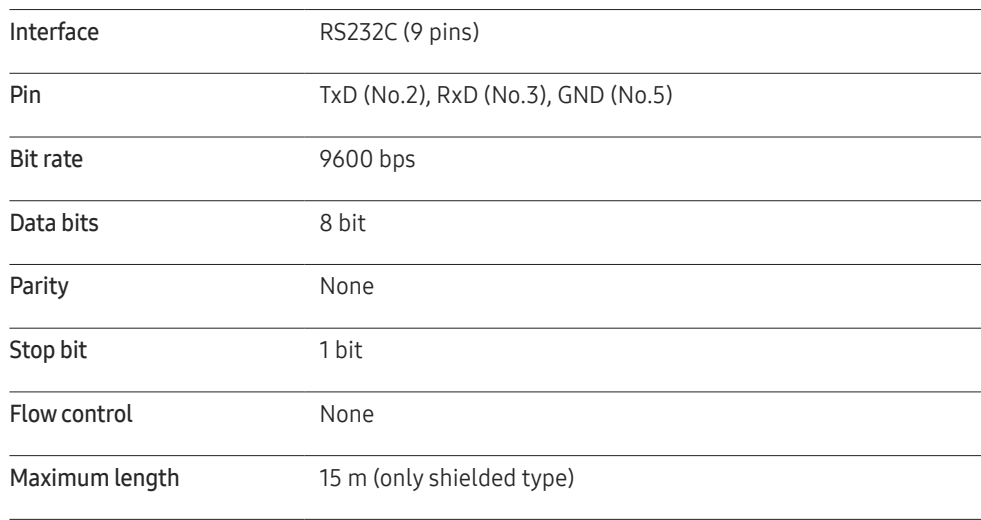

• Pin assignment

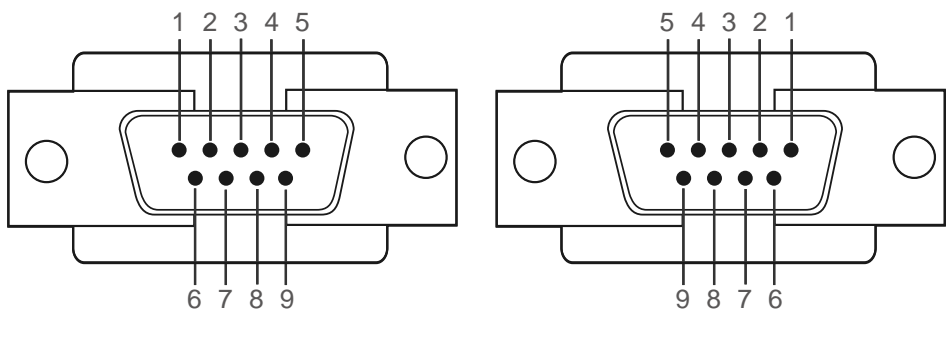

<Male type>  $\longleftarrow$ <Male type>
<Female type>
<Female type>
<Female type>
<Female type>
<Female type>
<Female type>
<Female type>
<Female type>
<Female type>
<Female type>
<Female type>
<Female type>
<Female type>
<Female t

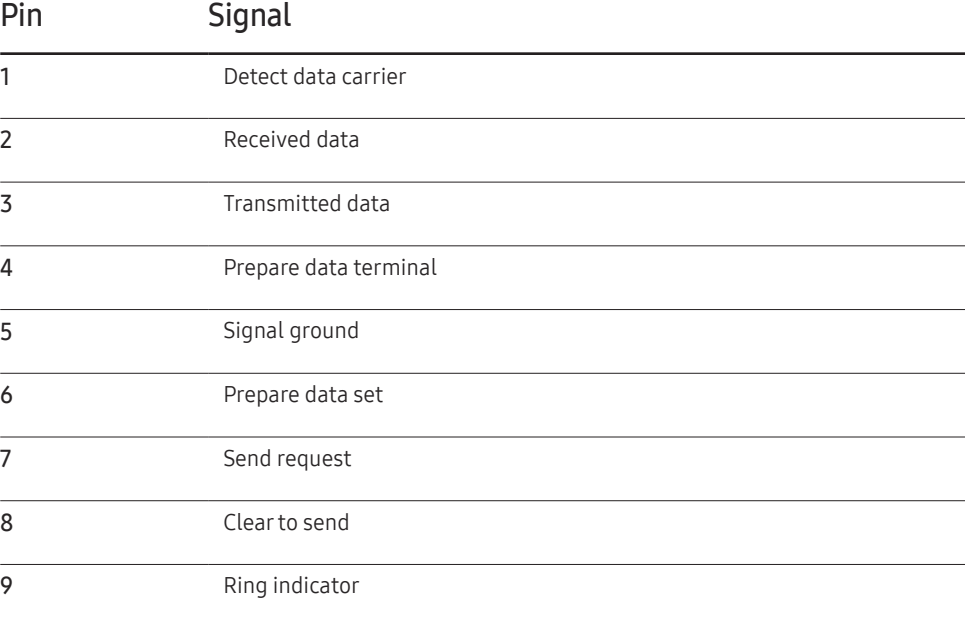

• RS232C cable Connector: 9-Pin D-Sub to Stereo Cable

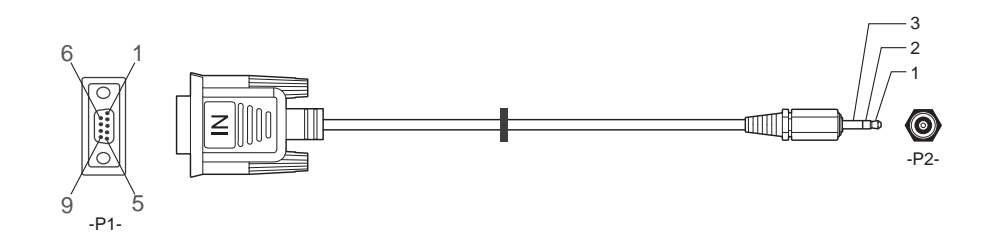

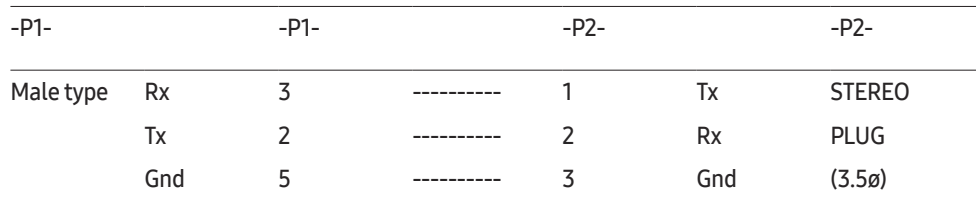

### LAN Cable

• Pin assignment

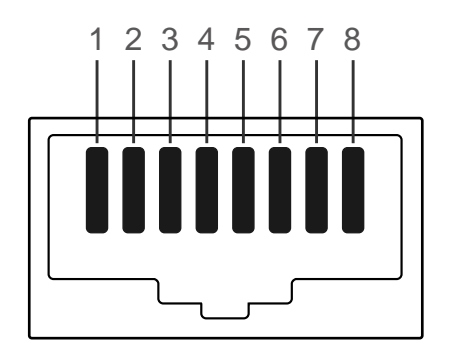

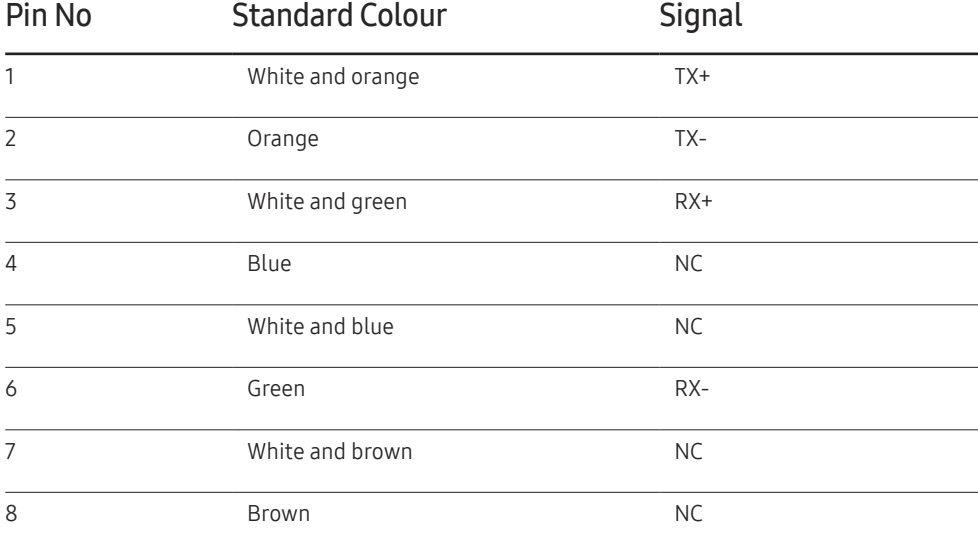

• Connector : HDBT (LAN IN)

Direct LAN cable (PC to HUB)

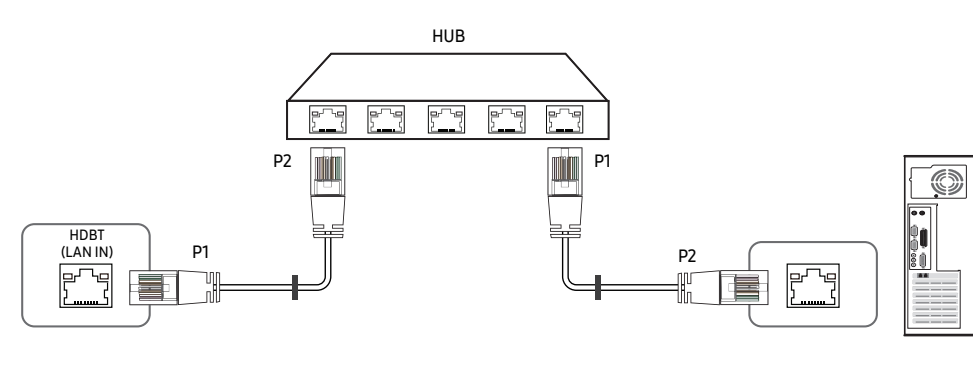

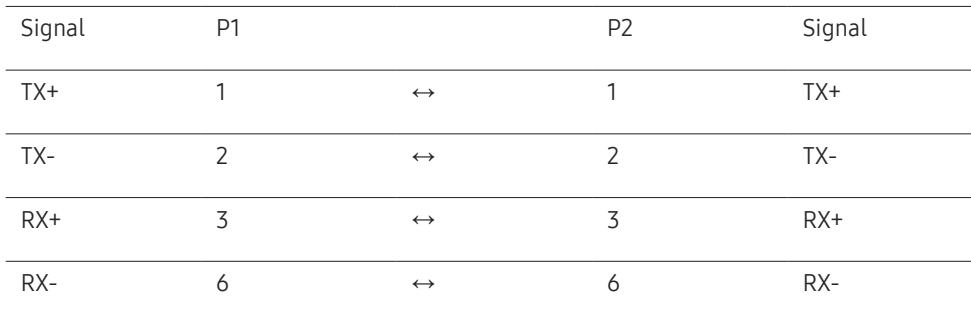

Cross LAN cable (PC to PC)

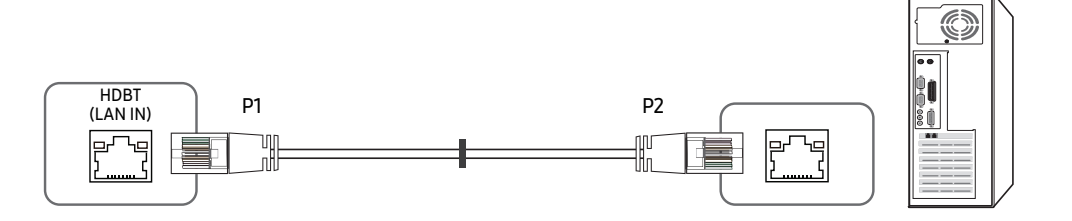

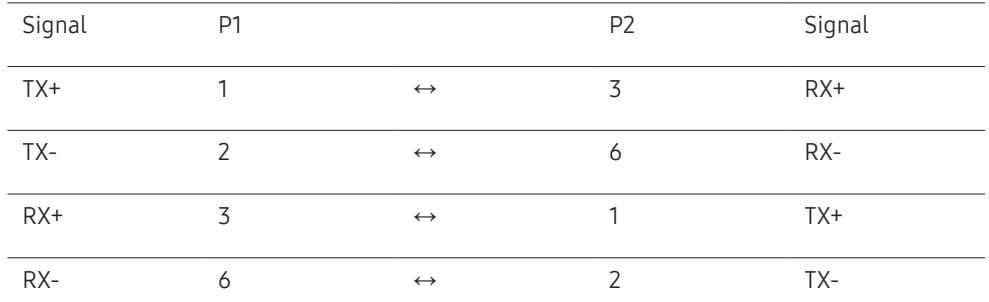

### <span id="page-24-0"></span>Connection

- ― Ensure you connect each of the adapters to the correct RS232C IN or OUT port on the product.
- Connection 1

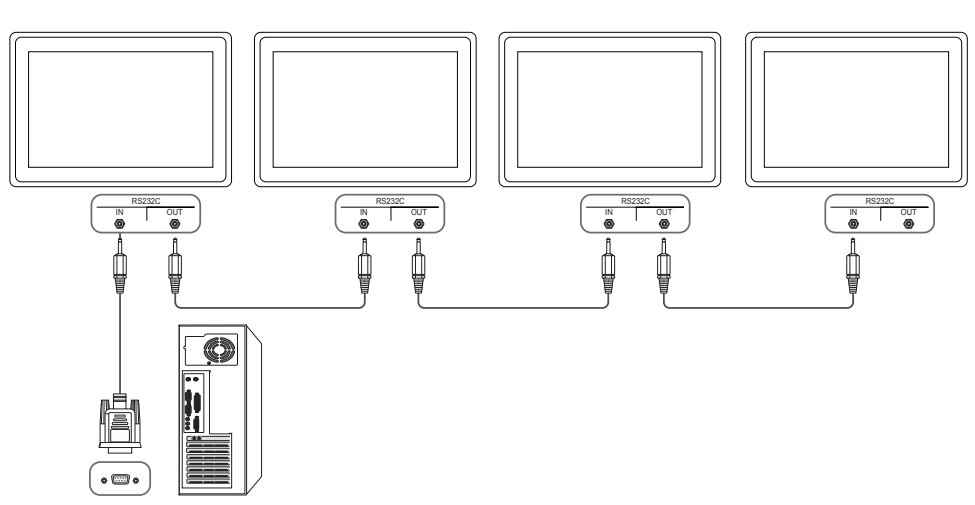

• Connection 3

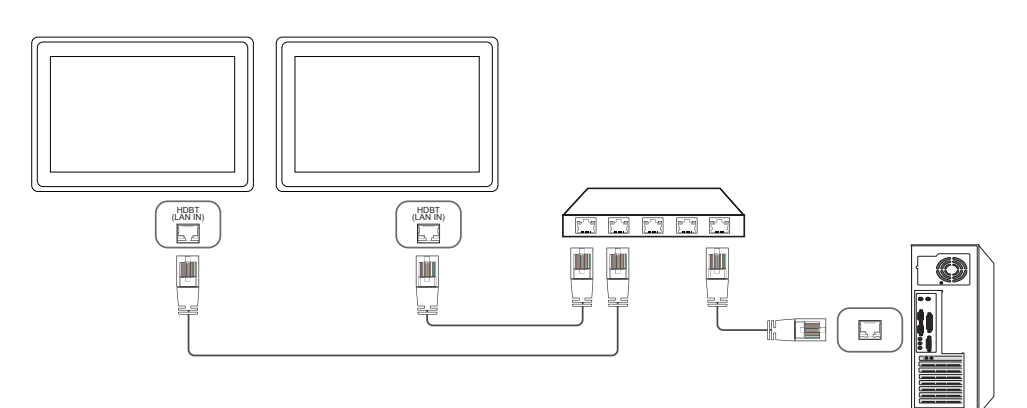

• Connection 4

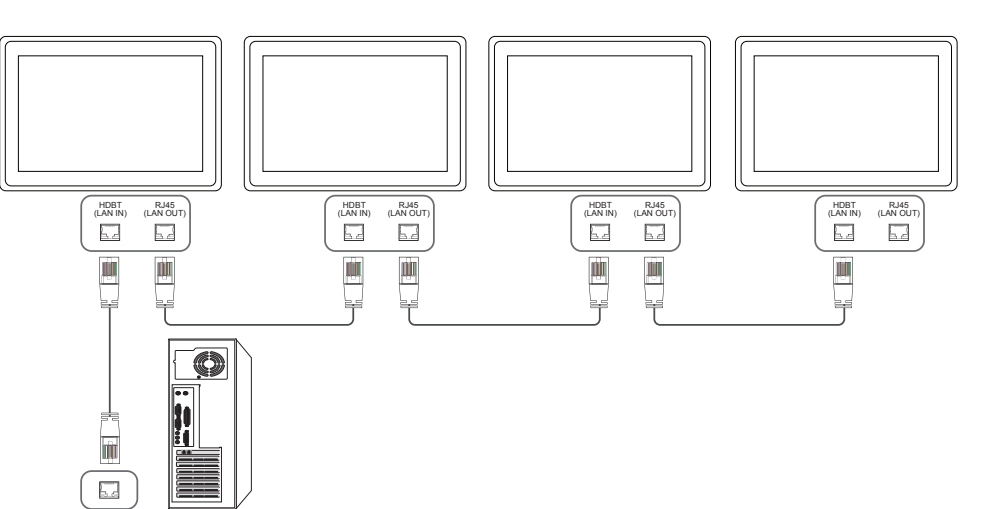

• Connection 2

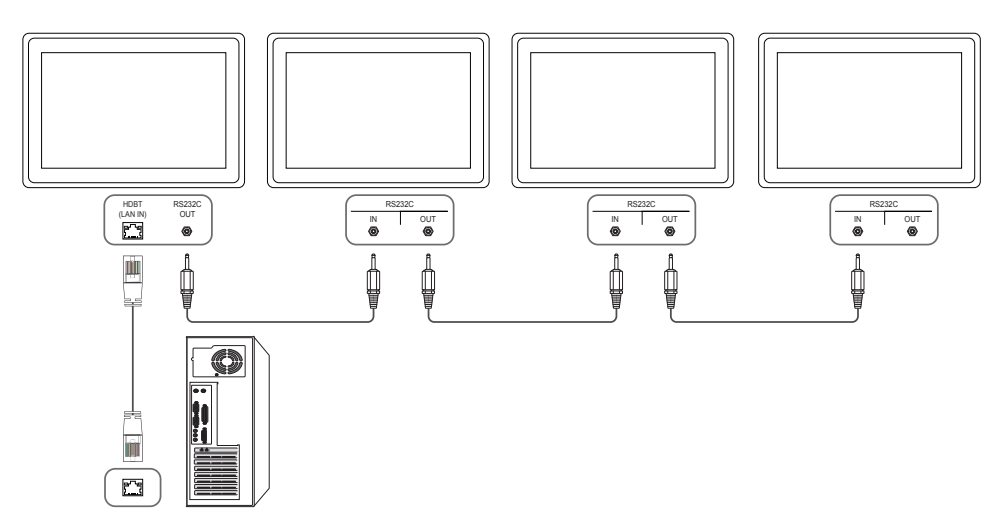

### <span id="page-25-0"></span>Control Codes

#### Viewing control state (Get control command)

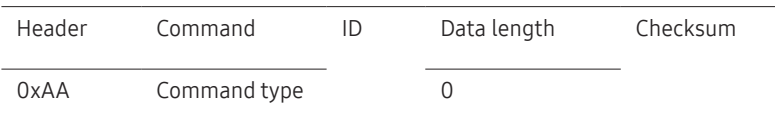

#### Controlling (Set control command)

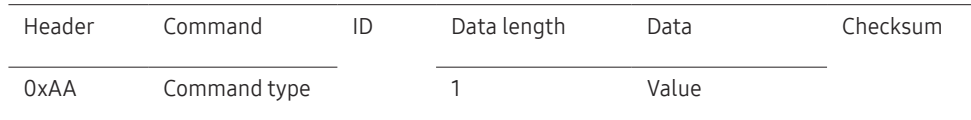

#### **Command**

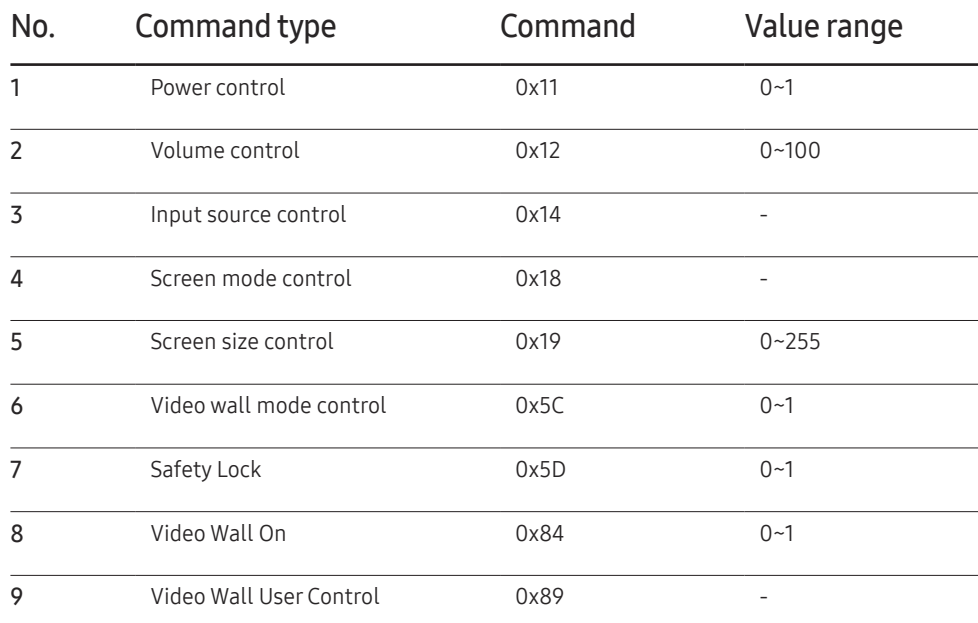

• All communications take place in hexadecimals. The checksum is calculated by adding up all values except the header. If a checksum adds up to be more than 2 digits as shown below (11+FF+01+01=112), the first digit is removed.

#### E.g. Power On & ID=0

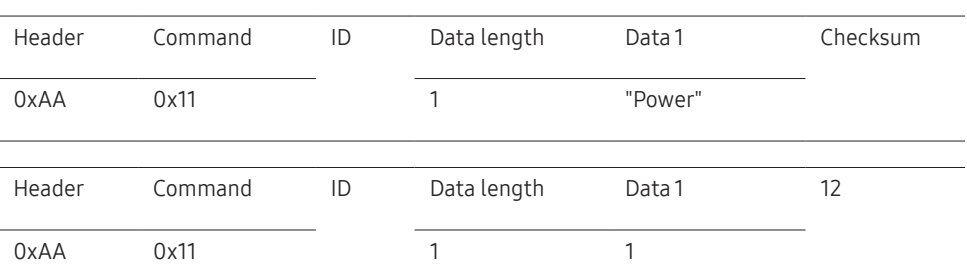

• To control all devices connected by a serial cable simultaneously irrespective of IDs, set the ID as "0xFE" and transmit commands. Commands will be executed by each device but ACK will not respond.

#### Power control

A product can be powered on and off using a PC.

• Function

• Viewing power state (Get Power ON / OFF Status) Header Command ID Data length Checksum 0xAA 0x11 0 • Setting power ON/Off (Set Power ON / OFF) Header Command ID Data length Data Checksum 0xAA 0x11 1 "Power" "Power": Power code to be set on a product. 1: Power ON 0: Power OFF • Ack Header Command ID Data length Ack/Nak r-CMD Val1 Checksum 0xAA 0xFF 3 'A' 0x11 "Power" "Power": Power code to be set on a product. • Nak Header Command ID Data length Ack/Nak r-CMD Val1 Checksum 0xAA 0xFF 3 'N' 0x11 "ERR"

"ERR" : A code showing what error has occurred.

#### Volume control

• Function

The volume of a product can be adjusted using a PC.

• Viewing volume state (Get Volume Status)

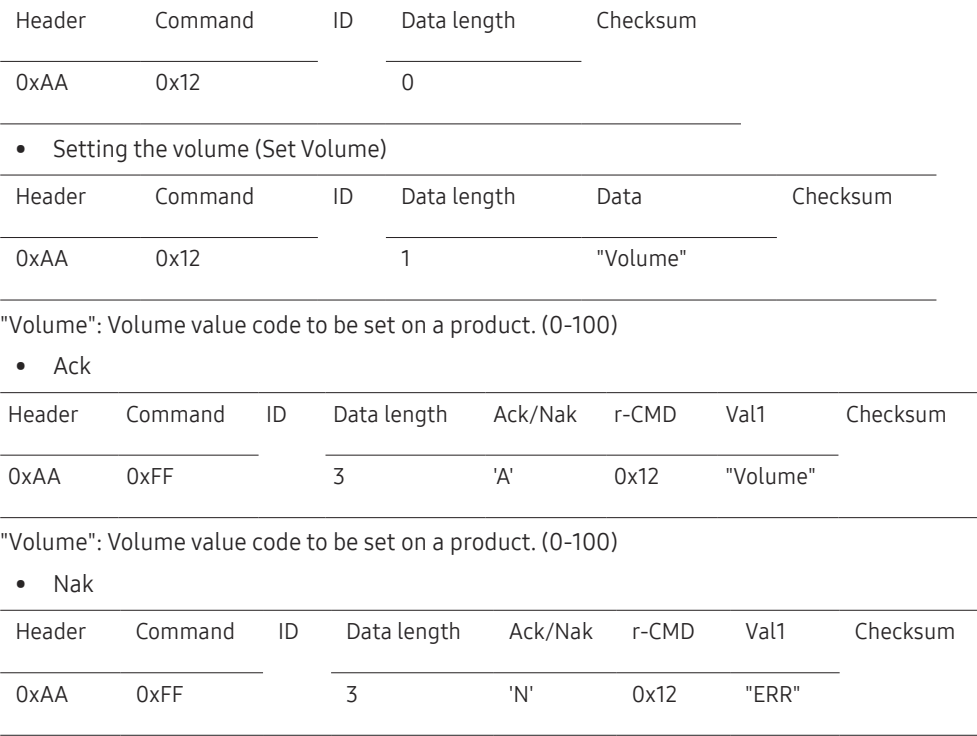

"ERR" : A code showing what error has occurred.

#### Input source control

0x22 HDMI1\_PC

0x24 HDMI2\_PC

0x25 DisplayPort

0x23 HDMI2

0x55 HDBT

#### • Function The input source of a product can be changed using a PC.

• Viewing input source state (Get Input Source Status)

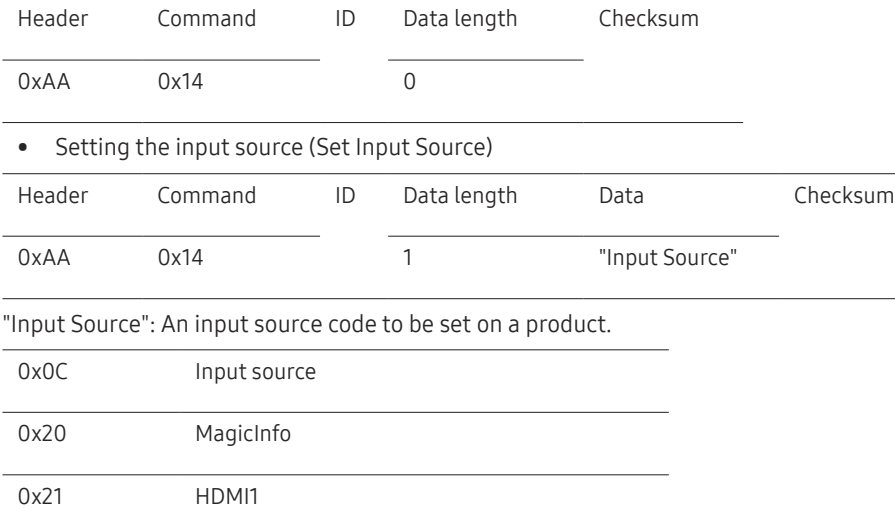

#### • Ack

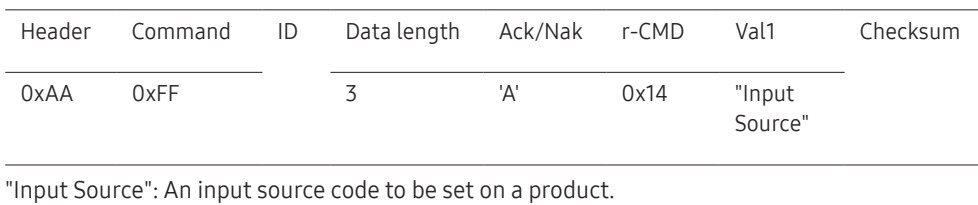

• Nak Header Command ID Data length Ack/Nak r-CMD Val1 Checksum 0xAA 0xFF 3 'N' 0x14 "ERR"

"ERR" : A code showing what error has occurred.

― HDMI1\_PC and HDMI2\_PC cannot be used with the Set command. They only respond to "Get" commands.

 $-$  MagicInfo is only available with models that contain the MagicInfo function.

#### Screen mode control

#### • Function

The screen mode of a product can be changed using a PC.

Screen mode cannot be controlled when the Video Wall function is enabled.

#### • Viewing screen status (Get Screen Mode Status)

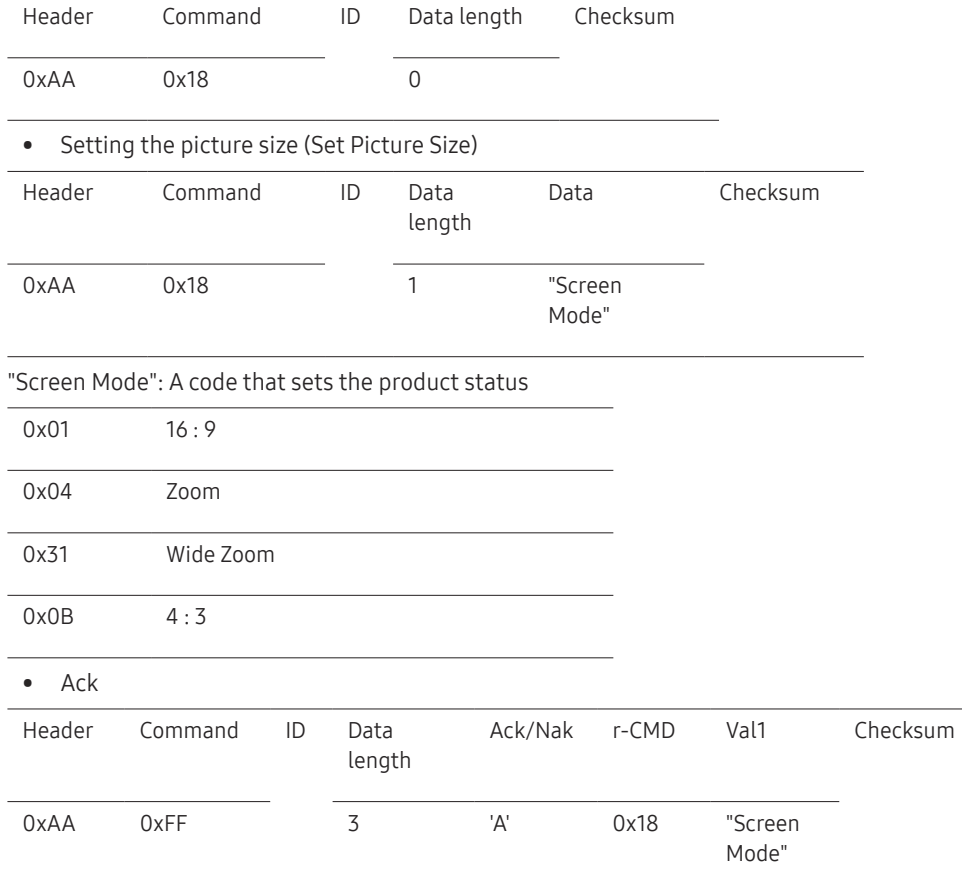

#### • Nak

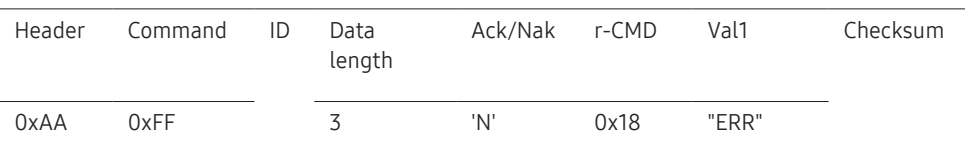

"ERR": A code showing what error has occurred

#### Screen size control

• Function

The screen size of a product can be changed using a PC.

• Viewing the screen size (Get Screen Size Status)

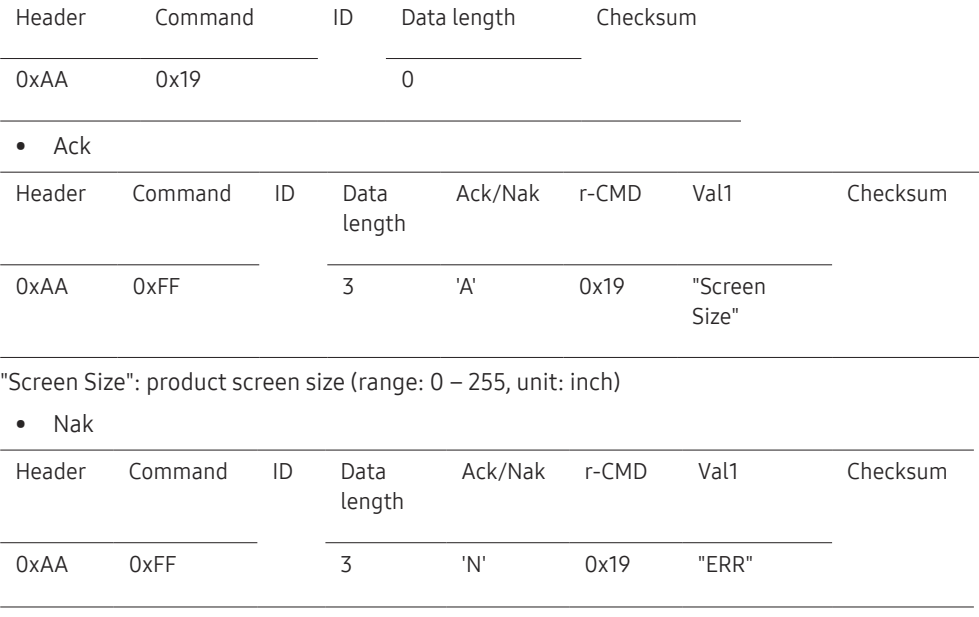

"ERR": A code showing what error has occurred

"Screen Mode": A code that sets the product status

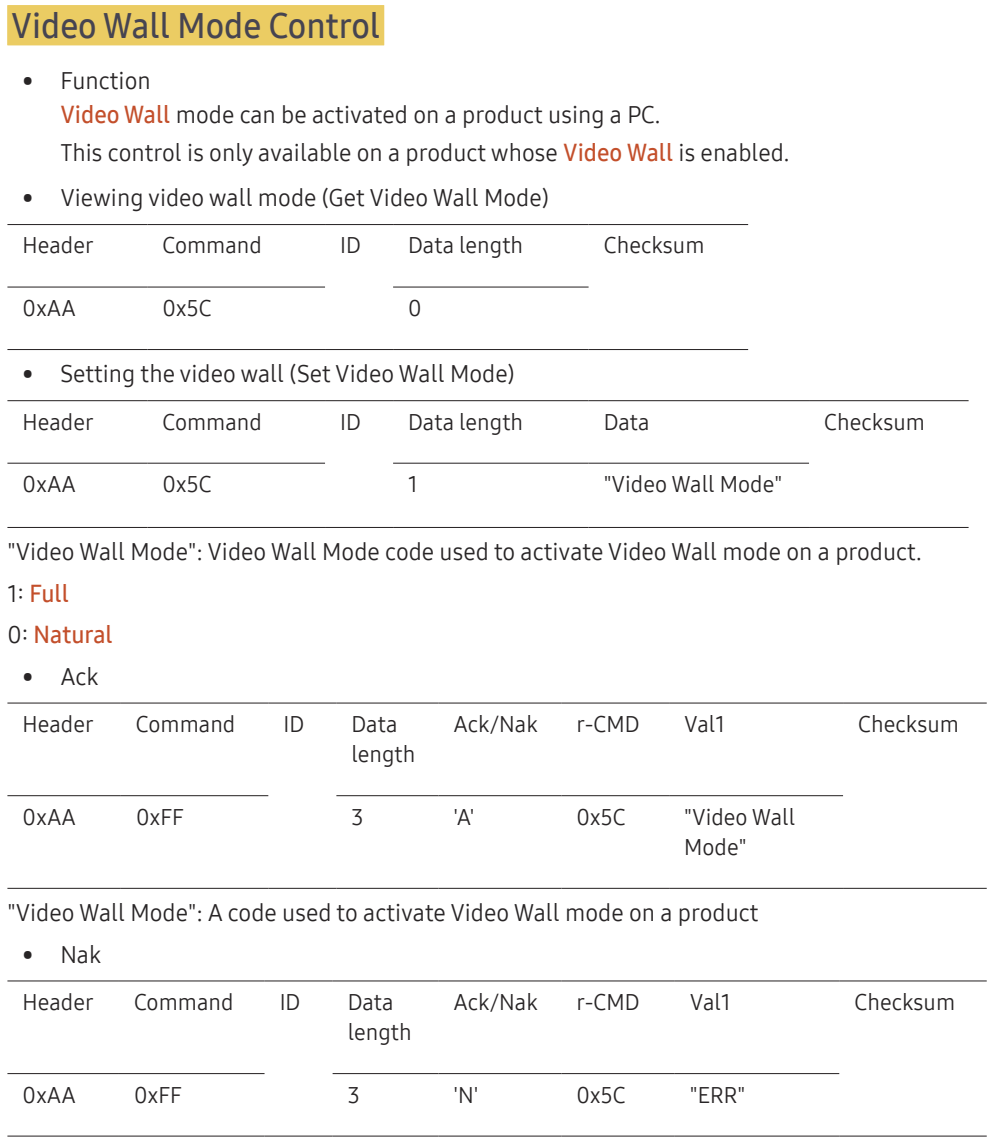

### Safety Lock

• Function

PC can be used to turn the Safety Lock On function on or off on a product. This control is available regardless of whether or not the power is turned on.

• Viewing the safety lock state (Get Safety Lock Status)

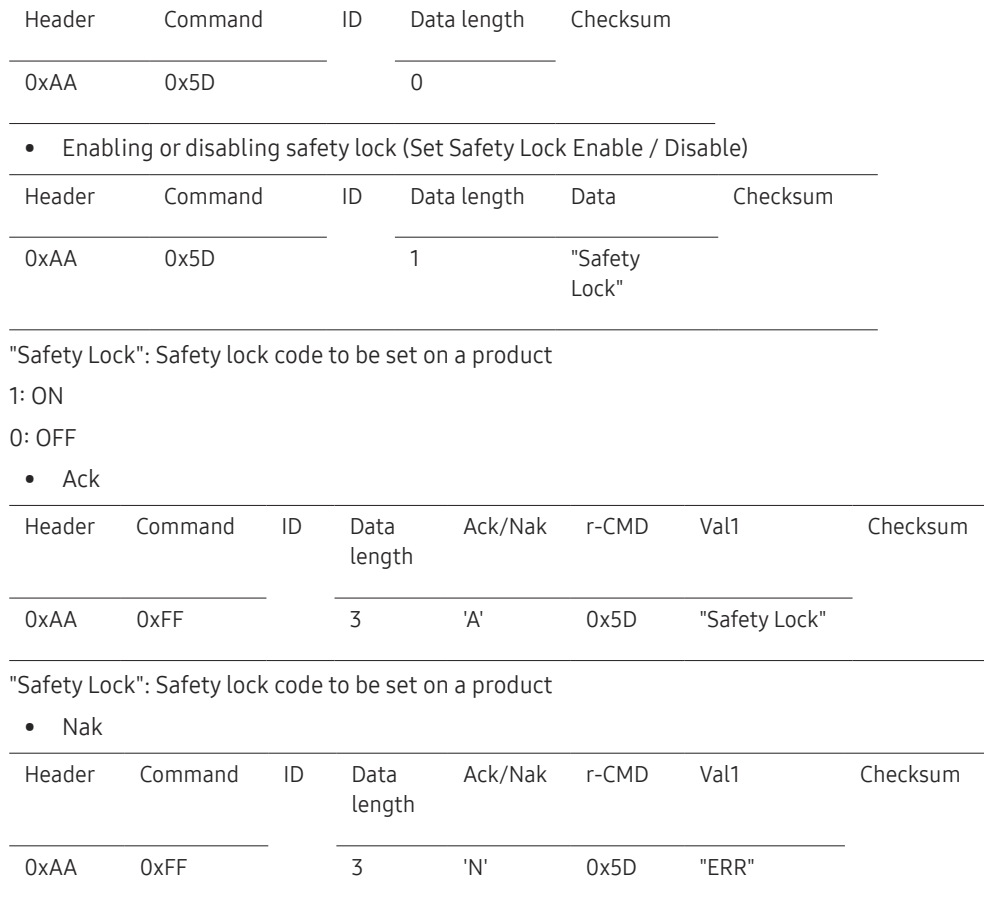

"ERR": A code showing what error has occurred

#### Video Wall On

#### • Function Turn Video Wall on or off on the product from your computer.

• Get Video Wall On/Off Status

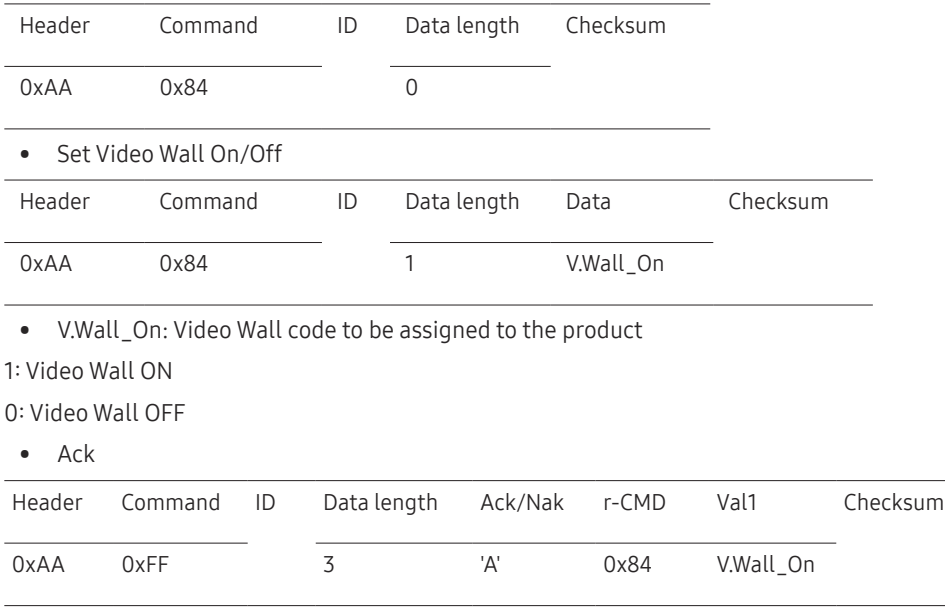

V.Wall\_On : Same as above

#### • Nak

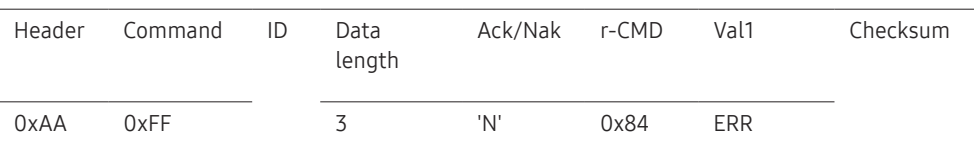

"ERR": A code showing what error has occurred

#### Video Wall User Control

• Function

Turn the Video Wall function on or off on the product from your computer.

• Get Video Wall Status

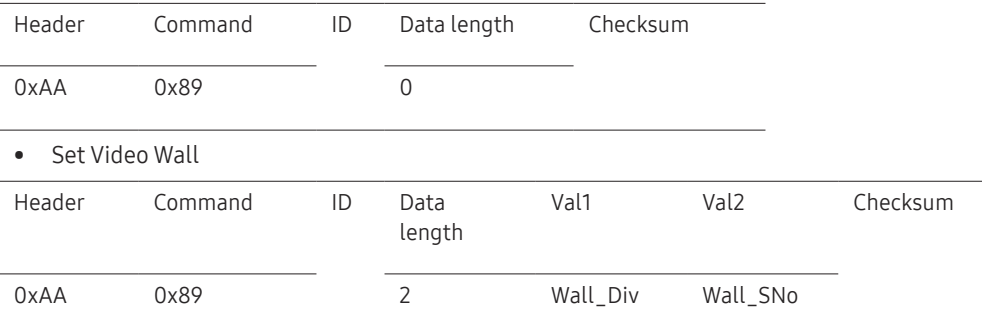

Wall\_Div: Video Wall Divider code assigned to the product

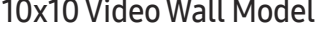

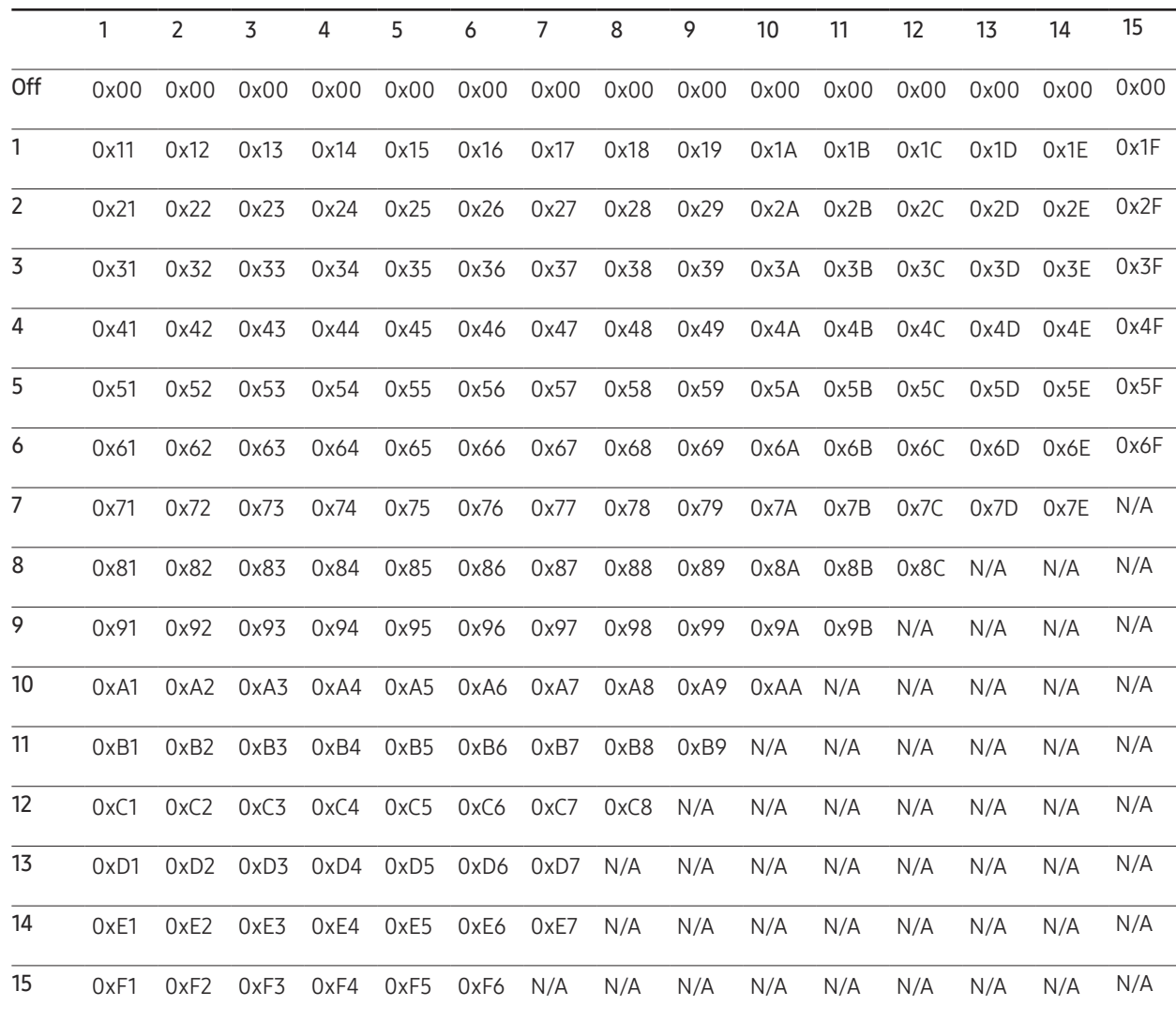

Wall\_SNo: Product Number code assigned to the product

#### 10x10 Video Wall Model : ( 1 ~ 100)

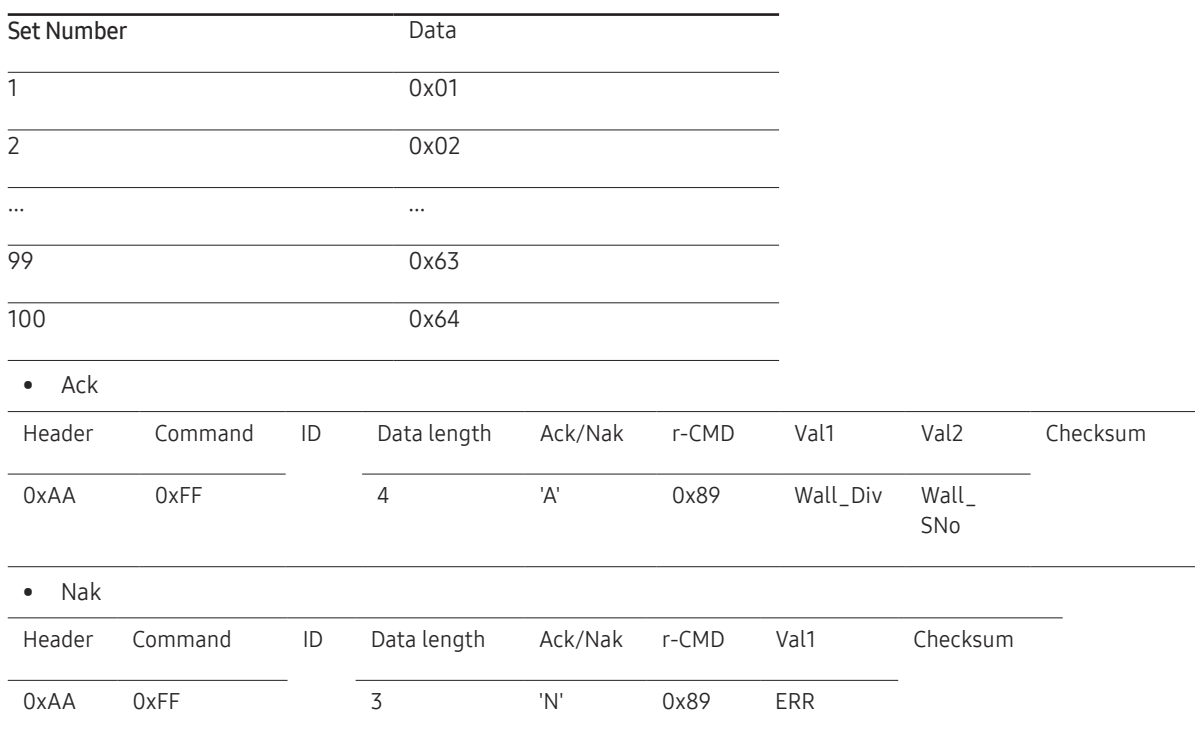

"ERR": A code showing what error has occurred

# <span id="page-33-0"></span>Connecting and Using a Source Device Chapter 03

# Before Connecting

### Pre-connection Checkpoints

- $-$  Before connecting a source device, read the user manual provided with it. The number and locations of ports on source devices may differ from device to device.
- $-$  Do not connect the power cable until all connections are completed. Connecting the power cable during connection may damage the product.
- $-$  Connect the sound ports correctly: left = white and right = red.
- $-$  Check the types of ports at the back of the product you want to connect.

# Connecting to a PC

- Do not connect the power cable before connecting all other cables. Ensure you connect a source device first before connecting the power cable.
- A PC can be connected to the product in a variety of ways. Select a connection method suitable for your PC.

― Connecting parts may differ in different products.

### Connection Using an HDMI Cable

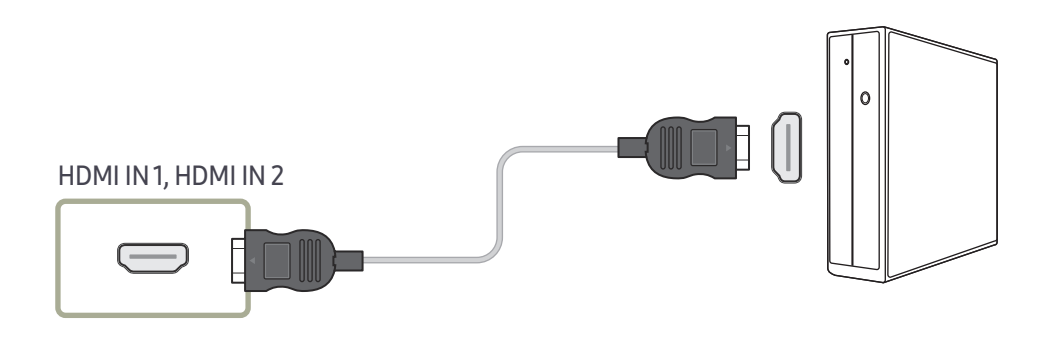

### <span id="page-34-0"></span>Connection Using an HDMI-DVI Cable Connection Using a DP Cable

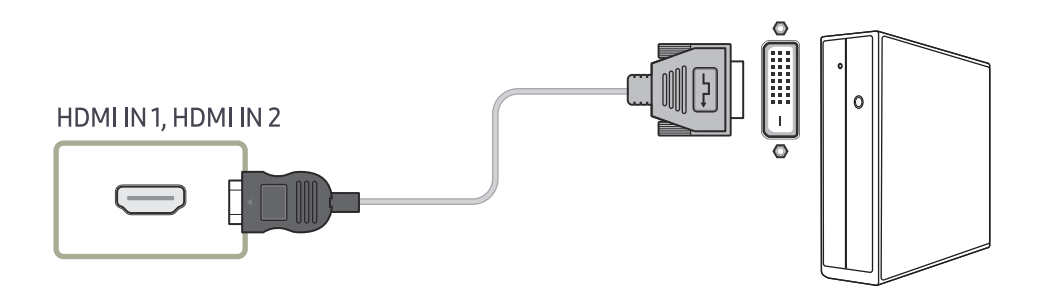

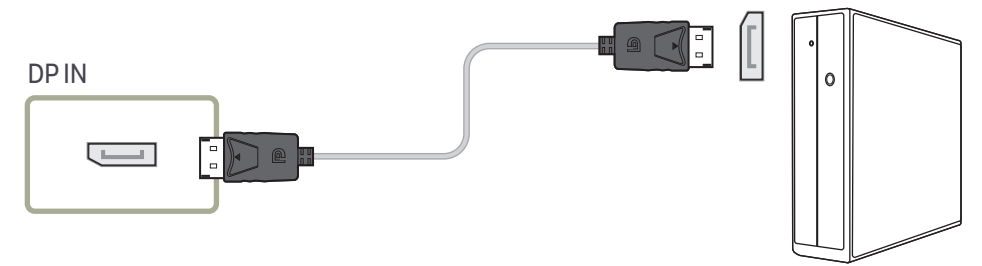

- Precautions for using DP
	- $-$  Some graphics cards that are not compliant with the DP standard may prevent the Windows Booting/Bios screen from being displayed when the product is in power-saving mode. If this is the case, make sure to turn on the product first before turning on your PC.
- $-$  The interface DP IN on the product and the provided DP cable are designed based on the VESA standards. Using a DP cable that is not VESA compliant may cause the product to function improperly. Samsung Electronics shall not be held responsible for any issues from using a cable that is not VESA compliant.

Make sure to use a DP cable that is VESA compliant.

- $-$  To use the optimal resolution (3840x2160 @ 60Hz) when the input source is **DisplayPort**, using a DP cable shorter than 5m is recommended.
- $-$  Disabling power-saving mode when the input source is **DisplayPort** may import new resolution information and reset the task window size or location.

# <span id="page-35-0"></span>Connecting an External Monitor

- Do not connect the power cable before connecting all other cables. Ensure you connect a source device first before connecting the power cable.
- ― Connecting parts may differ in different products.
- $-$  The DAISY CHAIN port is only available when the input source is **DisplayPort**.

#### Computer

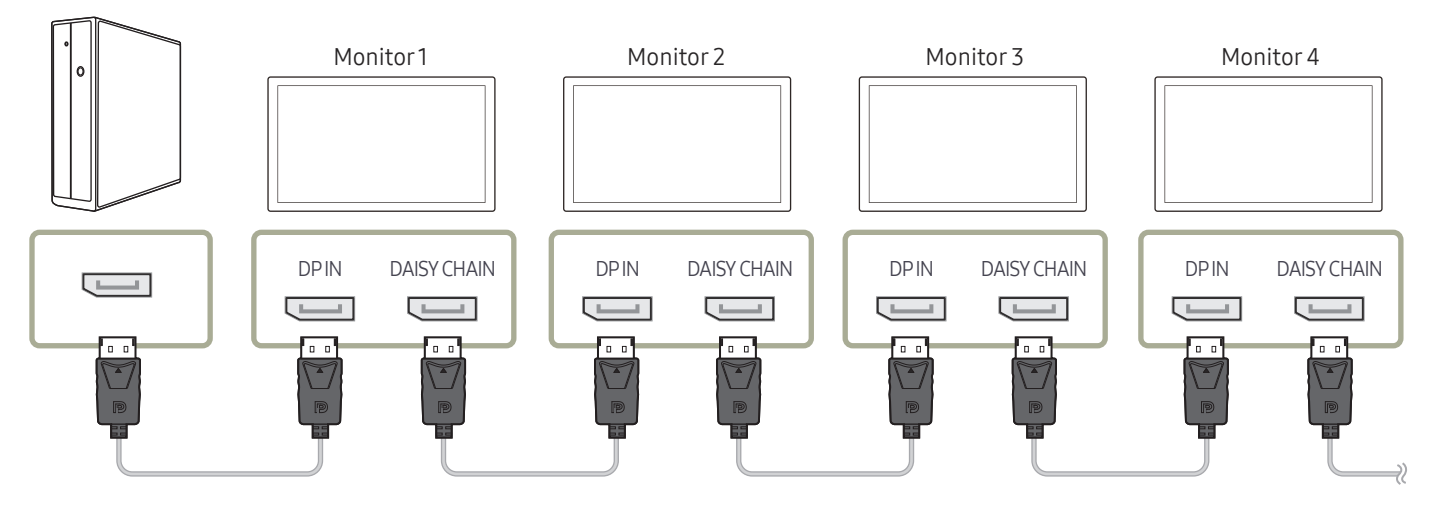
## Connecting to a Video Device

- Do not connect the power cable before connecting all other cables. Ensure you connect a source device first before connecting the power cable.
- You can connect a video device to the product using a cable.
- $\overline{\phantom{a}}$  Connecting parts may differ in different products.

― Press the SOURCE button on the remote control to change the source.

## Connection Using an HDMI-DVI Cable

Supported resolutions include 1080p (50/60Hz), 720p (50/60Hz), 480p, and 576p.

- The appearance may differ depending on the product.
- ― Connecting parts may differ in different products.

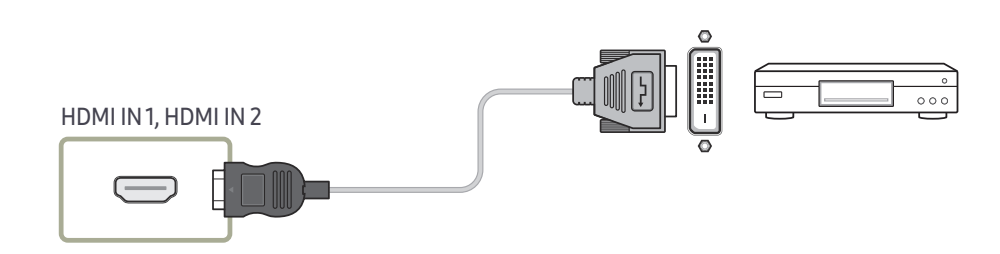

## Connection Using an HDMI Cable

- $-$  The appearance may differ depending on the product.
- ― Connecting parts may differ in different products.

### Using an HDMI cable or HDMI to DVI Cable (up to 1080p)

- For better picture and audio quality, connect to a digital device using an HDMI cable.
- An HDMI cable supports digital video and audio signals, and does not require an audio cable.
	- To connect the product to a digital device that does not support HDMI output, use an HDMI-DVI and audio cables.
- The picture may not display normally (if at all) or the audio may not work if an external device that uses an older version of HDMI mode is connected to the product. If such a problem occurs, ask the manufacturer of the external device about the HDMI version and, if out of date, request an upgrade.
- Be sure to use an HDMI cable with a thickness of 14 mm or less.
- Be sure to purchase a certified HDMI cable. Otherwise, the picture may not display or a connection error may occur.
- A basic high-speed HDMI cable or one with ethernet is recommended. This product does not support the ethernet function via HDMI.

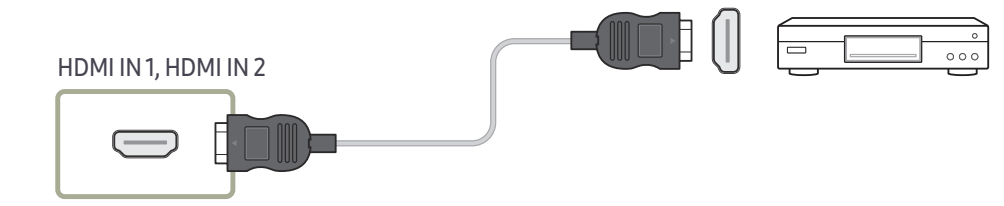

## Connecting the HDBase-T

- $-$  The appearance may differ depending on the product.
- ― Connecting parts may differ in different products.
- ― HDBase-T (Tx) transmits data from an external device to HDBase-T (Rx). Make sure to connect them directly using a LAN cable.
- ― Data transmission is not available if HDBase-T (Rx) is connected to HDBase-T (Tx) through a hub.
- ― HDBase-T works with unshielded twisted pair (UTP) or shielded twisted pair (STP) cables; but, to ensure CE compliance, STP cables and STP Connectors are required. Shielded cable and connectors are recommended to safeguard against unpredictable environmental electrical noise which may impact performance. It is recommended to use an STP cable to maximize performance. Using a UTP cable or patch may decrease performance.

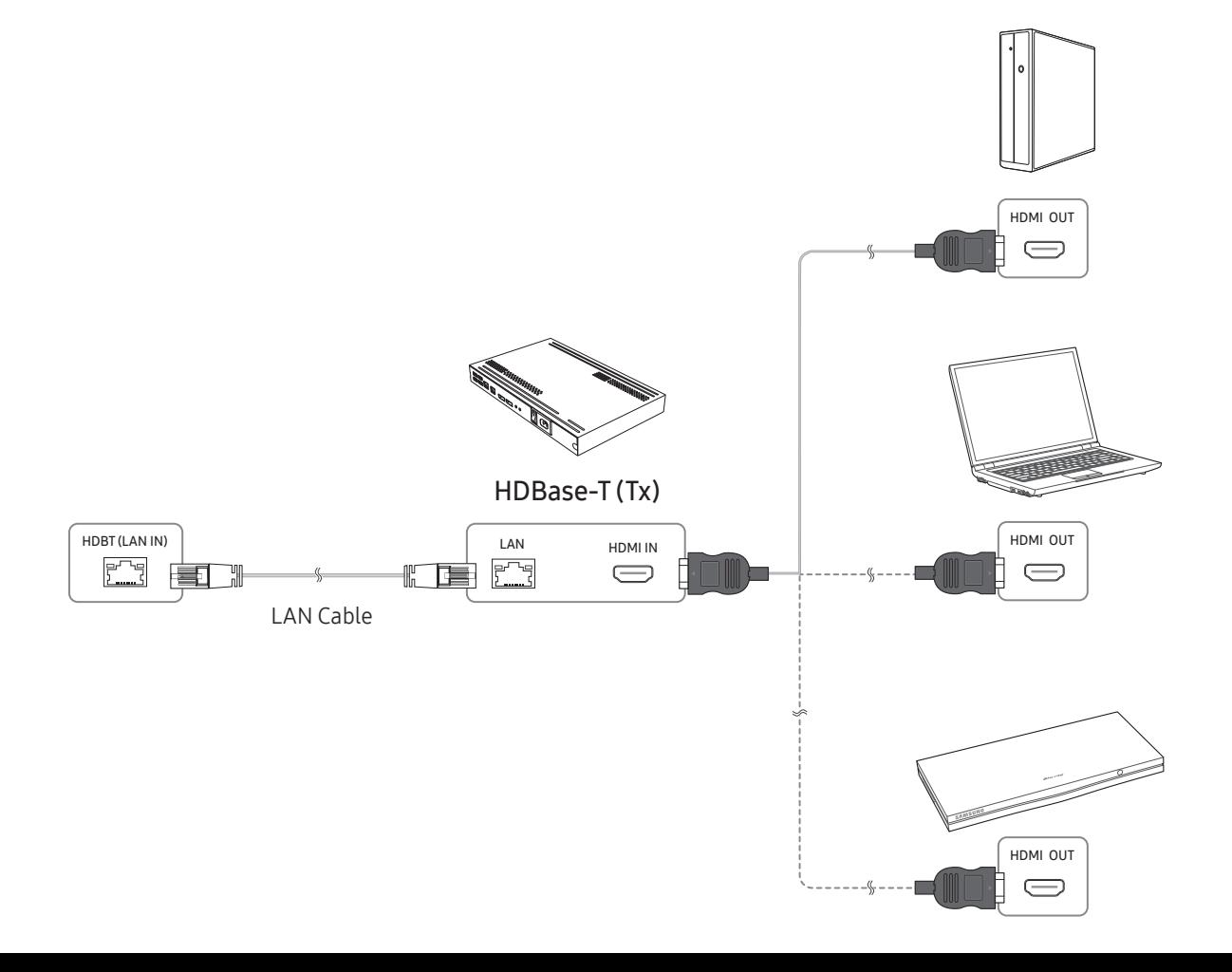

## Connecting to an Audio System

― The appearance may differ depending on the product.

― Connecting parts may differ in different products.

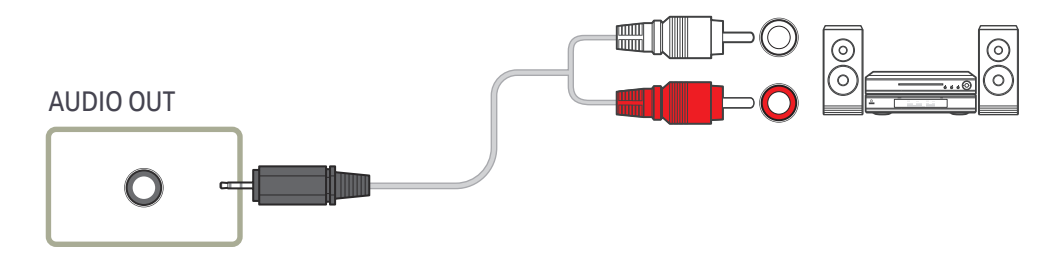

## Connecting the LAN Cable

― The appearance may differ depending on the product.

― Connecting parts may differ in different products.

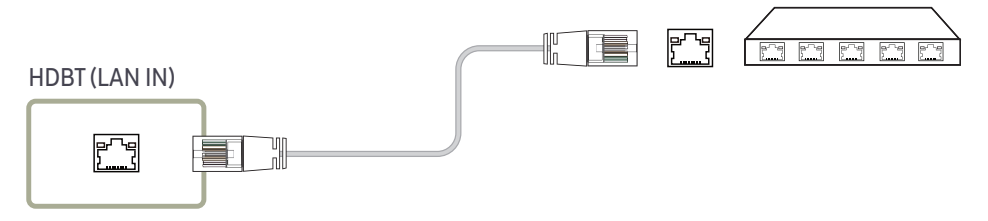

• Use Cat7(\*STP Type) cable for the connection. (10/100 Mbps) \*Shielded Twist Pair

## Changing the Input source

### Source

#### SOURCE → Source

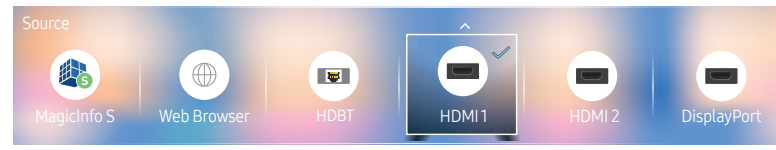

– The displayed image may differ depending on the model.

Source allows you to select a variety of sources and change source device names.

You can display the screen of a source device connected to the product. Select a source from source list to display the screen of the selected source.

- $-$  The input source can also be changed by using the SOURCE button on the remote control.
- ― The screen may not display correctly if an incorrect source is selected for the source device you want to convert to.

### Edit

#### SOURCE → Source →  $\blacktriangle$  → Edit → ENTER

Edit the name and device type of a connected external device.

• The list can include the following source devices. Source devices on the list differ depending on the selected source.

HDMI1 / HDMI 2 / HDBT / DisplayPort / Cable Box / Game Console / PC / Blu-ray player

• You cannot edit the following sources. MagicInfo S / URL Launcher / Web Browser

#### Information

#### INFO

You can see detailed information about the selected external device.

## Web Browser

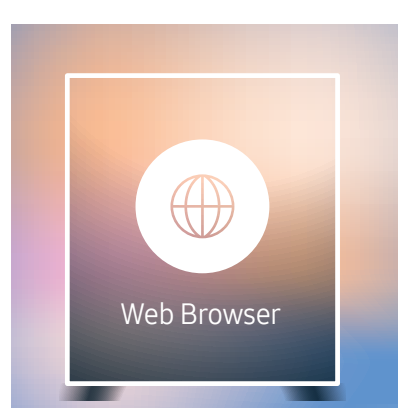

SOURCE → Source → Web Browser → ENTERE

#### – The displayed image may differ depending on the model.

– Connect a LAN cable to access Internet from the product, similar to accessing the Internet from a computer.

### Settings

SOURCE → Source → Web Browser → ▲ → Settings → ENTER  $\Box$ 

#### **General**

#### Hide Tabs and Toolbar automatically

If the browser tabs, menu or toolbar are not used for a while, they will automatically disappear. To make them appear again, move the pointer or focus to the top of the screen.

• Use / Do not use

#### Hide Cursor in Touch Mode

Hide the cursor to prevent interference with touch operation.

• Use / Do not use

#### Pop-up Blocker

Make your browsing experience more pleasant by blocking pop-up windows.

• Use / Do not use

#### Reset Settings

All your customised web Browser settings will be reset to their default values. Your bookmarks and history won't be affected.

### Search Engine

If you enter a keyword in the URL/keyword input field, Web Browser will open the Search Results page.

Choose the search engine you want to use.

• Google / Bing

### Privacy & Security

#### Security Mode

Provide warnings about unsafe pages or block access to enhance Web Browser security. This may slow the Web Browser down.

• Use / Do not use

#### Private Browsing

When Private Browsing is active, your browsing history won't be recorded.

• Use / Do not use

#### Do Not Track

Ask websites not to track you.

• Use / Do not use

### **JavaScript**

Allow all sites to run JavaScript for a better browsing experience.

• Use / Do not use

### Clear History

Clear your entire browsing history.

### Delete browsing data

Delete all browsing data such as cookies, cached images and data. Your bookmarks and history won't be affected.

### Blocked pages

#### Blocked pages

Block access to pages that you have listed in Blocked pages.

• Use / Do not use

#### Blocked Pages

Block or unblock specific pages.

• Add

### Approved pages

#### Approved pages

Enable web access only to pages that you have approved.

• Use / Do not use

### Password for Approved pages

Set a password for managing Approved pages.

• Set Password

### Approved Pages

Approve specific pages or remove them from Approved pages.

• Add

### Encoding

#### Encoding

Choose an encoding method for web pages. The current setting is Auto.

• Auto / Manual (Current : Unicode)

### About

Display the current version of Web Browser.

### Refresh Options

SOURCE → Source → Web Browser →  $\blacktriangle$  → Refresh Options → ENTER  $\Box$ 

### Refresh Interval

Set the time for the web browser to wait before returing to the home page.

• Off / 5 min / 10 min / 15 min / 30 min

### Zoom

Set the zoom scale to apply when the web browser is refreshed.

• 50% / 75% / 100% / 125% / 150% / 200% / 300%

### Home Page

Set the website to display when the web browser is refreshed.

• Samsung Display / Custom

### Custom

Enter the URL to set as the home page.

• Enter URL

 $-$  Available only when **Home Page** is set to Custom.

# Using MDC Chapter 04

Multiple display control "MDC" is an application that allows you to easily control multiple display devices simultaneously using a PC. For details on how to use the MDC programme, refer to Help after installing the programme. The MDC programme is available on the website.

After you press the Never expired button following the Expired button, the product checks its status for about a minute. To run a command, try it after a minute.

## MDC Programme Installation/ Uninstallation

### Installation

- $-$  MDC installation can be affected by the graphics card, mother board and network conditions.
- Click the MDC Unified installation programme.
- 2 Select a language for installation. Next. click "OK".
- $3$  When the "Welcome to the InstallShield Wizard for MDC Unified" screen appears, click "Next".
- 4 In the "License Agreement" window displayed, select "I accept the terms in the license agreement" and click "Next".
- 5 In the displayed "Customer Information" window, fill out all the information fields and click "Next".
- 6 In the displayed "Destination Folder" window, select the directory path you want to install the programme in and click "Next".
	- $-$  If the directory path is not specified, the programme will be installed in the default directory path.
- In the displayed "Ready to Install the Program" window, check the directory path to install the programme in and click "Install".
- 8 Installation progress will be displayed.
- 9 Click "Finish" in the displayed "InstallShield Wizard Complete" window.

 $^-$  Select "Launch MDC Unified" and click "Finish" to run the MDC programme immediately.

- 10 The MDC Unified shortcut icon will be created on the desktop after installation.
	- $-$  The MDC execution icon may not be displayed depending on the PC system or product specifications.
	- $-$  Press F5 if the execution icon is not displayed.

### Uninstallation

- 1 Select Settings > Control Panel on the Start menu and double-click Add/Delete Program.
- 2 Select MDC Unified from the list and click Change/Remove.

## Connecting to MDC

### Using MDC via RS-232C (serial data communications standards)

An RS-232C serial cable must be connected to the serial ports on the PC and monitor.

― The appearance may differ depending on the product.

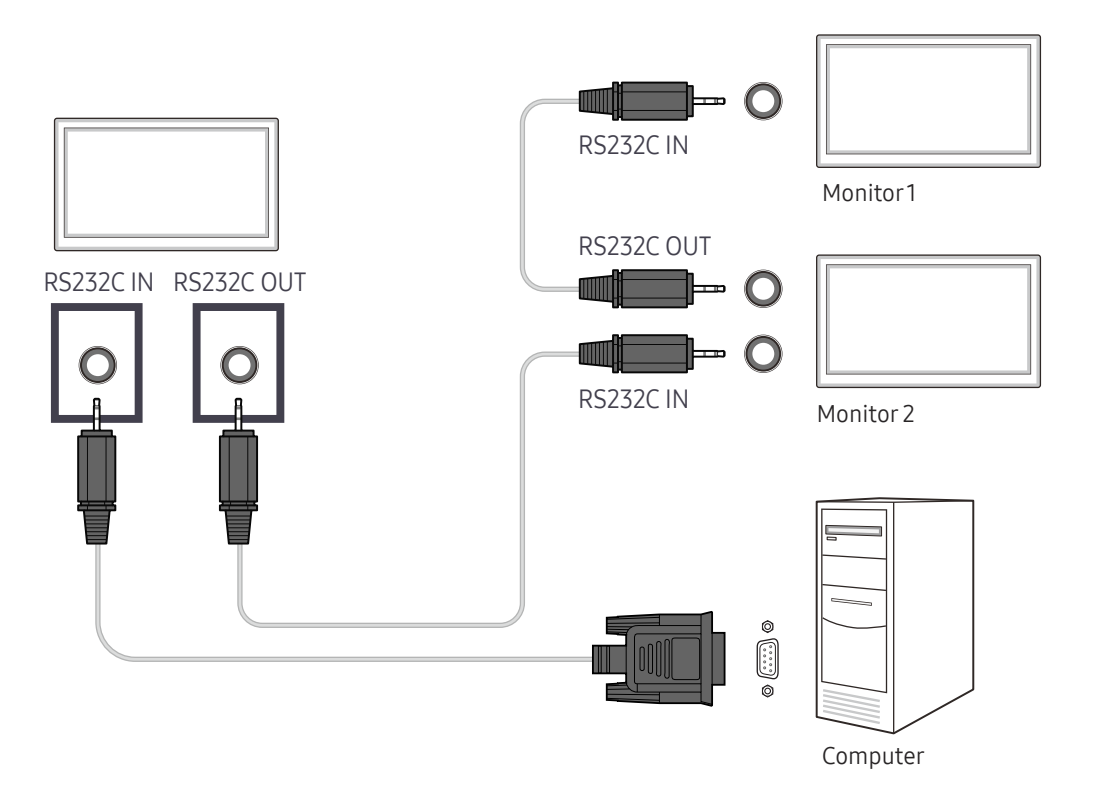

### Using MDC via Ethernet

Enter the IP for the primary display device and connect the device to the PC. Display devices can be connected to each other using a LAN cable.

#### Connection using a direct LAN cable

― The appearance may differ depending on the product.

― Multiple products can be connected using the HDBT (LAN IN) port on the product and the LAN ports on the HUB.

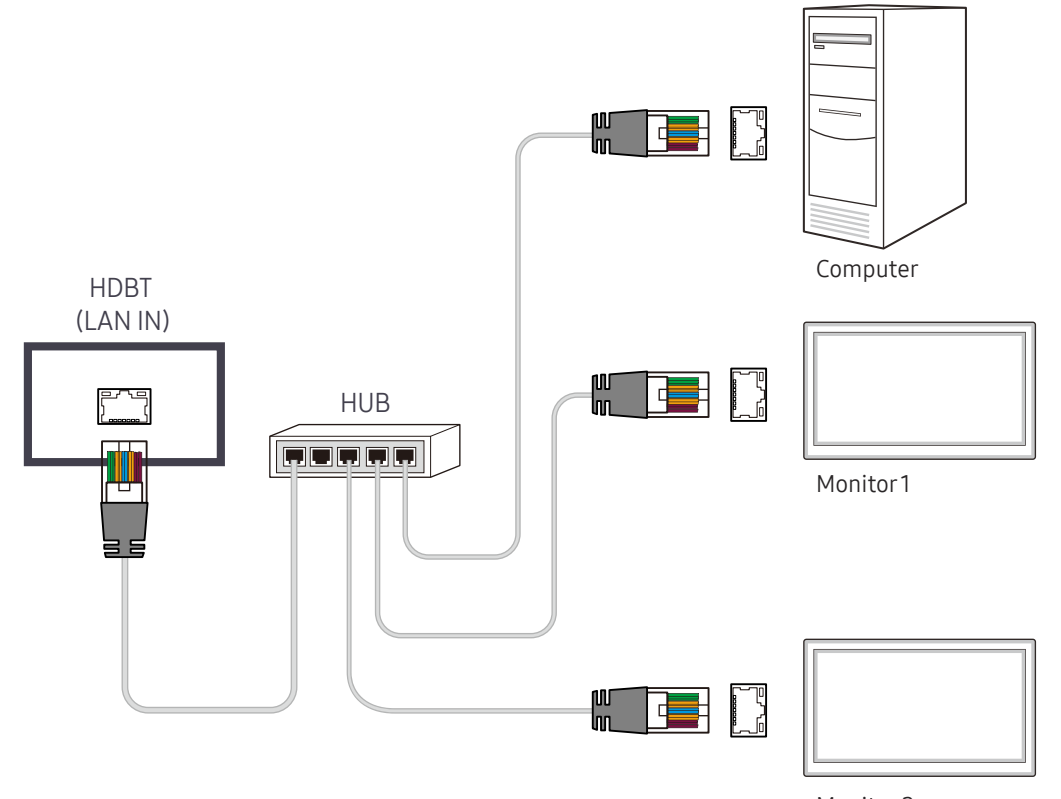

### Connection using a cross LAN cable

― The appearance may differ depending on the product.

― Multiple products can be connected using the RS232C IN / OUT port on the product.

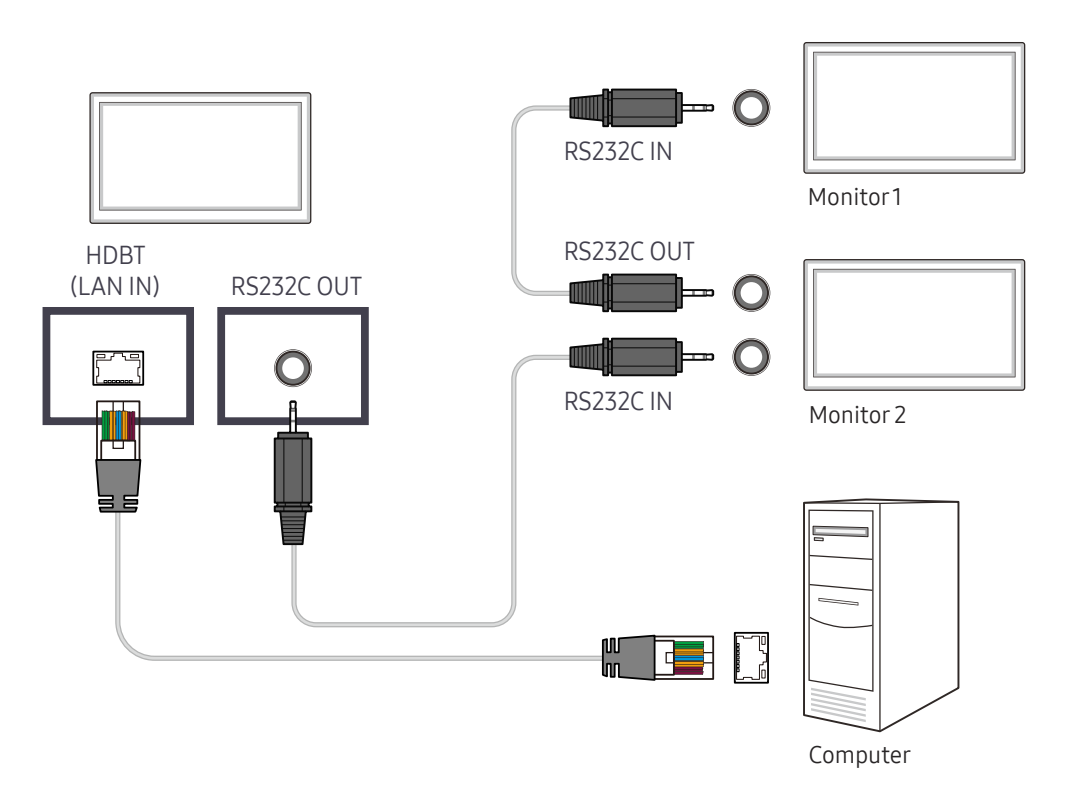

# Player feature Chapter 05

Accessible using the HOME button on the remote control.

## Player

#### HOME △→ Player → ENTER  $\rightarrow$

Play a range of content such as channels with schedules assigned, templates or files.

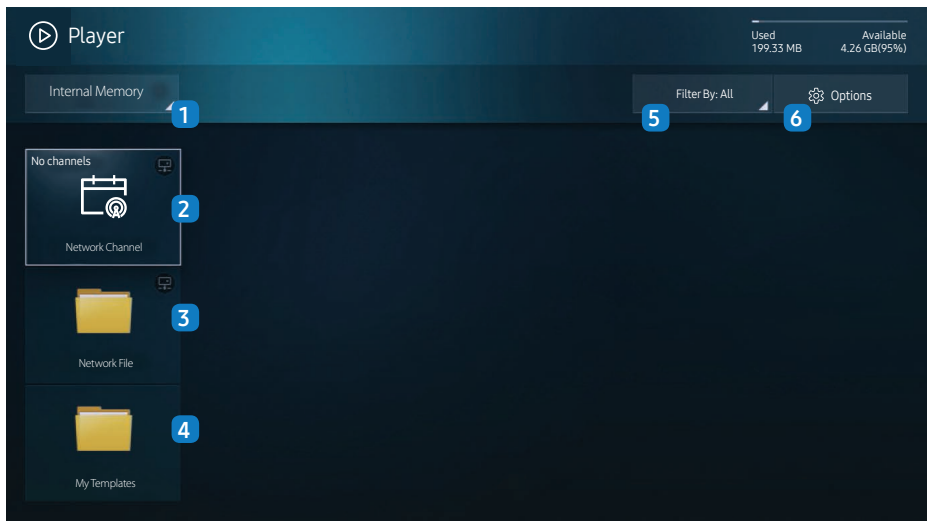

– The displayed image may differ depending on the model.

– To use the Player feature, set Playvia to MagicInfo in System.

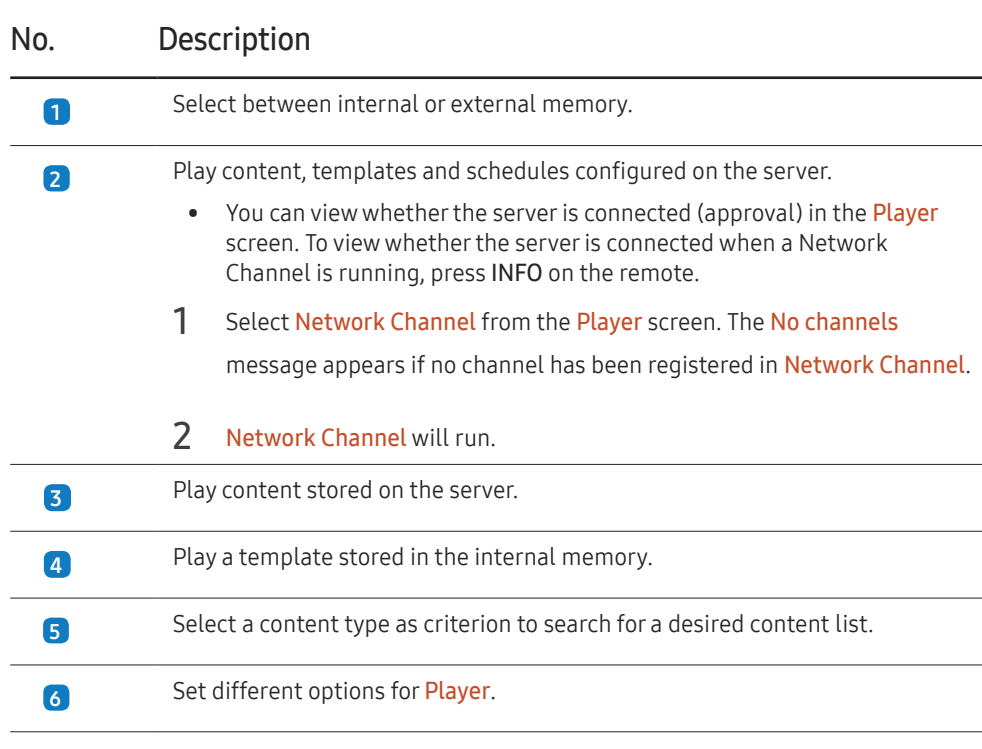

### Viewing content

- 1 Select either internal or external memory. The files saved in the selected memory appear.
- 2 Select the desired file. The content appears on the screen. (For more information on compatible file formats, see the "File formats compatible with Player" section.)

### When content is running

### Control buttons on the remote

You can use buttons on your remote control to play, pause, or skip between content on the playlist.

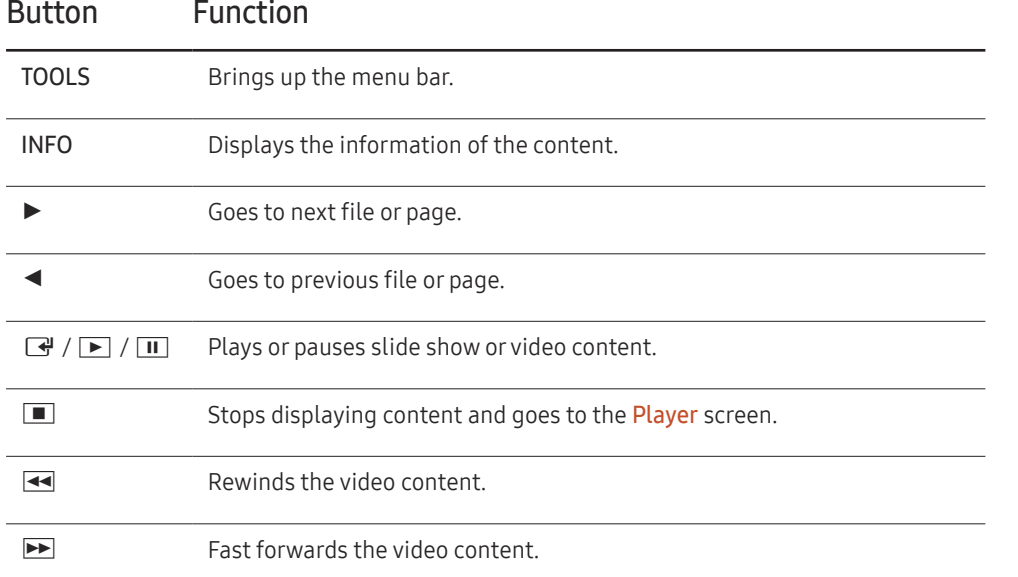

### Available menu

Press the TOOLS button on the remote control during content playback to configure settings.

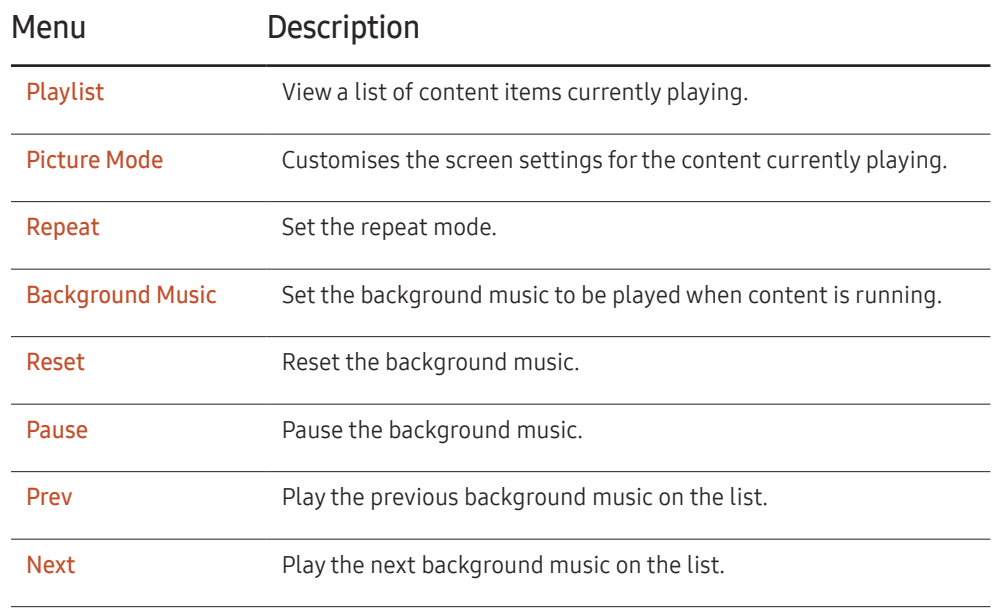

 $-$  Reset, Pause, Prev, Next only appear when the background music is set.

### File Formats Compatible with Player

- Supported file systems include FAT32 and NTFS.
- A file with a vertical and horizontal resolution larger than the maximum resolution cannot be played.Check the vertical and horizontal resolution of the file.
- Check the supported video and audio Codec types and Versions.
- Check the supported file versions.
	- PowerPoint version up to 97 2007 is supported
- Only the last USB device that was connected is recognised.

#### Network Schedule Multiframe

#### Playback restrictions

- A maximum of two video files (Video) can be played simultaneously.
- In portrait playback mode, only one video file can be played at a time.
- For Office files (PPT and Word files) and PDF files, only one file type is supported at a time.
- LFD(.lfd) files are not supported.

#### Sound output restrictions

- More than one sound output cannot be used.
- Playback priority: network BGM > local BGM > video file in the main frame selected by the user
- $-$  Network BGM: Settings can be configured in step 1 when creating a server schedule.
- $-$  Local BGM: BGM settings can be configured using the tools displayed after the TOOLS button is pressed during **Player** playback.
- $-$  User-selected main frame: Main frame settings can be configured in step 2 when creating a server schedule.

### Template files and LFD(.lfd) files

#### **Restrictions**

• Ensure a distributed folder (content / schedules) exists in Internal Memory / USB memory.

#### Playback restrictions

- A maximum of two video (Video) files can be played.
- For Office files (PPT and Word files) and PDF files, only one file type is supported at a time.
- Multiple videos (Video) cannot be played on a single display of a video wall simultaneously.

#### Sound output restrictions

- More than one sound output cannot be used.
- Playback priority: network BGM > local BGM > video file in the main frame selected by the user

### **Contents**

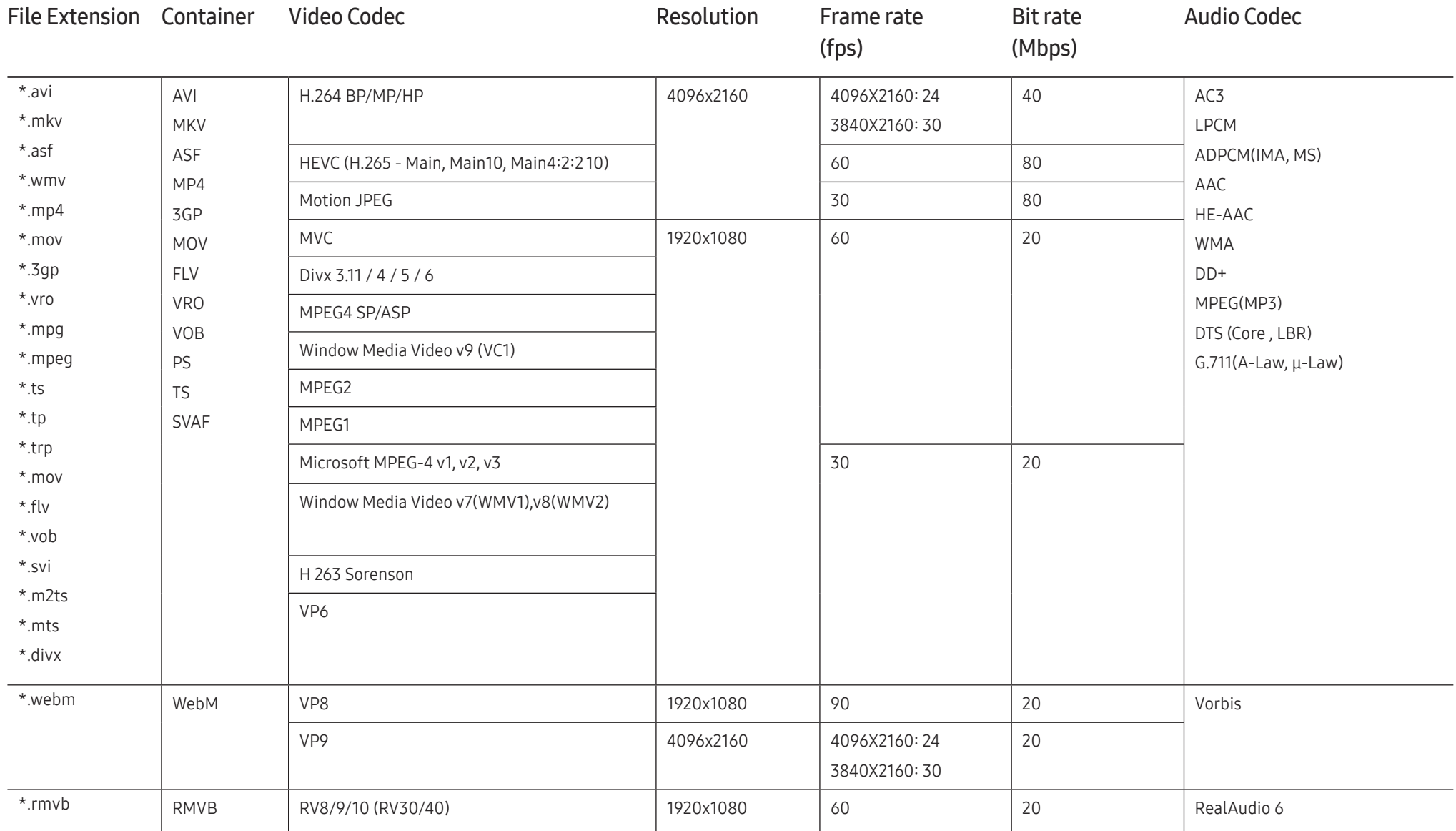

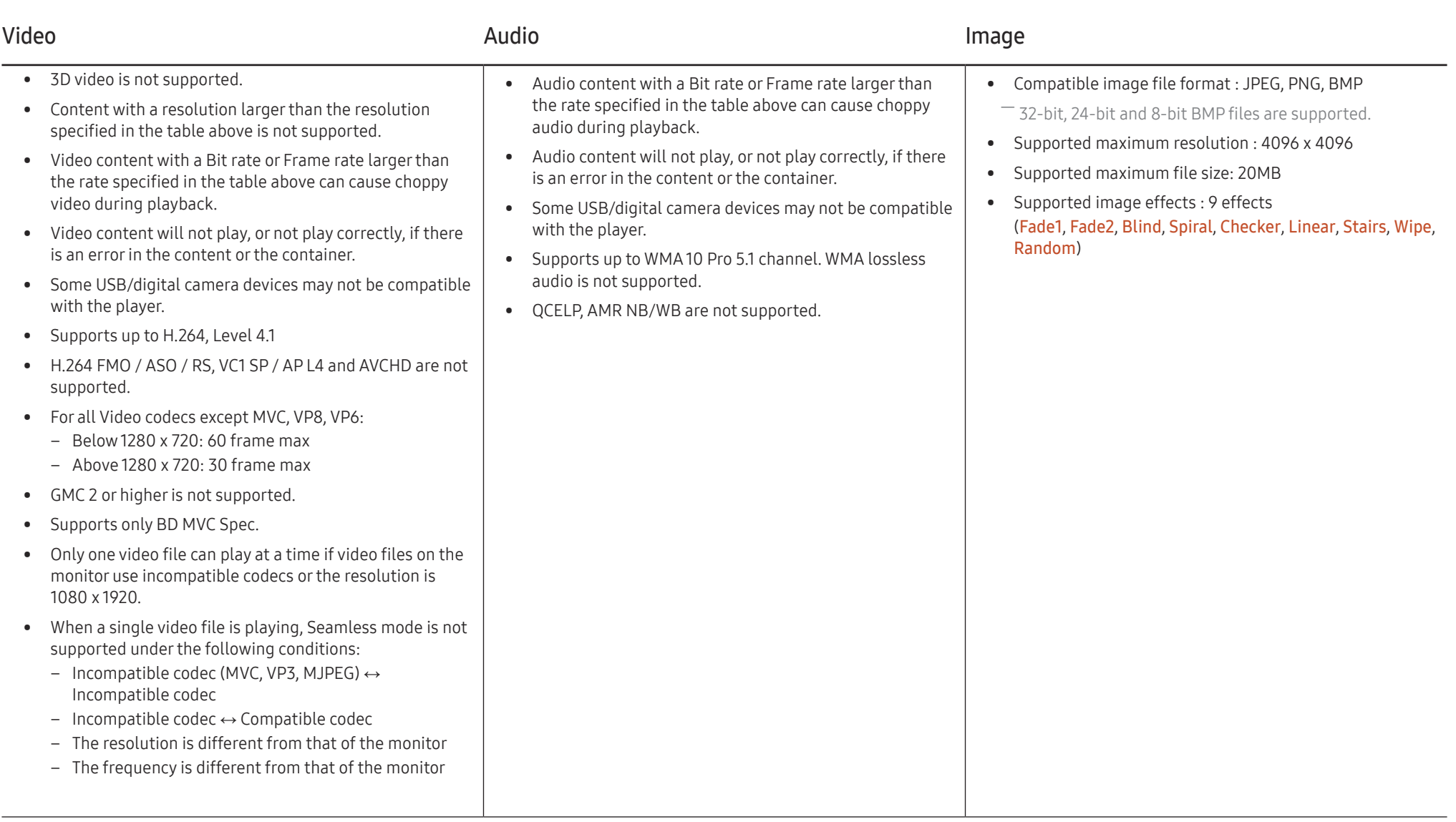

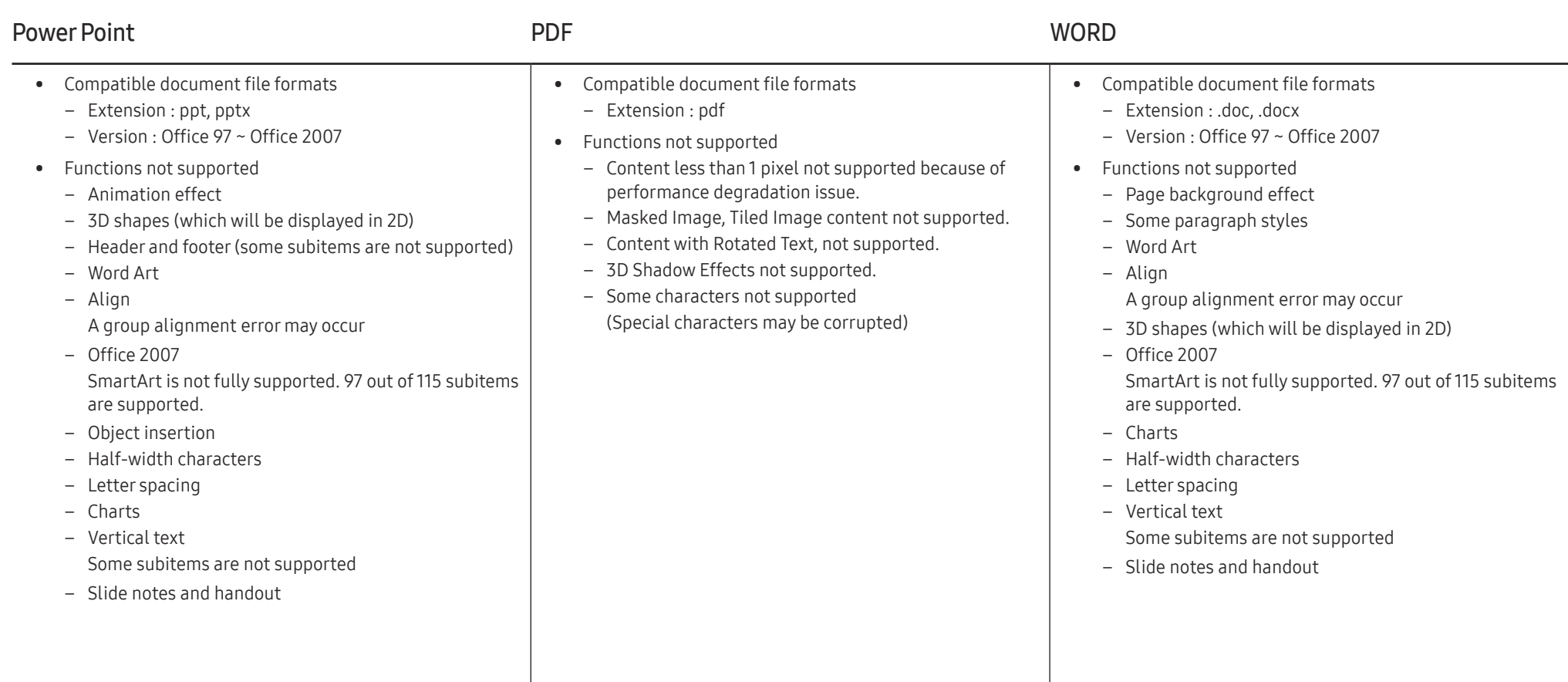

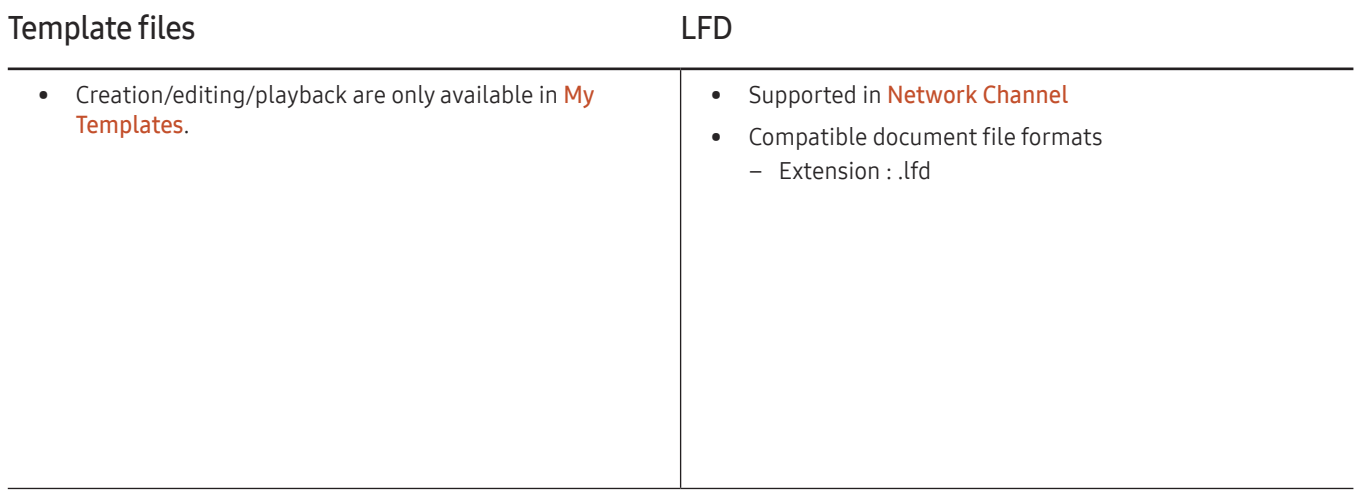

## **Schedule**

HOME 企 → Schedule → ENTER E

#### $\Box$  Schedule  $\Box$  Connected 1 Network Sun Mon Tue Wed Thu Fri Sat AM  $\begin{bmatrix} 12 \\ 01 \\ 02 \\ 03 \\ 04 \end{bmatrix}$ 2  $\overline{8}$  $66$  $\begin{array}{c}\n07 \\
08\n\end{array}$ 3 All day **All day All day All day All day** All day  $10\,$ Location: Internal Memory  $\frac{1}{2}$ PM  $\overline{12}$  $\frac{0}{03}$ Date:<br>\*\*-\*\*-\*\*\*\* ~<br>\*\*-\*\*-\*\*\*\*  $\frac{04}{05}$ Repeat: Daily  $06$ <br> $07$  $08$ <br> $09$ <br> $10$ <br> $11$ <br> $12$ Time: All day AM

You can check the content's playback schedule on the server, imported from an external storage, or on a mobile device.

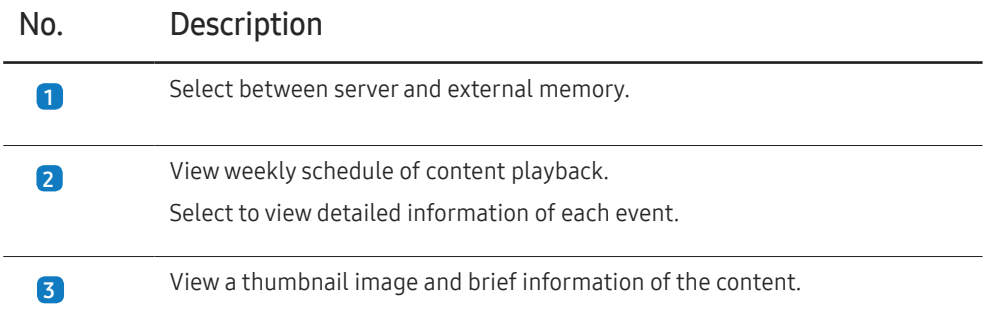

– The displayed image may differ depending on the model.

## Clone Product

#### HOME 企 → Clone Product → ENTER  $\overline{F}$

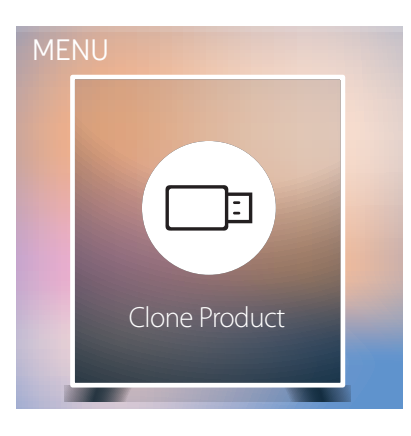

– The displayed image may differ depending on the model.

Export settings on the product to an external storage device. You can also import settings from an external storage device.

This option is useful when assigning the same settings to several products.

#### When a duplicate file is not found on the external storage device

- 1 Connect the external storage device, then run the Clone Product function.
- 2 The No cloning file found on the external storage device. Export this device's settings to the external storage device? message appears.
- 3 Select Export to export the settings.

#### When a duplicate file is found on the external storage device

- 1 Connect the external storage device, then run the Clone Product function.
- 2 The Cloning file found. Please select an option. message appears.

Run the Import from External Storage or Export to External Storage function.

- Import from External Storage: Copy settings saved on an external storage device to the product.
- Export to External Storage: Copy settings on the product to an external storage device.

 $-$  After configuration is complete, the product is rebooted automatically.

## ID Settings

#### HOME △→ ID Settings → ENTER ■

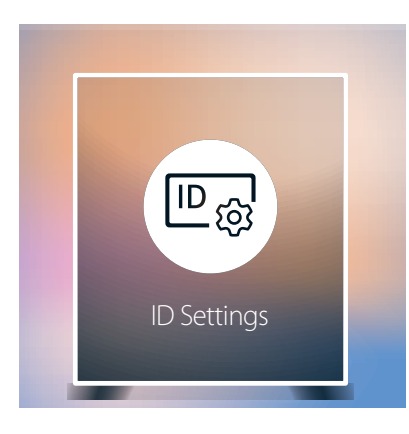

– The displayed image may differ depending on the model.

Assign an ID to a set.

### Device ID

Enter the ID number of the product connected to the input cable for input signal reception. (Range: 0~224)

 $\overline{\phantom{a}}$  Press  $\blacktriangle$ / $\blacktriangledown$  to select a number, and press  $\overline{\mathbb{C}}$ .

 $-$  Enter the number you want using the number buttons on the remote control.

### Device ID Auto Set

This feature automatically allots an ID number to a device connected via an RS232C cable. When multiple devices are connected, enable the feature on either the first or last device.  $-$  This function is only available on the first device within an RS-232C daisy chain.

### PC Connection Cable

Select a method to connect to MDC to receive the MDC signal.

• RS232C cable

Communicate with MDC via the RS232C-stereo cable.

• RJ-45 (LAN)

Communicate with MDC via the RJ45 cable.

## Network Status

Check the current network and Internet connection.

HOME △→ Network Status → ENTER

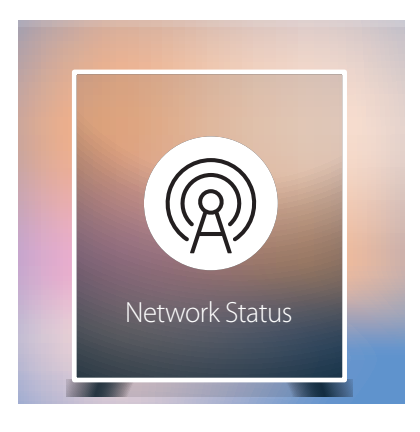

– The displayed image may differ depending on the model.

## Picture Mode

#### HOME △→ Picture Mode → ENTER  $\overline{R}$

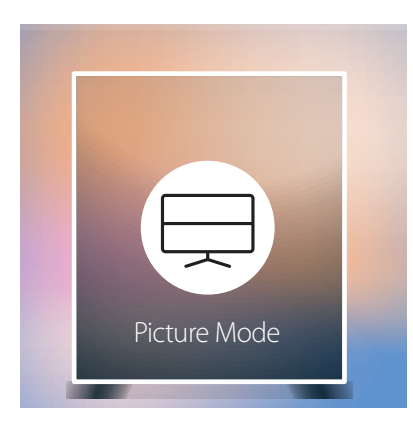

– The displayed image may differ depending on the model.

Select a picture mode (Picture Mode) suitable for the environment where the product will be used.

Videos/Images mode improves the picture quality of the video device. Text mode improves the picture quality of the computer.

• Shops & Shopping Centres

Suitable for shopping malls.

- Select either Videos/Images or Text depending on the picture mode.
- Offices & Schools

Suitable for offices and schools.

- Select either Videos/Images or Text depending on the picture mode.
- Terminals & Stations

Suitable for bus terminals and train stations.

- Select either Videos/Images or Text depending on the picture mode.
- Video Wall

Suitable for environments where videowall display are used.

- Select either Videos/Images or Text depending on the picture mode.
- Calibration

In this mode, the brightness, colour, gamma and uniformity settings customised using the colour calibration programme Color Expert are applied.

- To apply the Calibration mode properly, make sure you configure the picture quality settings, such as brightness, colour, gamma and uniformity, using the colour calibration programme Color Expert.
- To download the Color Expert programme, visit www.samsung.com/displaysolutions.

## On/Off Timer

On/Off Timer

HOME  $\implies$  → On/Off Timer → ENTER  $\Box$ 

– The displayed image may differ depending on the model.

 $-$  You must set Clock Set before you can use this feature.

### On Timer

Set On Timer so that your product turns on automatically at a time and on a day of your choosing.

The power is turned on with the specified volume or input source.

On Timer: Set the on timer by making a selection from one of the seven options. Ensure you set the current time first.

#### (On Timer 1 ~ On Timer 7)

- Setup: Select Off, Once, Everyday, Mon~Fri, Mon~Sat, Sat~Sun or Manual. If you select Manual, you can choose the days you want On Timer to turn on your product.
	- The check mark indicates days you've selected.
- Time: Set the hour and minute. Use the number buttons or the up and down arrow keys to enter numbers. Use the left and right arrow buttons to change entry fields.
- Volume: Set the desired volume level. Use the left and right arrow buttons to change the volume level.
- Source: Select the input source of your choice.
- Content (when the Source is set to Internal/USB): From the USB device or internal memory device, select a folder containing content you want to play when the product turns on. Content can include music, photo or video files.
- $-$  This function is available only when a USB device is connected.
- $-$  If there is no music file on the USB device or you don't select a folder containing a music file, the Timer function does not operate correctly.
- $-$  If there is only one photo file in the USB, the **Slide Show** will not play.
- $-$  If a folder name is too long, the folder cannot be selected.
- ― Each USB you use is assigned its own folder. When using more than one of the same type of USB, make sure the folders assigned to each USB have different names.
- $-$  We recommend that you use a USB memory stick and a multi card reader when using **On Timer**.
- $-$  The **On Timer** function may not work with USB devices with a built-in battery, MP3 players, or PMPs made by some manufacturers because the product can take too long to recognise these devices.

### Off Timer

Set the off timer (Off Timer) by making a selection from one of the seven options. (Off Timer 1 ~ Off Timer 7)

- Setup: Select Off, Once, Everyday, Mon~Fri, Mon~Sat, Sat~Sun or Manual. If you select Manual, you can choose the days you want Off Timer to turn off your product.
	- The check mark indicates days you've selected.
- Time: Set the hour and minute. Use the number buttons or the up and down arrow keys to enter numbers. Use the left and right arrow buttons to change entry fields.

### Holiday Management

Timer will be disabled during a period specified as a holiday.

• Add Holiday: Specify the period you want to add as a holiday.

Select the start and end dates of the holiday you want to add using the  $\triangle/\blacktriangledown$  buttons, and click the Done button.

The period will be added to the list of holidays.

- Start: Set the start date of the holiday.
- End: Set the end date of the holiday.
- $\overline{\phantom{a}}$  Delete: Delete selected items from the list of holidays.
- $-$  Edit: Select a holiday item and then change the date.
- Set Applied Timer: Set the On Timer and Off Timer to not activate on public holidays.
	- Press  $\mathbb{F}$  to select the On Timer and Off Timer settings you do not want to activate.
	- The selected On Timer and Off Timer will not activate.

## **Ticker**

#### HOME △→ Ticker → ENTER

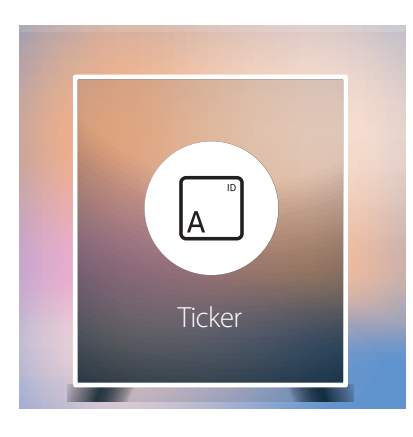

– The displayed image may differ depending on the model.

Input text while a video or image is displayed and display the text on the screen.

- Off / On
- Message: Enter a message to display on the screen.
- Time: Set the Start Time and End Time to display a Message.
- Font options: Specify the text font and colour for the message.
- Position: Select an orientation to display a Message.
- Scroll: Specify the scroll Direction and Speed for the message.
- Preview: Preview configured caption settings.

## URL Launcher

HOME △→ URL Launcher → ENTER

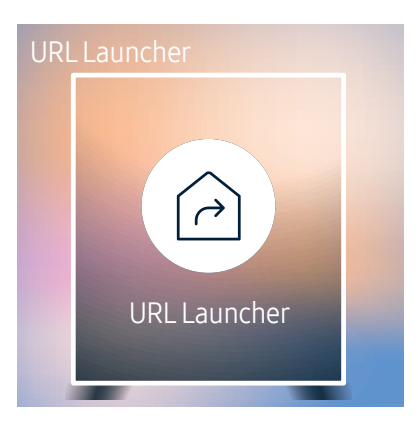

– The displayed image may differ depending on the model.

For details on how to use the URL Launcher feature, contact the dealer the product was purchased from. ― To use the URL Launcher feature, set Play via to URL Launcher in System.

## URL Launcher Settings

HOME △→ URL Launcher Settings → ENTER

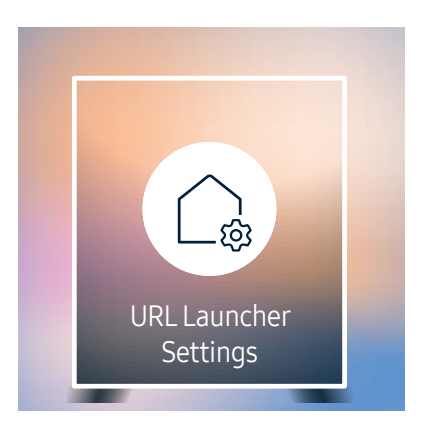

– The displayed image may differ depending on the model.

- Install Web App: Enter URL to install the web applocation.
- Install from USB Device: Install the web applocation from the USB storage device.
- Uninstall: Remove the installed web application.
- Timeout Setting: Set the timeout period for connecting to the URL.
- Developer Mode: Enable developer mode.

# Screen Adjustment Chapter 06

Configure the Picture settings (Backlight, Colour Tone, etc.). The layout of the Picture menu options may vary depending on the product.

## Picture Mode

#### MENU  $\overline{m}$  → Picture → Picture Mode → ENTER  $\overline{F}$

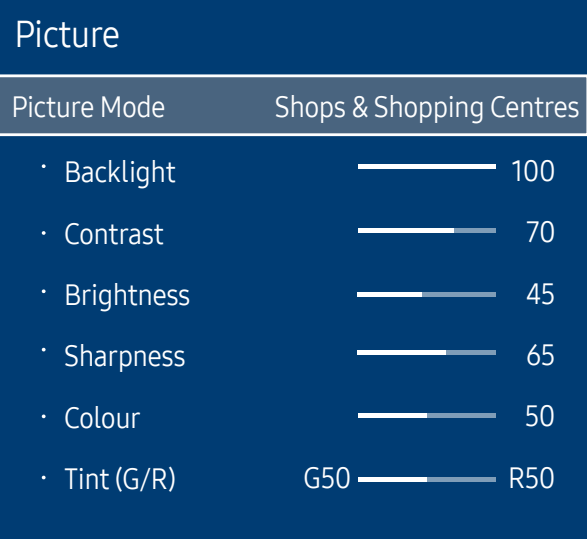

Select a picture mode (Picture Mode) suitable for the environment where the product will be used. Videos/Images mode improves the picture quality of the video device. Text mode improves the picture quality of the computer.

- Shops & Shopping Centres Suitable for shopping malls.
	- Select either Videos/Images or Text depending on the picture mode.
- Offices & Schools

Suitable for offices and schools.

- Select either Videos/Images or Text depending on the picture mode.
- Terminals & Stations

Suitable for bus terminals and train stations.

- Select either Videos/Images or Text depending on the picture mode.
- Video Wall

Suitable for environments where videowall display are used.

- Select either Videos/Images or Text depending on the picture mode.
- Calibration

In this mode, the brightness, colour, gamma and uniformity settings customised using the colour calibration programme Color Expert are applied.

- To apply the Calibration mode properly, make sure you configure the picture quality settings, such as brightness, colour, gamma and uniformity, using the colour calibration programme Color Expert.
- To download the Color Expert programme, visit www.samsung.com/displaysolutions.

– The displayed image may differ depending on the model.

## Backlight / Contrast / Brightness / Sharpness / Colour / Tint (G/R)

MENU  $\text{m}$  → Picture → ENTER

| Picture             |                          |
|---------------------|--------------------------|
| <b>Picture Mode</b> | Shops & Shopping Centres |
| · Backlight         | 100                      |
| · Contrast          | 70                       |
| $\cdot$ Brightness  | 45                       |
| · Sharpness         | 65                       |
| Colour<br>v.        | 50                       |
| $\cdot$ Tint (G/R)  | G50<br><b>R50</b>        |
|                     |                          |

<sup>–</sup> The displayed image may differ depending on the model.

#### Your product has several options for adjusting picture quality.

- ― When you make changes to Backlight, Contrast, Brightness, Sharpness, Colour or Tint (G/R), the OSD will be adjusted accordingly.
- ― You can adjust and store settings for each external device you have connected to an input on the product.
- ― Lowering picture brightness reduces power consumption.
- $-$  To adjust Colour and Tint (G/R), set Picture Mode to Videos/Images.

## Colour Temperature

MENU  $\overline{m}$  → Picture → Colour Temperature → ENTER

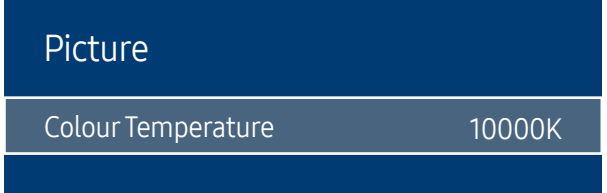

– The displayed image may differ depending on the model.

## White Balance

MENU  $\text{III}$  → Picture → White Balance → ENTER

Picture

White Balance

– The displayed image may differ depending on the model.

Adjust the colour temperature (Red / Green / Blue). (Range: 2800K–16000K)

 $-$  Enabled when Colour Tone is set to Off.

― If Picture Mode is set to Calibration, Colour Temperature is disabled.

### 2 Point

Adjust the colour temperature for a more natural picture.

- R-Offset / G-Offset / B-Offset: Adjust each colour's (red, green, blue) darkness.
- R-Gain / G-Gain / B-Gain: Adjust each colour's (red, green, blue) brightness.
- Reset: Suitable for environments where videowall display are used.

### 10 Point

Controls the white balance in 10 point interval by adjusting the red, green, and blue brightness.

• Off / On

Interval: Select interval to adjust.

Red: Adjust the red level.

Green: Adjust the green level.

Blue: Adjust the blue level.

Reset: Suitable for environments where videowall display are used.

― Some external devices may not support this function.

<sup>―</sup> Enabled when Picture Mode is set to Offices & Schools (Videos/Images).

## Gamma

MENU **IIII** → Picture → Gamma → ENTER

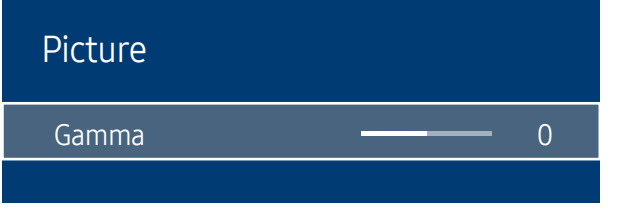

– The displayed image may differ depending on the model.

Adjust the primary colour intensity.

― If Picture Mode is set to Calibration, Gamma is disabled.

## Calibrated value

MENU  $\overline{m}$  → Picture → Calibrated value → ENTER

| Picture          |             |
|------------------|-------------|
| Calibrated value | Don't apply |
|                  |             |

<sup>–</sup> The displayed image may differ depending on the model.

Select whether to apply the brightness, colour, gamma and uniformity settings customised using the colour calibration programme Color Expert to the Information and Advertisement modes.

- Don't apply / Apply
- $-$  To download the Color Expert programme, visit www.samsung.com/displaysolutions.
- ― If Picture Mode is set to Calibration, Calibrated value is disabled.

## Advanced Settings

MENU  $\overline{m}$  → Picture → Advanced Settings → ENTER

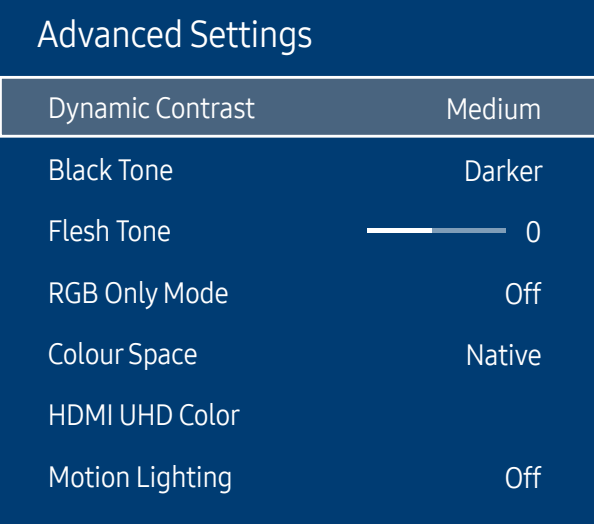

– The displayed image may differ depending on the model.

― If Picture Mode is set to Calibration, Advanced Settings is disabled.

### Dynamic Contrast

Adjust the screen contrast.

• Off / Low / Medium / High

### Black Tone

Select the black level to adjust the screen depth.

• Off / Dark / Darker / Darkest

### Flesh Tone

#### Emphasise pink Flesh Tone.

― Enabled when Picture Mode is set to Videos/Images.

### RGB Only Mode

Displays the Red, Green and Blue colour for making fine adjustments to the hue and saturation.

• Off / Red / Green / Blue

― Enabled when Picture Mode is set to Videos/Images.

## Colour Space

Adjusts the range and variety of colours (the colour space) available to create images.

- Auto / Native / Custom
- ― To adjust Colour, Red, Green, Blue and Reset, set Colour Space to Custom.

― Enabled when Picture Mode is set to Videos/Images.

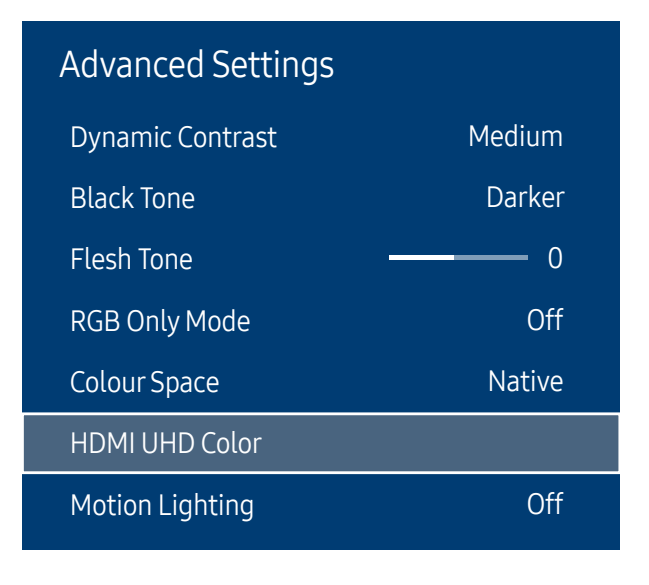

– The displayed image may differ depending on the model.

### HDMI UHD Color

Enable to optimise picture quality for HDMI UHD connection.

### Motion Lighting

Reduces power consumption by reducing screen brightness when the picture on the screen is in motion.

• Off / On

― Enabled when Picture Mode is set to Text.

## Picture Options

MENU  $\overline{III}$  → Picture → Picture Options → ENTER

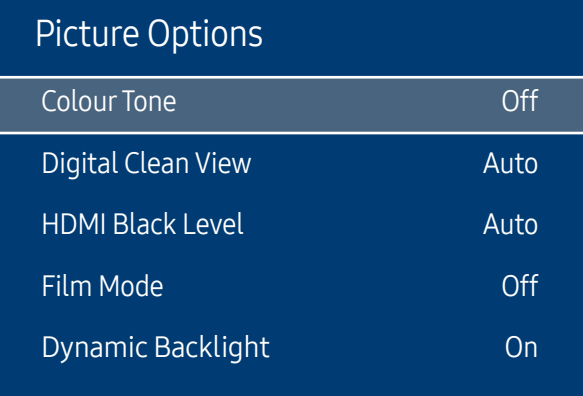

– The displayed image may differ depending on the model.

### Colour Tone

If Picture Mode is set to Text

• Off / Cool / Standard / Warm

If Picture Mode is set to Videos/Images

- Off / Cool / Standard / Warm1 / Warm2
- ― If Picture Mode is set to Calibration, Colour Tone is disabled.

― Settings can be adjusted and stored for each external device connected to an input on the product.

### Digital Clean View

Reduce picture noise to avoid distractions such as flickering.

- Off / Auto
- ― If Picture Mode is set to Calibration, Digital Clean View is disabled.

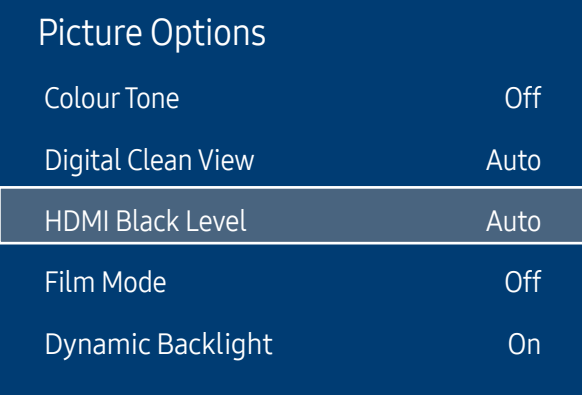

– The displayed image may differ depending on the model.

### HDMI Black Level

Selects the black level on the screen to adjust the screen depth.

- Auto / Low / Normal
- $-$  Available only in HDMI 1, HDMI 2 and DisplayPort mode (AV Timing : 480p, 576p, 720p, 1080i, 1080p).

### Film Mode

This mode is suitable to view movies.

Sets the product to automatically sense and process film signals from all sources and adjust the picture for optimum quality.

- Off / Auto1 / Auto2
- $-$  This option can be configured if the input source supports 480i, 576i or 1080i.
- ― This option is not supported when a PC is connected.
- ― Enabled when Picture Mode is set to Videos/Images.

## Dynamic Backlight

Automatically adjust the backlight to provide the best possible screen contrast under the current conditions.

• Off / On

― Enabled when Picture Mode is set to Videos/Images.
# Picture Size

MENU  $\overline{m}$  → Picture → Picture Size → ENTER

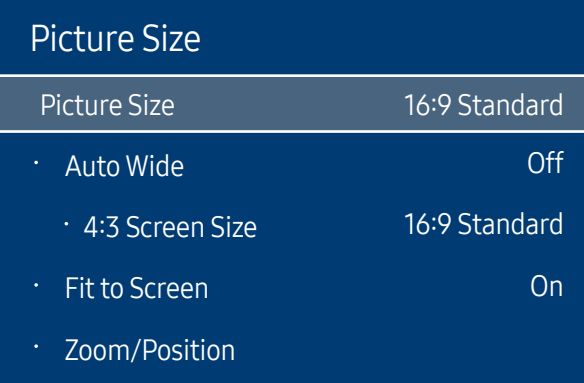

– The displayed image may differ depending on the model.

Choose size and aspect ratio picture displayed on screen.

## Picture Size

Different screen adjustment options are displayed depending on the current input source.

 $-$  Available ports may differ depending on the model.

- 16:9 Standard: Sets the picture to 16:9 Standard wide mode.
- Custom: Changes the resolution to suit the user's preferences.
- $\bullet$  4:3: Sets the picture to basic  $(4:3)$  mode.
- $^-$  Do not set your product to 4:3 format for a long time.

The borders displayed on the left and right, or top and bottom of the screen may cause image retention (screen burn) which is not covered by the warranty.

## Auto Wide

When set to On, your TV will automatically use the picture size recommneded by the programme provider.

 $-$  The functions available may vary depending on the product model.

#### 4:3 Screen Size

Available only when picture size is set to Auto Wide. You can determine the desired picture size at the 4:3 WSS (Wide Screen Service) size or the original size. Each European country requires different picture size.

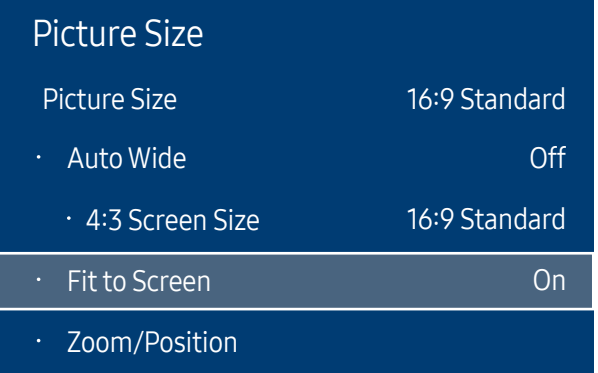

– The displayed image may differ depending on the model.

#### Fit to Screen

Adjusts the picture position. When selected, the full programme image will be displayed. No part of the image will be cut off.

• Off / On / Auto

## Zoom/Position

Adjust picture size and position. This option is available when the input source is set to HDMI1, HDMI2 (1080i/1080p), DisplayPort. Picture Size must be set to Custom for the option to be available.

 $-$  If you want to reset the picture to its original position, select Reset in the Zoom/Position screen. The picture will be set to its default position.

# Picture Off

MENU  $\overline{m}$  → Picture → Picture Off → ENTER

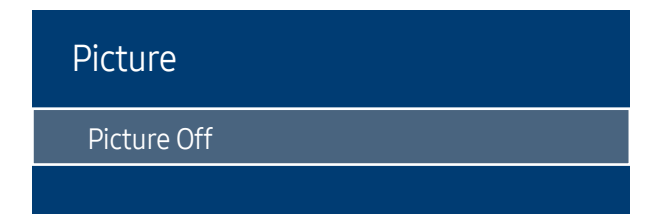

– The displayed image may differ depending on the model.

Selecting Picture Off switches off the screen. The volume is not disabled. To switch the screen on, press any button other than the volume button.

## Reset Picture

Resets your current picture mode to its default settings.

MENU  $\overline{\mathbf{m}}$  → Picture → Reset Picture → ENTER

Picture

Reset Picture

– The displayed image may differ depending on the model.

# OnScreen Display Chapter 07

# **Display Orientation**

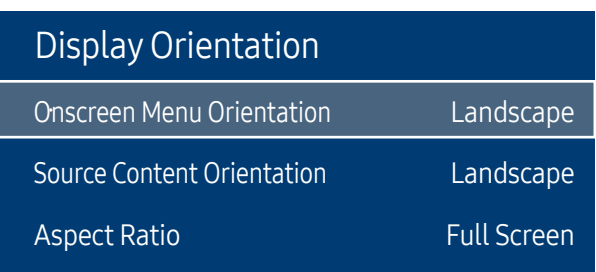

MENU  $\text{III}$  → OnScreen Display → Display Orientation → ENTER  $\text{C}$ 

– The displayed image may differ depending on the model.

#### Onscreen Menu Orientation

Configure the menu screen.

- Landscape: Display the menu in landscape mode (default).
- Portrait: Display the menu in portrait mode on the right side of the product screen.

#### Source Content Orientation

Rotate the product screen orientation.

- Landscape: Display the screen in landscape mode (default).
- Portrait: Display the screen in portrait mode.

### Aspect Ratio

Set the rotated screen to be either full screen or original.

- Full Screen: Display the rotated screen in full screen.
- Original ratio: Display the rotated screen in the original aspect ratio.
- ― Available only when Onscreen Menu Orientation is set to Portrait.
- ― Available only when Source Content Orientation is set to Portrait.

## Screen Protection

MENU **III** → OnScreen Display → Screen Protection → ENTER  $\rightarrow$ 

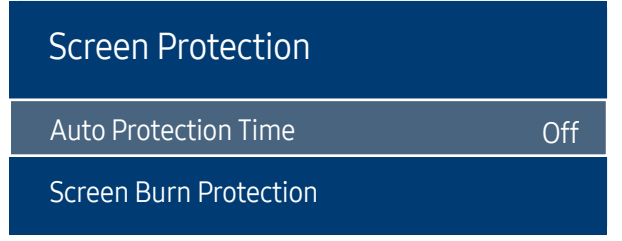

– The displayed image may differ depending on the model.

## Auto Protection Time

If the screen displays a still image for a certain period of time you define, the product activates the screen saver to prevent the formation of burnt in ghost images on the screen.

• Off / 2 hours / 4 hours / 8 hours / 10 hours

#### Screen Burn Protection

To reduce the possibility of screen burn, this unit is equipped with Screen Burn Protection screen burn prevention technology.

Screen Burn Protection moves the picture slightly on the screen.

The Screen Burn Protection Time setting allows you to programme the time between movements of the picture in minutes.

#### Pixel Shift

Minimize image retention by finely moving pixels horizontally or vertically.

• Pixel Shift (Off / On)

― Horizontal, Vertical and Time are enabled only when Pixel Shift is set to On.

- Horizontal: Sets how many pixels the screen moves horizontally.
- Vertical: Sets how many pixels the screen moves vertically.
- Time: Set the time interval for performing the horizontal or vertical movement, respectively.

#### Available Pixel Shift Settings and Optimum Settings.

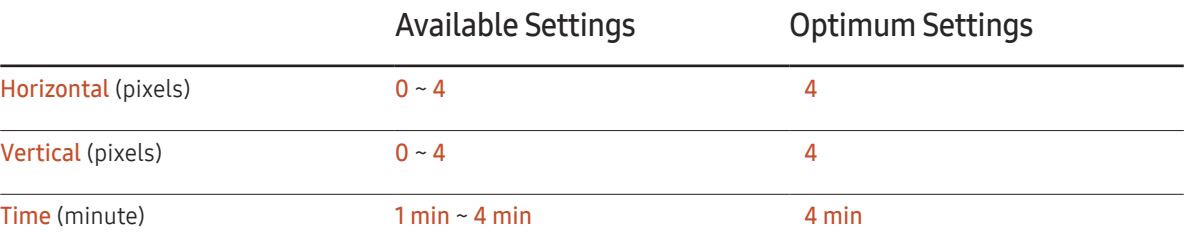

 $-$  The **Pixel Shift** value may differ depending on the product size (inches) and mode.

 $-$  Displaying a still image or a 4:3 output for an extended period of time may cause image retention. This is not a defect in the product.

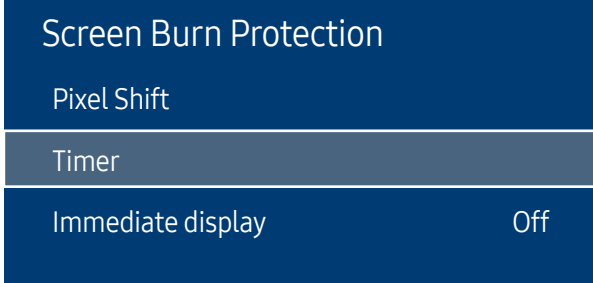

– The displayed image may differ depending on the model.

#### Timer

You can set the timer for Screen Burn Protection.

The Screen Burn Protection feature stops automatically after a specified period of time.

#### Timer

#### Off

Repeat: Display the image retention-preventive pattern set in Mode at specified time intervals(Period).

Interval: Display the image retention-preventive pattern set in Mode for a specified period of time (from Start Time to End Time).

― Mode, Period, Time, Start Time and End Time are enabled only when Timer is set to Repeat or Interval.

- Mode: Select a screen protective pattern to display.
	- Pixel: Pixels on the screen alternate black continuously.
	- Rolling bar: A vertical bar moves left to right.
	- Fading screen: The entire screen becomes brighter, then darker.

― The Rolling bar and Fading screen patterns appear only once regardless of the specified repeat period or time.

• Period: Specify the time interval to activate the Screen Burn Protection function.

 $-$  The option is enabled when **Repeat** is selected for **Timer.** 

- Time: Specify the duration to keep the Screen Burn Protection function on.
- $-$  Enabled when Timer is set to Repeat and Mode is set to Pixel.
- Start Time: Set the start time to activate the screen protection function.

 $-$  The option is enabled when Interval is selected for Timer.

• End Time: Set the end time to deactivate the screen protection function.

 $-$  The option is enabled when **Interval** is selected for **Timer**.

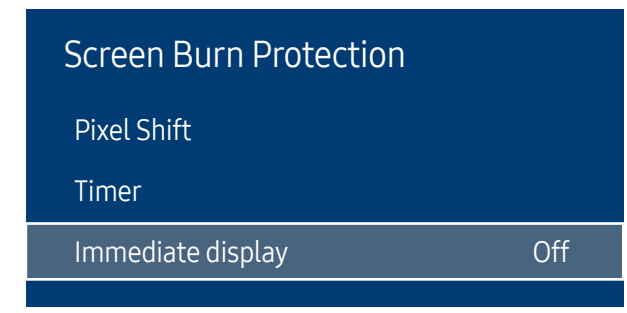

– The displayed image may differ depending on the model.

#### Immediate display

Select the screen saver you want to display immediately.

• Off / Pixel / Rolling bar / Fading screen

# Message Display

MENU **III** → OnScreen Display → Message Display → ENTER  $\boxed{\rightarrow}$ 

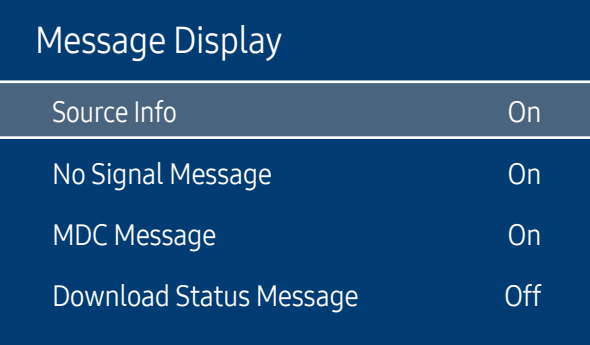

– The displayed image may differ depending on the model.

## Source Info

Select whether to display the source OSD when the input source changes.

• Off / On

#### No Signal Message

Select whether to display the no-signal OSD when no signal is detected.

• Off / On

#### MDC Message

Select whether to display the MDC OSD when the product is controlled by the MDC.

• Off / On

#### Download Status Message

Select to display the status when downloading content from a server or other device.

• Off / On

## Language

MENU  $\overline{m}$  → OnScreen Display → Language → ENTER

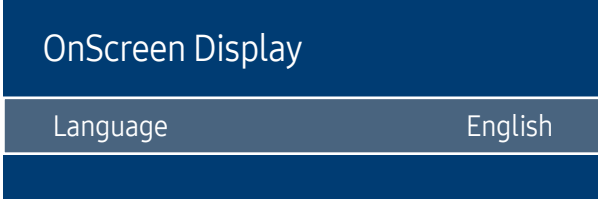

– The displayed image may differ depending on the model.

# Reset OnScreen Display

This option returns the current settings under OnScreen Display to the default factory settings.

 $-$  A change to the language setting will only be applied to the onscreen menu display. It will not be applied to

Set the menu language.

other functions on your PC.

MENU  $\text{III}$  → OnScreen Display → Reset OnScreen Display → ENTER  $\text{C}$ 

OnScreen Display

Reset OnScreen Display

<sup>–</sup> The displayed image may differ depending on the model.

# Network Chapter 08

# Network Status

MENU IIII → Network → Network Status → ENTER You can check the current network and Internet status.

# Open Network Settings

MENU  $\overline{m}$  → Network → Open Network Settings → ENTER  $\overline{F}$ 

Configure network settings to use various smart hub features such as Internet search, content sharing through a home network and feature updates.

## Network Settings (Wired)

#### Connecting to a Wired Network

There are three ways to attach your product to your LAN using cable.

• You can attach your product to your LAN by connecting the LAN port on the back of your product to an external modem using a LAN cable. See the diagram below.

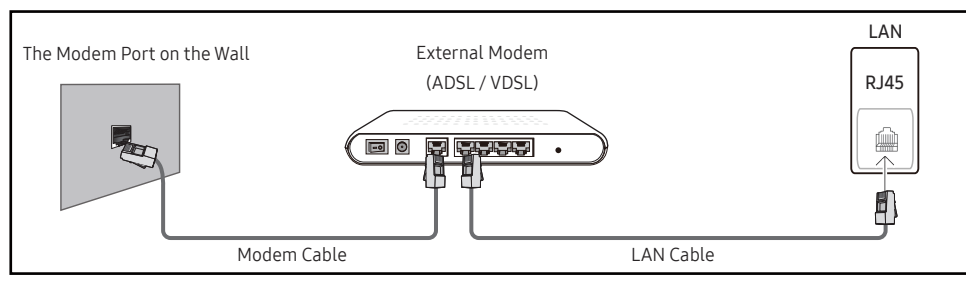

• You can attach your product to your LAN by connecting the LAN port on the back of your product to an IP Sharer which is connected to an external modem. Use LAN cable for the connection. See the diagram below.

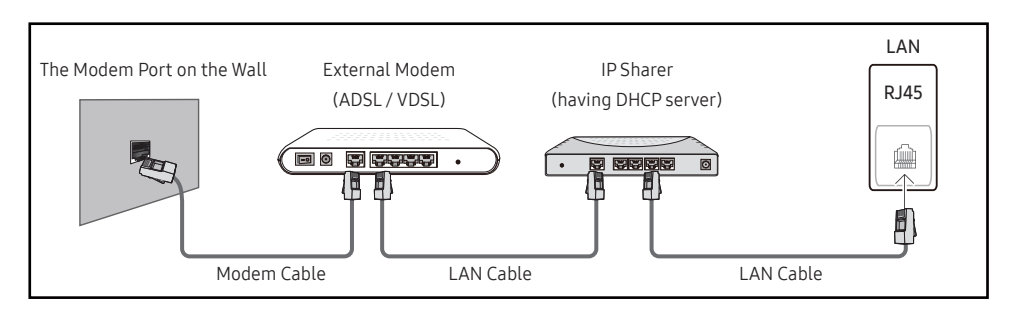

• Depending on how your network is configured, you may be able to attach your product to your LAN by connecting the LAN port on the back of your product directly to a network wall outlet using a LAN cable.

See the diagram below. Note that the wall outlet is attached to a modem or router elsewhere in your house.

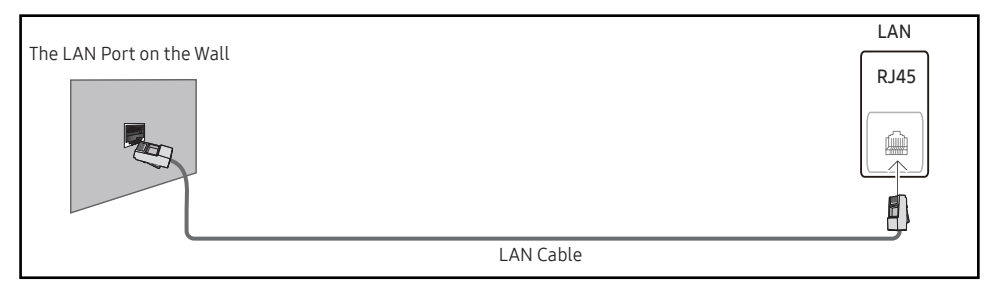

If you have a Dynamic Network, you should use an ADSL modem or router that supports the Dynamic Host Configuration Protocol (DHCP). Modems and routers that support DHCP automatically provide the IP address, subnet mask, gateway, and DNS values your product needs to access the Internet so you do not have to enter them manually. Most home networks are Dynamic Networks.

Some networks require a Static IP address. If your network requires a Static IP address, you must enter the IP address, subnet mask, gateway, and DNS values manually on your product Cable Setup Screen when you set up the network connection. To get the IP address, subnet mask, gateway, and DNS values, contact your Internet Service Provider (ISP).

If you have a Windows computer, you can also get these values through your computer.

― You can use ADSL modems that support DHCP if your network requires a Static IP address.

― ADSL modems that support DHCP also let you use Static IP addresses.

Set the network connection to use Internet services such as perform software upgrades.

#### Automatic Open Network Settings (Wired)

Connect to the network using a LAN cable. Make sure a LAN cable is connected first.

#### How to set up automatically

- Select Open Network Settings. The Open Network Settings session starts.
- 2 The network test screen appears and verifies the network connection.

When the connection has been verified, the "Your TV is connected to the Internet. If you have any problems using online services, please contact your Internet service provider." message appears.

- $-$  If the connection process fails, check the LAN port connection.
- $-$  If the automatic process cannot find the network connection values or if you want to set the connection manually, go to the next section, network setup.

#### Manual Open Network Settings (Wired)

Offices may use static IP addresses.

If this is the case, ask the network administrator for the IP address, subnet mask, gateway and DNS server address. Enter these values manually.

#### Getting the Network Connection Values

To view the Network connection values on most Windows computers, follow these steps.

Right click the Network icon on the bottom right of the screen.

- 2 In the pop-up menu that appears, click Status.
- $\overline{3}$  On the dialog that appears, click the Support tab.
- 4 On the Support Tab, click the Details button. The Network connection values are displayed.

#### How to set up manually

- 1 Select Open Network Settings. The Open Network Settings session starts.
- 2 The network test screen appears and the verification process starts. Press Stop. The verification process stops.
- 3 Select IP Settings on network connection screen. The IP Settings screen appears.
- 4 Select the field at the top, press  $\Box$  and then set IP settings to Enter manually. Repeat the entry process for each field in the IP Address.
	- $-$  Setting IP settings to Enter manually automatically changes DNS setting to Enter manually.
- 5 When done, select OK at the bottom of the page, and then press  $\rightarrow$ . The network test screen appears and the verification process starts.
- 6 When the connection has been verified, the "Your TV is connected to the Internet. If you have any problems using online services, please contact your Internet service provider." message appears.

# **Server Network Settings**

MENU **IIII** → Network → Server Network Settings → ENTER

### Connect to server

To run Player connect to a network.

- Server Address / SSL / Port
- $-$  If the SSL option is enabled, the server is configured to use https and data transfer is encrypted.

 $-$  Enter the server IP address and port number. Use 7001 as the port number. (If unable to connect to the server using port number 7001, check with your server administrator to find the correct port number and then change the port number.)

 $-$  For the MagicInfo Server user quide, visit the following website: http://displaysolutions. samsung.com > Support > Resources > MagicInfo Web Manual.

## MagicInfo Mode

Select the appropriate MagicInfo Mode depending on the environment where you are using the product.

• Lite / Premium

## ServerAccess

Select a method to connect the server network.

• Allow / Deny

## FTP Mode

Specify the FTP operating mode.

• Active / Passive

## Proxy server

Set up your proxy server connection and related functions.

Off / On

- Address / Port / ID / Password
- $-$  Address / Port / ID and Password are enabled only when Proxy server is set to On.

# Device Name

#### MENU m → Network → Device Name → ENTER E

Select or enter a device name.

This name can be shown on network remote controls over the network.

• [Signage]Display 1 ~ 6 / User Input

# System Chapter<sup>09</sup>

# Accessibility

# System Accessibility Start Setup Time Auto Source Switching Power Control Eco Solution Temperature Control **1998** and 1990

# MENU  $\overline{m}$   $\rightarrow$  System  $\rightarrow$  Accessibility  $\rightarrow$  ENTER  $\rightarrow$

#### – The displayed image may differ depending on the model.

## Menu Transparency

Adjust transparency of menu box.

• High / Low

## High Contrast

Set the background and font to high-contrast colours in Menu. Menu transparencies become opaque when the option is selected.

• Off / On

## Enlarge

Set whether to enlarge highlighted item in Menu.

• Off / On

# Start Setup

MENU  $\overline{m}$  → System → Start Setup → ENTER  $\overline{G}$ 

| System                       |    |
|------------------------------|----|
| Accessibility                |    |
| <b>Start Setup</b>           |    |
| Time                         |    |
| <b>Auto Source Switching</b> |    |
| <b>Power Control</b>         |    |
| <b>Eco Solution</b>          |    |
| <b>Temperature Control</b>   | 90 |

<sup>–</sup> The displayed image may differ depending on the model.

#### Go through the initial setup steps like you did the first time you used this product.

― Enter your 4 digit PIN number. The default PIN number is "0-0-0-0". If you want to change the PIN number, use the **Change PIN** function.

## Time

MENU IIII → System → Time → ENTER  $\rightarrow$ 

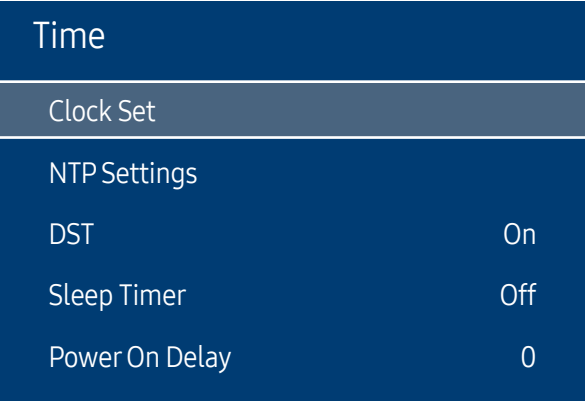

– The displayed image may differ depending on the model.

You can configure Clock Set or Sleep Timer. Configure various time-related settings.

 $-$  Press the INFO button if you want to view the current time.

## Clock Set

#### Select Clock Set. Select Date or Time, and then press  $\mathbb{F}$ .

Use the number buttons to enter numbers or press the up and down arrow buttons. Use the left and right arrow buttons to move from one entry field to the next. Press  $\mathbb{F}$  when done.

 $-$  You can set the **Date** and **Time** directly by pressing the number buttons on the remote control.

## NTP Settings

Set up the server URL and time zone to use the network time.

## **DST**

Switches the DST (Daylight Saving Time) function on or off.

#### Off / On

- Start Date: Set the start date of Daylight Saving Time.
- End Date: Set the end date of Daylight Saving Time.
- Time Offset: Select the correct time offset your timezone.
- $-$  Start Date, End Date and Time Offset are enabled only when DST is set to On.

## Sleep Timer

Automatically shuts off the product after a preset period of time.

(Off / 30 min / 60 min / 90 min / 120 min / 150 min / 180 min)

Use the up and down arrows to select a period of time, and then press  $\mathbb{F}$ . To cancel **Sleep Timer**, select **Off.** 

## Power On Delay

When connecting multiple products, adjust the power-on time for each product to prevent power overload (within the range 0–50 seconds).

# Auto Source Switching

MENU  $\overline{m}$  → System → Auto Source Switching → ENTER  $\rightarrow$ 

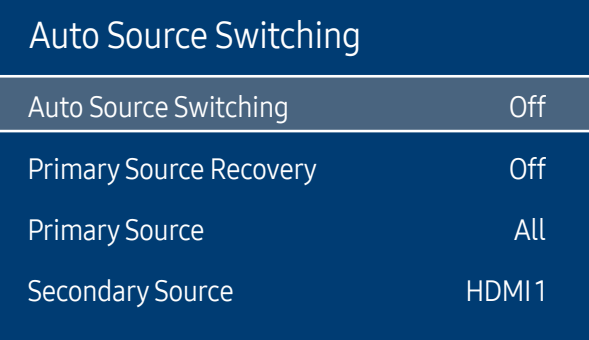

– The displayed image may differ depending on the model.

Turning on the display with Auto Source Switching On, and the previous video source selection is not active, the display will automatically search the different video input sources for active video.

## Auto Source Switching

When the Auto Source Switching is On, the display video source will automatically be searched for active video.

The Primary Source selection will be activated, if the current video source is not recognised.

Secondary Source selection will become active, if no primary video source is available.

If both the primary and secondary input sources are not recognised, the display will perform two searches for an active source, each search checking the primary and then secondary source. If both searches fail, the display will return to the first video source and display a message indicating that there is no signal.

## Primary Source Recovery

Select whether to restore the selected primary input source when a primary input source is connected.  $-$  The **Primary Source Recovery** function is disabled if **Primary Source** is set to All.

## Primary Source

Specify Primary Source for the automatic input source.

## Secondary Source

Specify Secondary Source for the automatic input source.

 $-$  The Secondary Source function is disabled if Primary Source is set to All.

## **Power Control**

MENU  $\overline{III}$  → System → Power Control → ENTER  $\overline{C}$ 

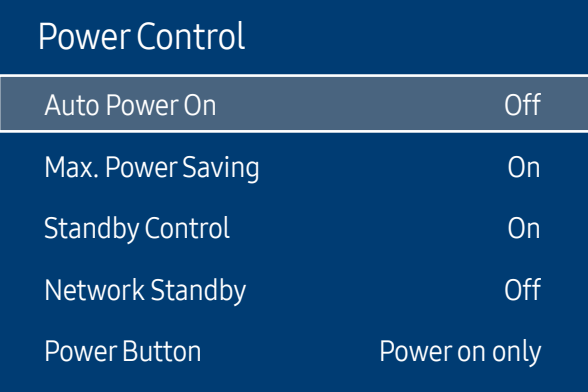

– The displayed image may differ depending on the model.

## Auto PowerOn

This feature automatically turns on the product as soon as it is plugged in. Pressing the power button is not needed.

• Off / On

#### Max. Power Saving

Turns off the product to reduce power consumption after the PC has been left idle for a specified period of time.

• Off / On

## Standby Control

You can set the screen standby mode to be applied when an input signal is received.

• Auto

Power-saving mode will activate if no input signals are detected even though a source device is connected to the display.

The message No Signal will appear if no source device is connected.

• Off

The message No Signal will appear if no input signals are detected.

- $-$  If No Signal is displayed although a source device is connected, check the cable connection.
- $-$  If No Signal Message is set to Off, the No Signal message does not appear. If this is the case, set No Signal Message to On.
- On

Power-saving mode will activate if no input signals are detected.

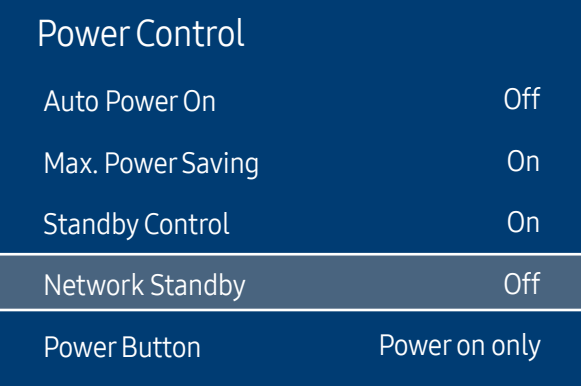

– The displayed image may differ depending on the model.

## Network Standby

This feature keeps the network power on when the product turns off.

• Off / On

#### **Power Button**

The power button can be set to either turn on the power or turn on/off the power.

- Power on only: Set the power button to turn on the power.
- Power on and off: Set the power button to turn on/off the power.

# Eco Solution

#### MENU  $\overline{m}$  → System → Eco Solution → ENTER  $\overline{G}$

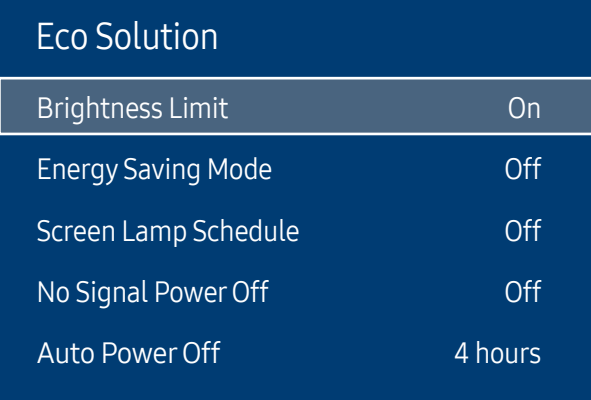

– The displayed image may differ depending on the model.

## Brightness Limit

Turn the Brightness Limit on or off. If you select On, the display won't have the maximum brightness, but you will save energy.

• Off / On

 $-$  The functions available may vary depending on the product model.

## Energy Saving Mode

Reduce the power consumption by adjusting the screen brightness.

• Off / Low / Medium / High

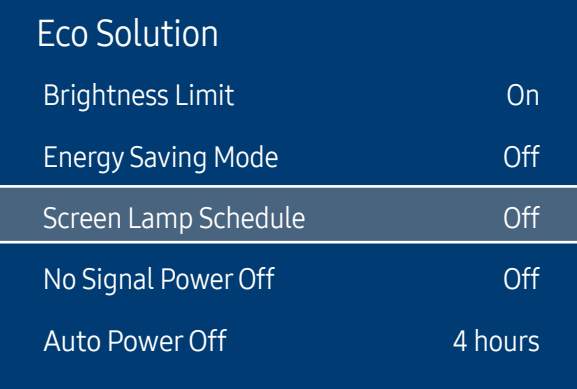

– The displayed image may differ depending on the model.

#### Screen Lamp Schedule

#### Screen Lamp Schedule

Enable or disable the lamp schedule.

• Off / On

#### Schedule 1, Schedule 2

#### Time

The panel brightness will change to the brightness set in Lamp at a specified time.

#### Lamp

Adjust the panel brightness. A value closer to 100 makes the panel brighter.

 $\bullet$  0 ~ 100

## No Signal Power Off

Save power by turning the device off when no signal is received from any source.

- Off / 15 min / 30 min / 60 min
- ― Disabled when an attached PC is in power saving mode.

 $-$  The product will automatically power off at a specified time. The time can be changed as required.

## Auto PowerOff

The product will automatically turn off if you don't press a button on the remote or touch a button on product front panel within select hours to prevent overheating.

• Off / 4 hours / 6 hours / 8 hours

# Temperature Control

MENU  $\overline{m}$  → System → Temperature Control → ENTER  $\overline{G}$ 

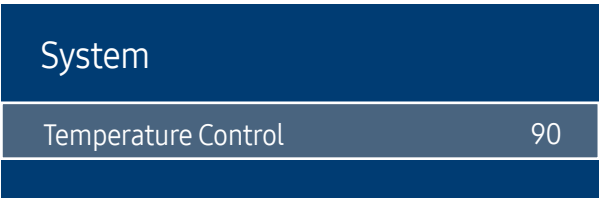

– The displayed image may differ depending on the model.

This function detects the internal temperature of the product. You can specify the temperature range that is acceptable.

The default temperature is set to 90 °C.

The recommended operating temperature for this product is 75 to 90 °C (based on an ambient temperature of 40  $^{\circ}$ C).

 $-$  The screen will become darker if the current temperature exceeds the specified temperature limit. If the temperature continues to rise, the product will power off to prevent overheating.

# Input Device Manager

MENU  $\overline{m}$  → System → Input Device Manager → ENTER  $\rightarrow$ 

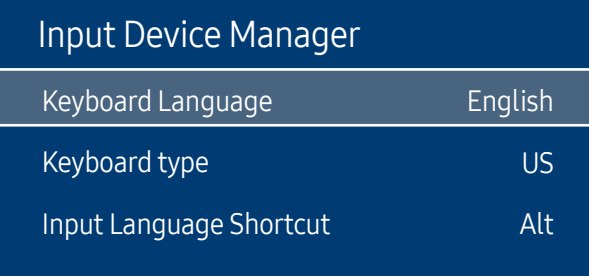

– The displayed image may differ depending on the model.

Configure options for external input devices connected to the product.

## Keyboard Language

Configure the key combination used to change the input language.

## Keyboard type

Specify the keyboard type.

## Input Language Shortcut

Select shortcut keys for switching between input languages.

# Playvia

MENU **IIII** → System → Play via → ENTER  $\rightarrow$ 

| System   |           |
|----------|-----------|
| Play via | MagicInfo |
|          |           |

<sup>–</sup> The displayed image may differ depending on the model.

Select the appropriate Play via mode depending on the environment where you are using the product. The home screen may be different depending on the setting.

• MagicInfo / URL Launcher

# Change PIN

MENU  $\overline{m}$  → System → Change PIN → ENTER  $\overline{G}$ 

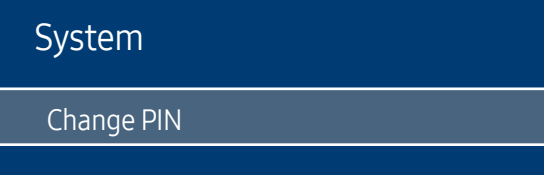

– The displayed image may differ depending on the model.

The Change PIN screen will appear.

Choose any 4 digits for your PIN and enter it in Enter New PIN. Reenter the same 4 digits in Confirm New PIN. The product has memorised your new PIN.

― Default password: 0 - 0 - 0 - 0

# **Security**

MENU  $\overline{m}$  → System → Security → ENTER  $\overline{G}$ 

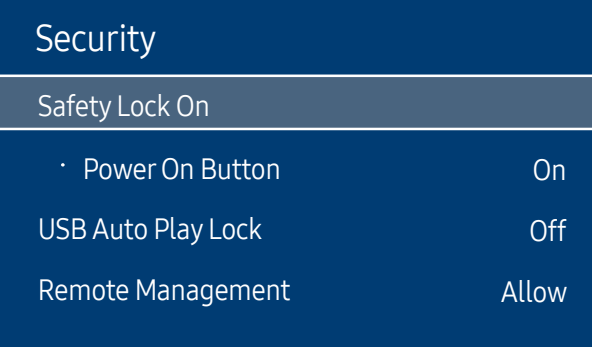

– The displayed image may differ depending on the model.

## Safety Lock On

― Enter your 4 digit PIN number. The default PIN number is "0-0-0-0". If you want to change the PIN number, use the Change PIN function.

All the menus and buttons of the product and remote control, except for the LOCK button on the remote control, will be locked by the Safety Lock On function.

To unlock the menus and buttons, press the LOCK button and then enter the password (default password: 0-0-0-0).

#### **Power On Button**

Turn on this feature to enable the remote control's Power button to turn on the device while Safety Lock On is enabled.

• Off / On

#### USB Auto Play Lock

Select whether to automatically play MagicInfo content saved on a connected USB device.

• Off

Play MagicInfo content saved on the USB device automatically.

• On

Do not play MagicInfo content saved on the USB device automatically.

<sup>—</sup> Connecting a USB device containing MagicInfo content displays "USB Auto Play Lock : On" for five seconds.

#### Remote Management

You can Allow or Deny external commands to access your device via a network.

The changed setting remains even after the product is turned off and on using the Panel key or Power switch.

• Allow / Deny

# General

#### MENU  $\overline{m}$  → System → General → ENTER  $\overline{G}$

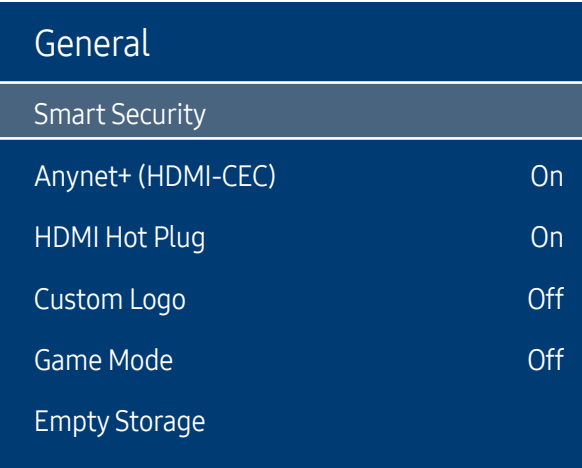

– The displayed image may differ depending on the model.

## Smart Security

The security provided to protect your display device and connected storage devices against viruses includes.

#### **Scan**

Inspect your display device and connected storage devices to check for viruses.

#### Isolated List

This is the list of items that have been Isolated for containing viruses.

#### Real-Time Monitoring

Scans for viruses by monitoring the display device in real time.

#### Monitoring Results

Check the list of files, networks, and processes that have been blocked.

#### General

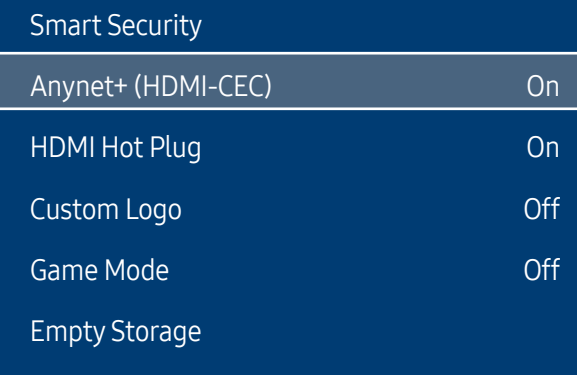

### Anynet+ (HDMI-CEC)

Anynet+ is a function that enables you to control all connected Samsung devices that support Anynet+ with your Samsung product remote. The Anynet+ system can be used only with Samsung devices that have the Anynet+ feature. To be sure your Samsung device has this feature, check if there is an Anynet+ logo on it.

- Off / On
- $-$  You can only control Anynet+ devices using the product remote control, not the buttons on the product.
- $-$  The product remote control may not work under certain conditions. If this occurs, reselect the Anynet+ device.
- $-$  Anynet+ works when the AV device supporting Anynet+ is in the standby or on status.
- $-$  Anynet+ supports up to 12 AV devices in total. Note that you can connect up to 3 devices of the same type.

<sup>–</sup> The displayed image may differ depending on the model.

#### Troubleshooting for Anynet+

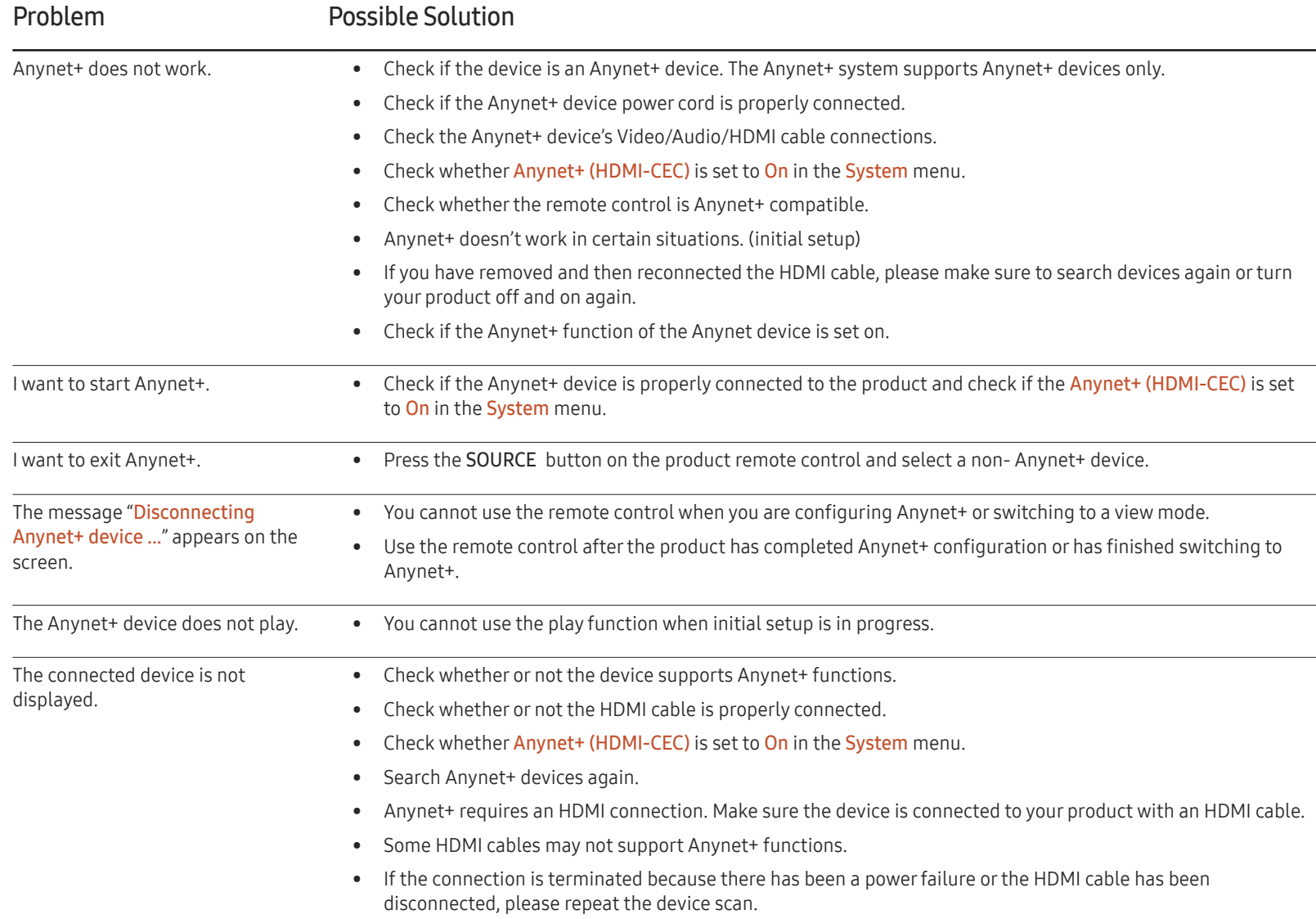

#### General

Smart Security Anynet+ (HDMI-CEC) HDMI Hot Plug Custom Logo Game Mode Empty Storage On On Off Off

– The displayed image may differ depending on the model.

## HDMI Hot Plug

This feature is used to activate the time delay to turn on a HDMI source device.

• Off / On

## Custom Logo

You can download, select, and set the display time of a custom logo that appears when the product turns on.

- Custom Logo
- $-$  You can select a custom logo (image/video) or turn off the custom logo display.
- $-$  You must download the custom logo from an external USB device to set the custom logo.
- Logo Display Time
- $-$  If the type of custom logo is **Image**, you can set the **Logo Display Time.**
- Download Logo File
- $-$  You can download a custom logo into the product from an external USB device.
- $-$  The file name of the custom logo you want to download must be saved as "samsung" in all small letters.
- ― When there are multiple numbers of external USB connections, the product will attempt to download the custom logo from the last device that has been connected to the product.

#### Custom logo file restrictions

- For image type custom logo, only bitmap files (aRGB 32bpp format) are supported.
- The resolution of the image type custom logo must be between a minimum of 128x64 and the maximum screen resolution. (Horizontal/Vertical values of the resolution must be multiples of 4.)
- For video type custom logo, only TS Stream types are supported.
- The maximum supported video file is 150 MB. The recommended length of a video file is 20 seconds or less.

#### General

Smart Security Anynet+ (HDMI-CEC) HDMI Hot Plug Custom Logo Game Mode Empty Storage On On Off Off

– The displayed image may differ depending on the model.

#### Game Mode

When connecting to a game console such as PlayStation™ or Xbox™, you can enjoy a more realistic gaming experience by selecting game mode.

- Off / On
- ― Precautions and limitations for Game Mode

To disconnect the game console and connect another external device, set Game Mode to Off in the setup menu.

## Empty Storage

Delete files to make space for new content. Recently played files will not be deleted.

This option returns the current settings under system to the default factory settings.

# Reset System

MENU  $\overline{m}$  → System → Reset System → ENTER  $\overline{G}$ 

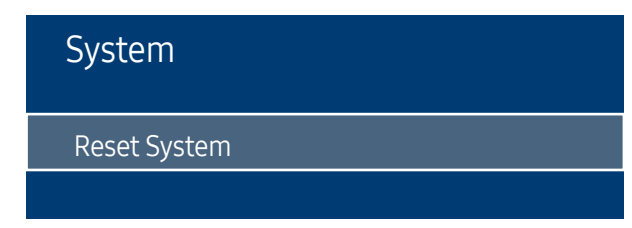

<sup>–</sup> The displayed image may differ depending on the model.

# Support Chapter 10

# Software Update

#### MENU  $\overline{m}$  → Support → Software Update → ENTER  $\rightarrow$

#### The Software Update menu lets you upgrade your product software to the latest version.

- $-$  Be careful not to turn off the power until the upgrade is complete. The product will turn off and on automatically after completing the software upgrade.
- $-$  When you upgrade software, all video and audio settings you have made will return to their default settings. We advise you to write down your settings so that you can easily reset them after the upgrade.

### Update Now

#### Update the software to the latest version.

 $\overline{\phantom{a}}$  Current version: This is the software version already installed in the product.

## Auto update

This feature automatically updates the product when not in use.

• Off / On

# Contact Samsung

#### MENU  $\overline{m}$  → Support → Contact Samsung → ENTER  $\overline{G}$

View this information when your product does not work properly or when you want to upgrade the software.

You can find information regarding our call centres and how to download products and software.

― Contact Samsung and find the product Model Code and Software Version.

# Reset All

#### MENU  $\text{III}$  → Support → Reset All → ENTER  $\text{C}$

This option returns all the current settings for a display to the default factory settings.

# Troubleshooting Guide Chapter 11

## Requirements Before Contacting Samsung Customer Service Centre

– Before calling Samsung Customer Service Centre, test your product as follows. If the problem persists, contact Samsung Customer Service Centre.

## Testing the Product

Check if your product is operating normally by using the product test function. If the screen remains blank while the power LED blinks even when the product is correctly connected to a PC, perform product testing.

- Power off both the PC and product.
- 2 Disconnect all the cables from the product.
- 3 Power on the product.
- $\mathbf 4$  If No Signal is displayed, the product is operating normally.

#### Checking the Resolution and Frequency

Not Optimum Mode will briefly be displayed if a mode that exceeds a supported resolution is selected (refer to Supported Resolutions).

– If the screen remains blank, check the PC system, video controller and cable.

# Check the followings.

#### Installation issue (PC mode)

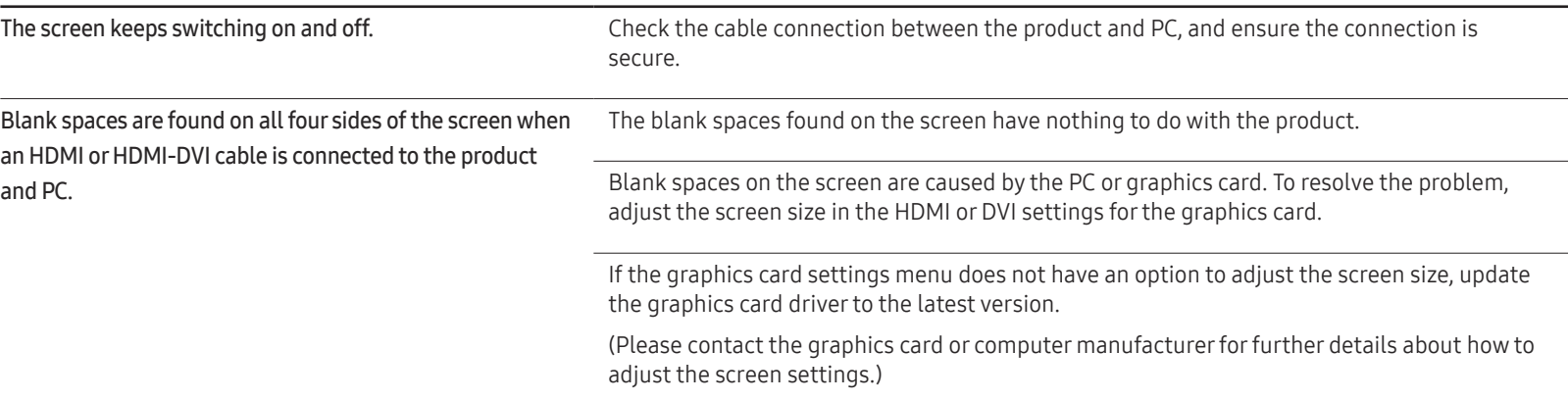

#### Screen issue

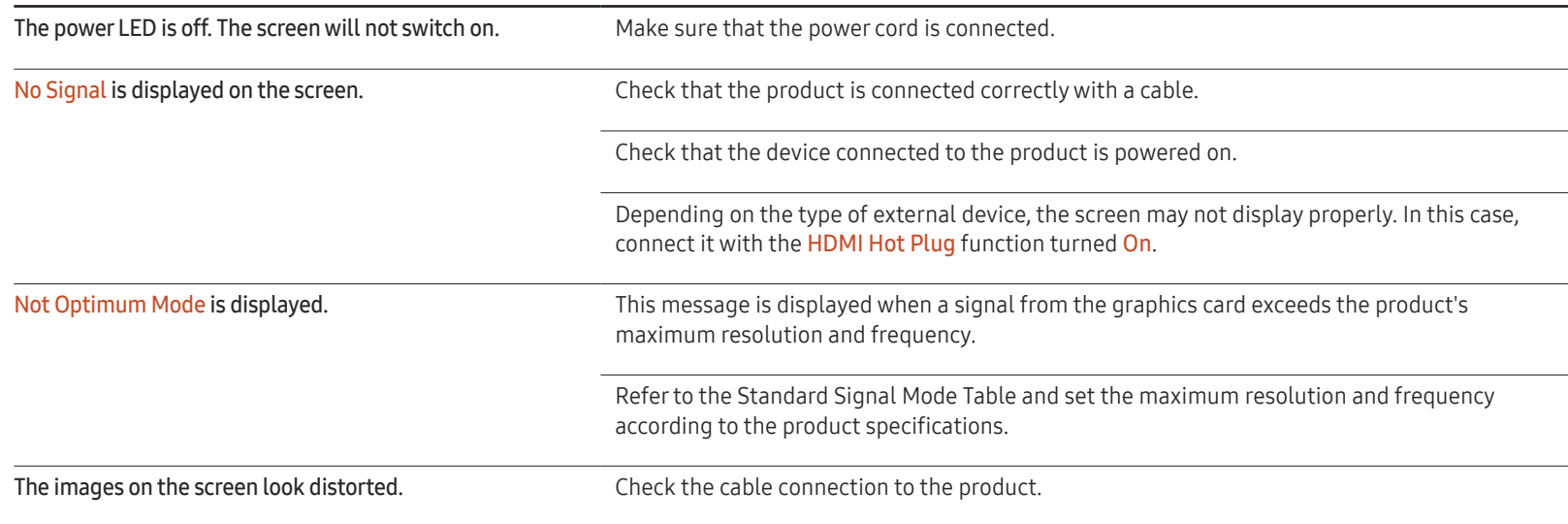

#### Screen issue

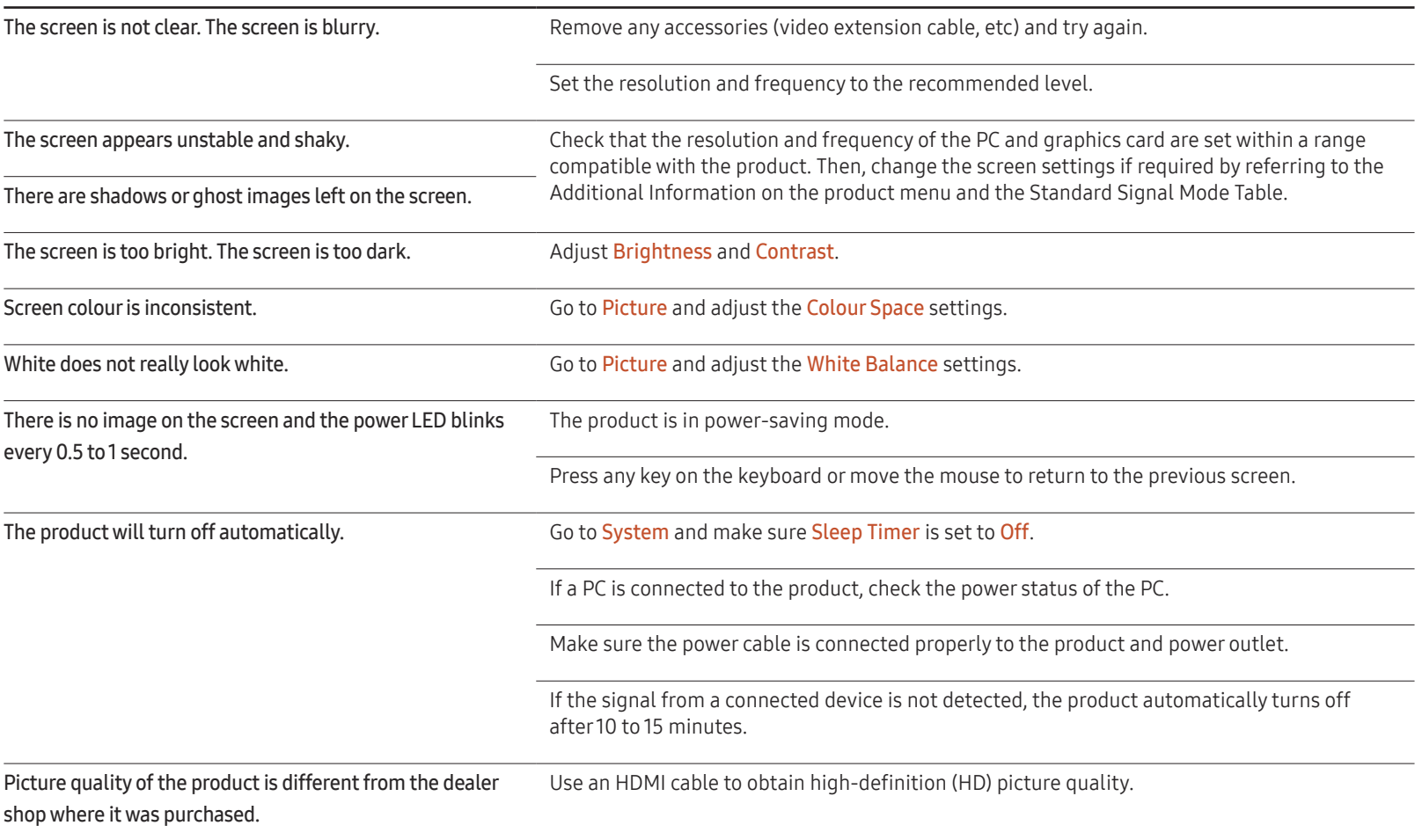

#### Screen issue

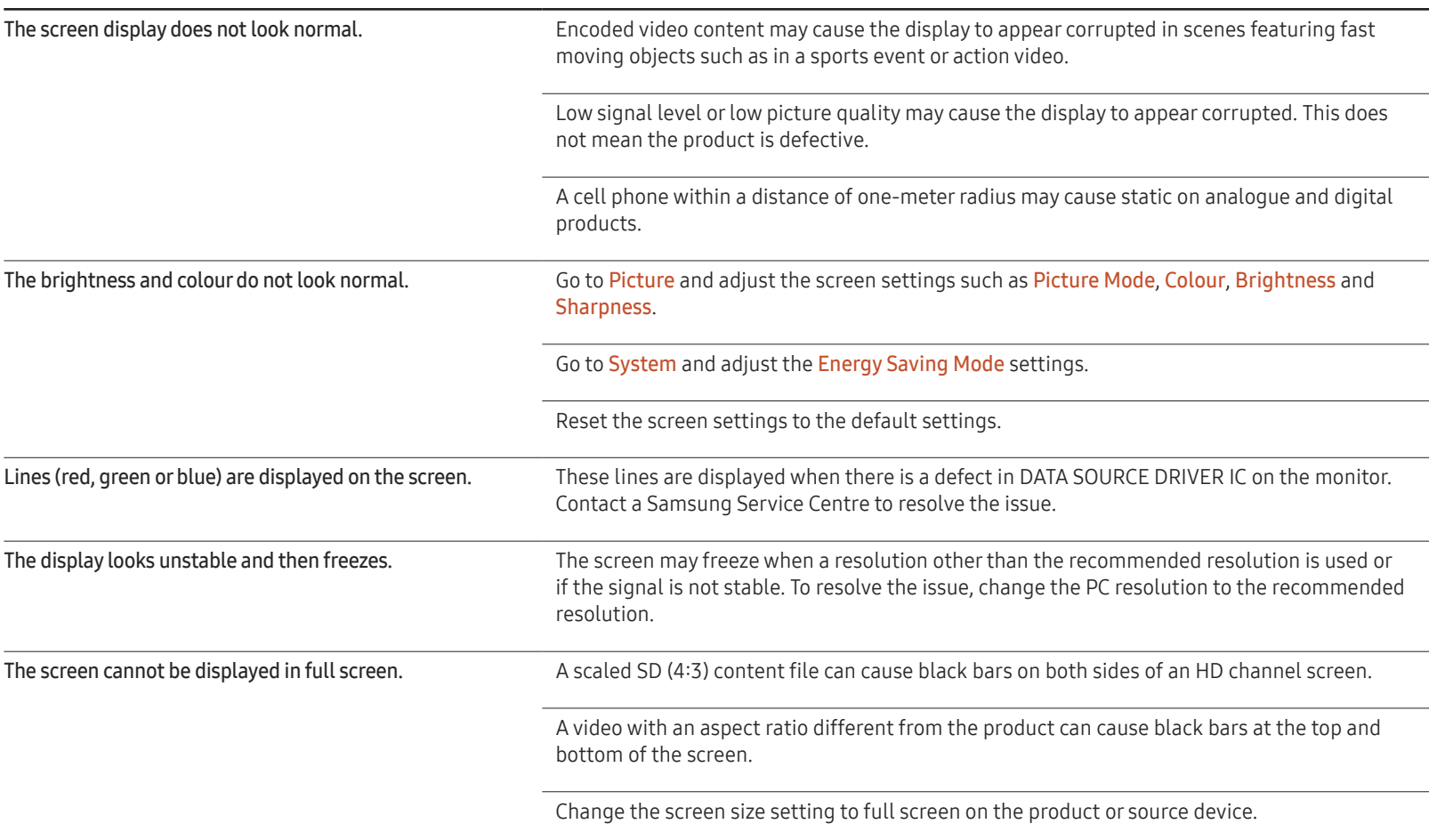

#### Remote control issue

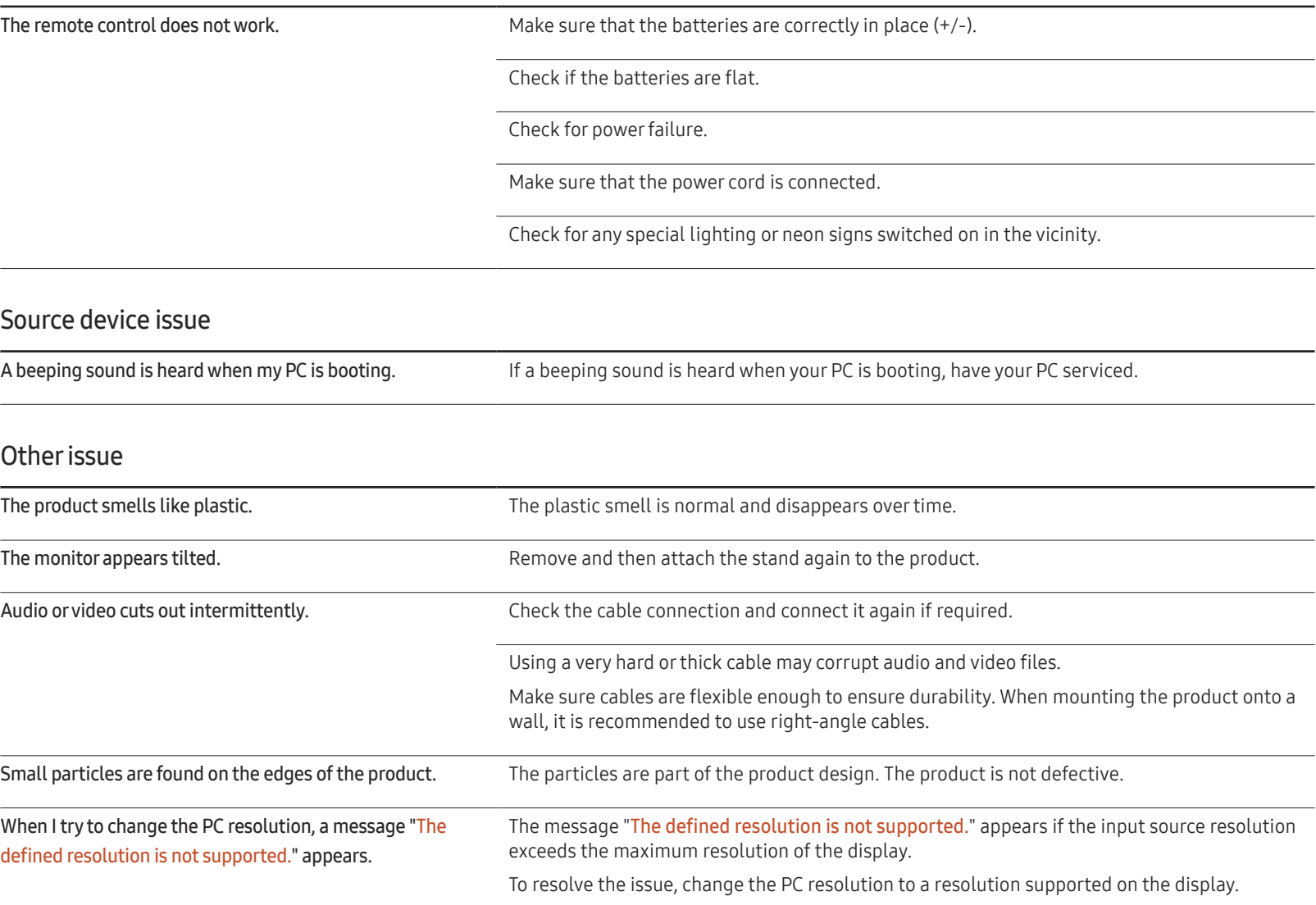
#### Other issue

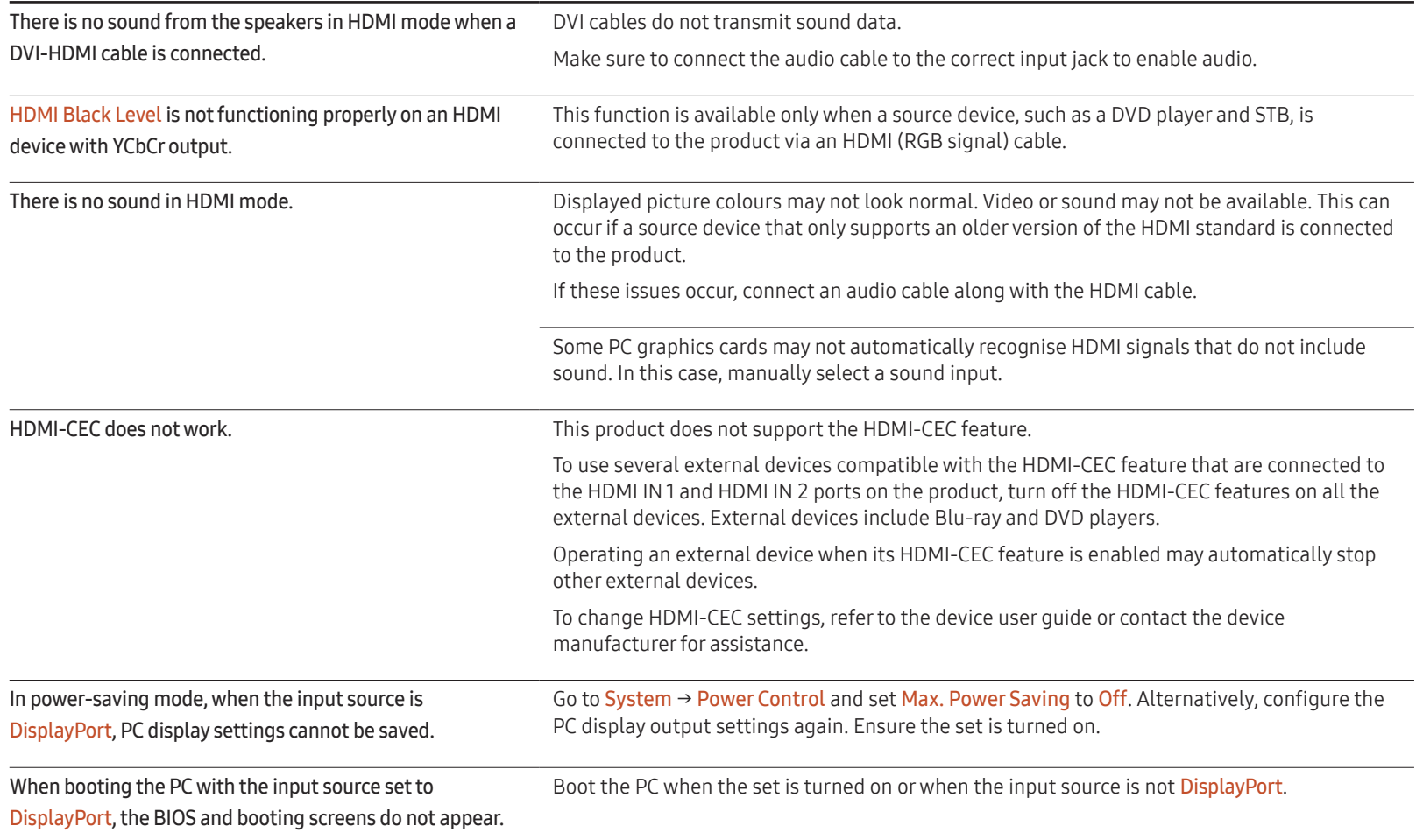

## Q & A

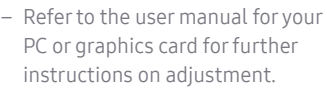

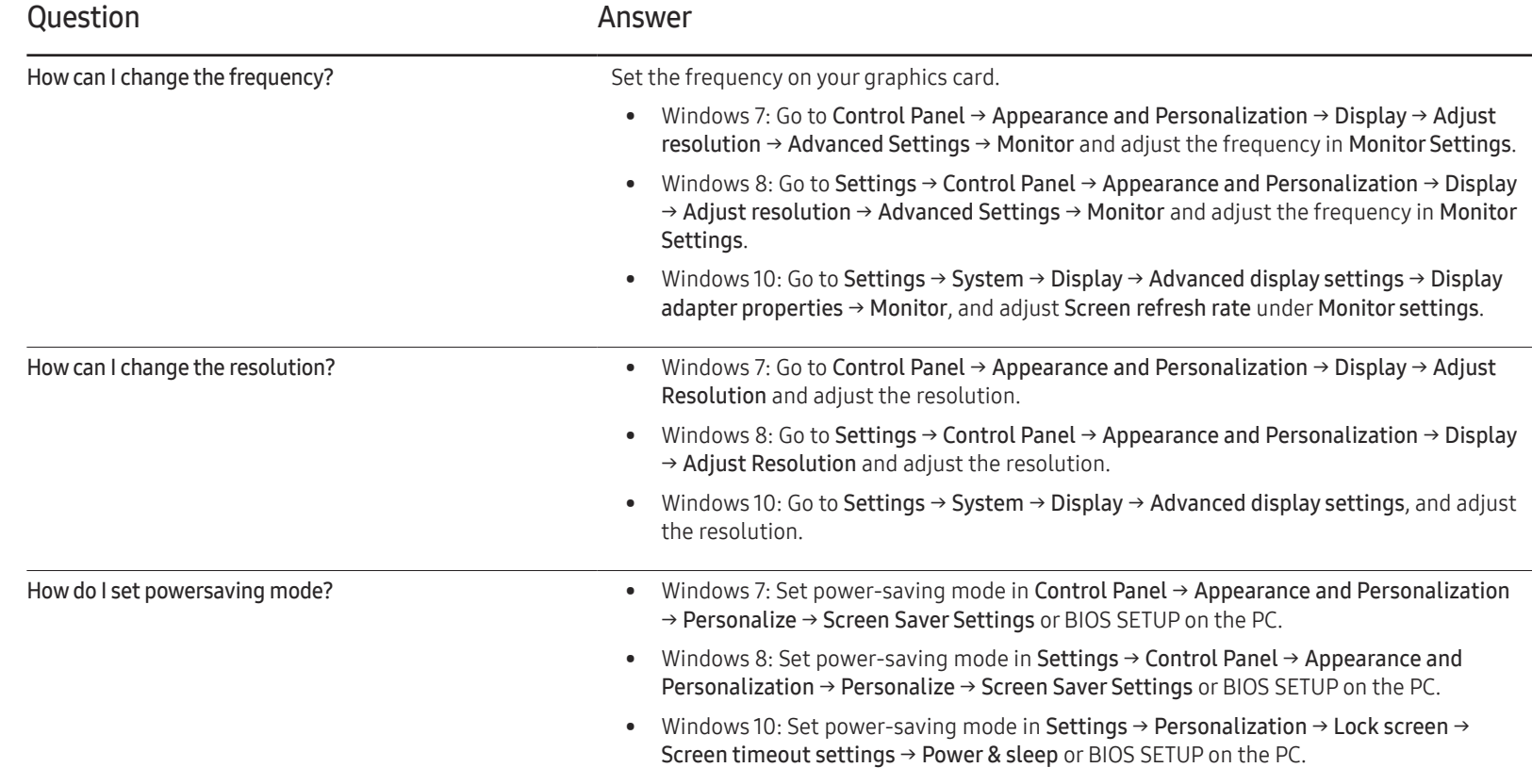

## **Specifications** Chapter 12

General

– Size

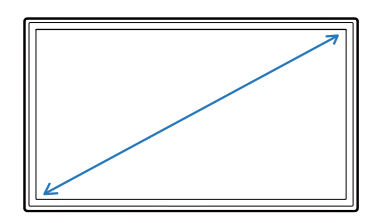

– Display area

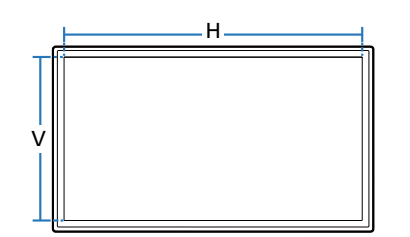

#### Model Name OM32H Panel Size 32 CLASS (31.5 inches / 80.1 cm) Display area 698.4 mm (H) x 392.85 mm (V) 27.5 inches (H) x 15.5 inches (V) Power Supply  $AC100-240V~50/60Hz$ Refer to the label at the back of the product as the standard voltage can vary in different countries. Environmental considerations Operating Temperature :  $0 °C - 40 °C$  (32 °F – 104 °F) \* Refer to Installation Guide for installation with an enclosure exposed to direct sunlight. Humidity : 10% – 80%, non-condensing Storage Temperature : -20 °C – 45 °C (-4 °F – 113 °F) Humidity : 5% – 95%, non-condensing \* Applicable before the product package is unpacked.

- ― Plug-and-Play
- This monitor can be installed and used with any Plug-and-Play compatible systems. Two-way data exchange between the monitor and PC system optimises the monitor settings. Monitor installation takes place automatically. However, you can customised the installation settings if desired.
- ― Due to the nature of the manufacturing of this product, approximately 1 pixel per million (1ppm) may appear brighter or darker on the panel. This does not affect product performance.
- $-$  This is a class A product. In a domestic environment this product may cause radio interference in which case the user may be required to take adequate measures.
- $-$  For detailed device specifications, visit the Samsung Electronics website.
- $-$  If the product is installed under the following installation conditions, it must be managed within the specified ambient temperature ranges. If not observed, the warranty service may be restricted. Refer to the installation guide for details.
- When exposed to direct sunlight: less than 30 ℃
- When installed in an enclosure: less than 30 ℃

## Preset Timing Modes

- $^-$  This product can be set to only one resolution for each screen size to obtain the optimum picture quality due to the nature of the panel. Using a resolution other than the specified resolution may degrade the picture quality. To avoid this, it is recommended that you select the optimum resolution specified for your product.
- $-$  Check the frequency when you exchange a CDT product (connected to a PC) for an LCD product. If the LCD product does not support 85Hz, change the vertical frequency to 60Hz using the CDT product before you exchange it with the LCD product.

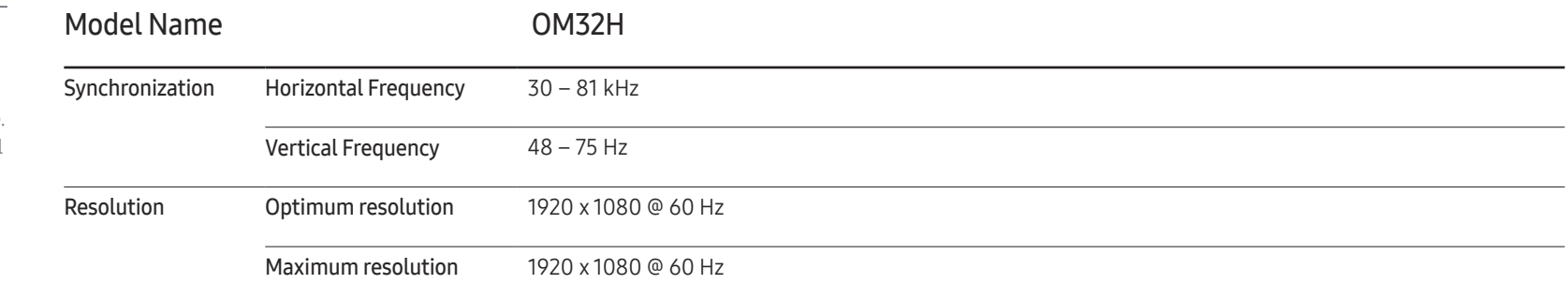

The screen will automatically be adjusted if a signal that belongs to the following standard signal modes is transmitted from your PC. If the signal transmitted from the PC does not belong to the standard signal modes, the screen may be blank with the power LED on. In such a case, change the settings according to the following table by referring to the graphics card user manual.

The time required to scan a single line from the left to the right side of the screen is called a horizontal cycle. The reciprocal number of a horizontal cycle is called horizontal frequency. Horizontal frequency is measured in kHz.

– Vertical Frequency

– Horizontal Frequency

The product displays a single image multiple times per second (like a fluorescent light) to display what the viewer sees. The rate of a single image being displayed repeatedly per second is called vertical frequency or refresh rate. Vertical frequency is measured in Hz.

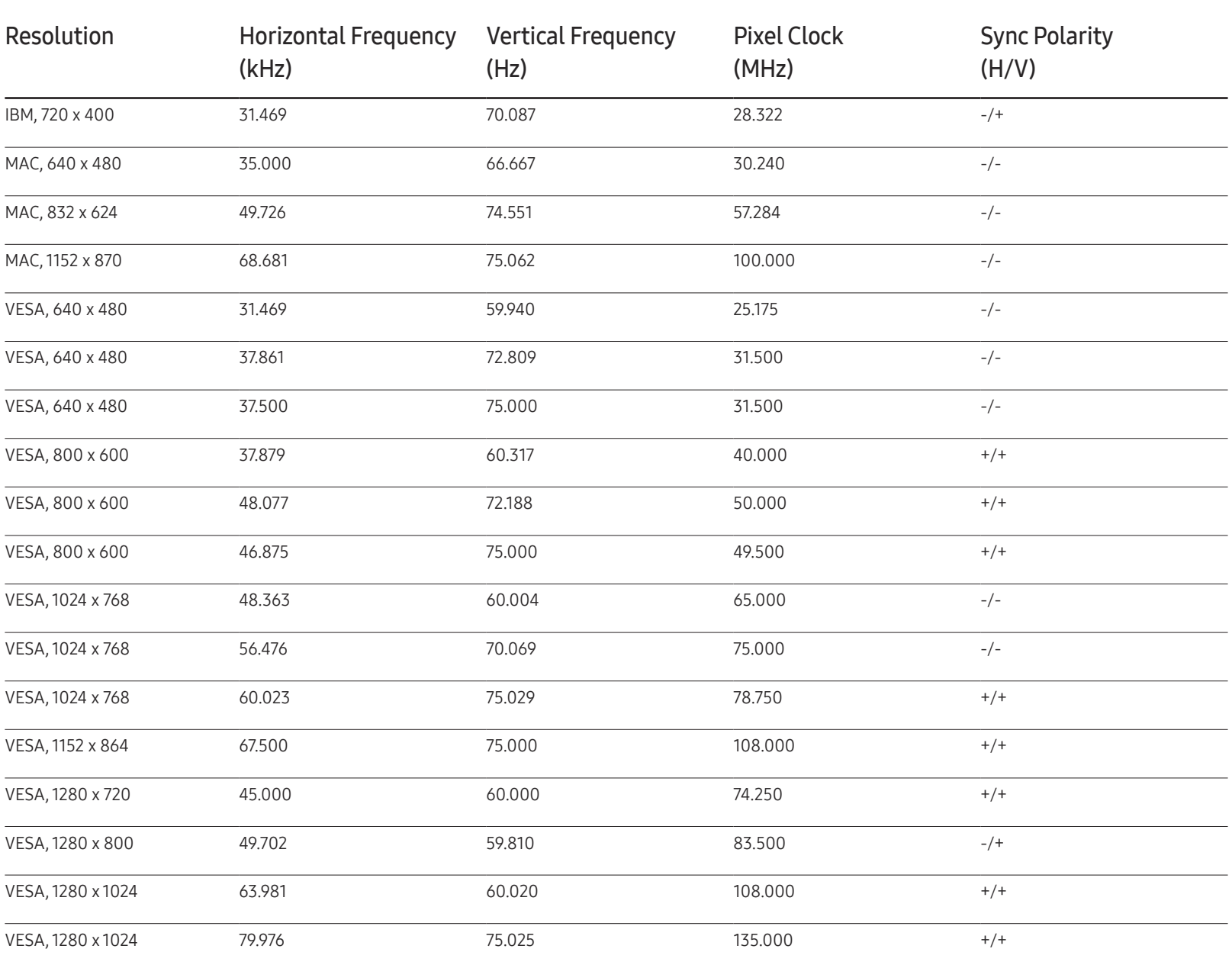

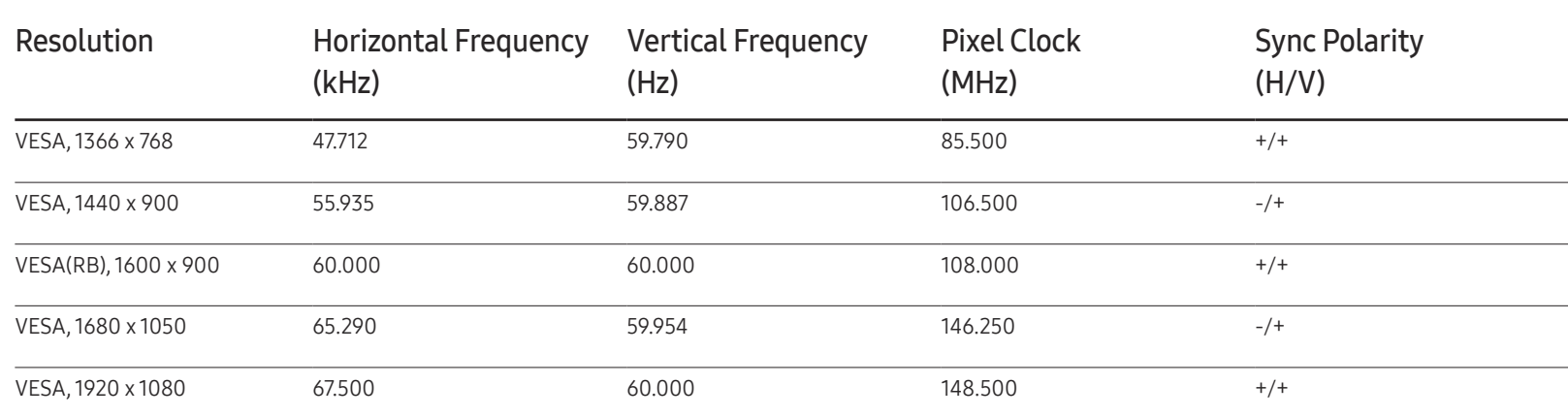

# Appendix Chapter 13

## Responsibility for the Pay Service (Cost to Customers)

When the service is requested, in spite of in warranty, we may charge you for a visit from a service technician in the following cases.

#### Not a product defect

Cleaning of the product, Adjustment, Explanation, Re-installation and etc.

- If a service technician gives instructions on how to use product or simply adjusts options without disassembling product.
- If a defect is caused by external environmental factors (Internet, Antenna, Wired Signal, etc.)
- If a product is reinstalled or devices are connected additionally after installing the purchased product for the first time.
- If a product is reinstalled to move to a different spot or to move to a different house.
- If customer requests instructions on how to use because of another company's product.
- If customer requests instructions on how to use the network or another company's programme.
- If customer requests software installation and setup for the product.
- If a service technician removes/cleans dusts or foreign materials inside of the product.
- If customer requests an installation additionally after purchasing a product through home-shopping or online.

#### A Product damage caused by customer's fault

Product damage caused by customer's mishandling or wrong repair

If a product damage is caused by;

- External impact or drop.
- Use of supplies or separatly sold product unspecified by Samsung.
- Repair from a person besides an engineer of outsourcing service company or partner of Samsung Electronics Co., Ltd.
- Remodeling or repairing the product by customer.
- Using it with incorrect voltage or non-authorised electrical connections.
- Not following the "cautions" in User Manual.

#### **Others**

- If product fails by natural disaster. (lightning, fire, earthquake, flood damage, etc)
- If consumable components are all used up. (Battery, Toner, Fluorescent lights, Head, Vibrator, Lamp, Filter, Ribbon, etc.)
- $-$  If customer requests a service in case the product has no defect, service fee may be charged. So please read User Manual first.

## Prevention of Afterimage Burn-in

#### What is afterimage burn-in?

Afterimage burn-in should not occur when the panel is operating normally. Normal operation refers to a continuously changing video pattern. If the panel displays a fixed pattern for an extended period of time a slight voltage difference may occur between the electrodes in pixels that control the liquid crystals.

Such a voltage difference between electrodes increases with time and makes the liquid crystals thinner. When this occurs, a previous image can remain on the screen when the pattern changes.

This information is a guide to prevent afterimage burn-in. Viewing a fixed screen  $\Omega$ for an extended period of time may cause afterimage burn-in. This problem is not included in warranty.

#### Recommended prevention practices

Viewing a fixed screen for an extended period of time may cause afterimage burn-ins or smudges. Turn off the product when it is not used for a long time, activate the Power Saving mode, or run a moving screen saver.

• Change the colours regularly.

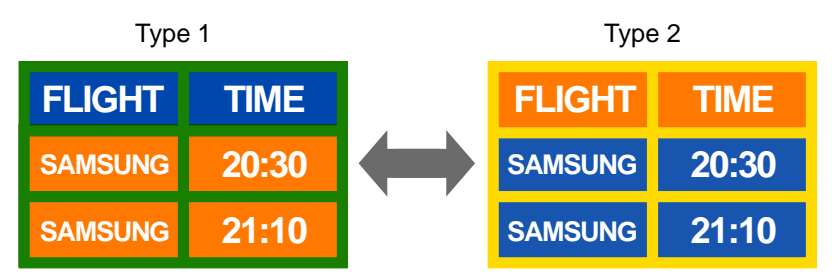

• Avoid combinations of a text colour and background colour of contrasting brightness.  $-$  Avoid using colours of contrasting brightness (black and white; grey).

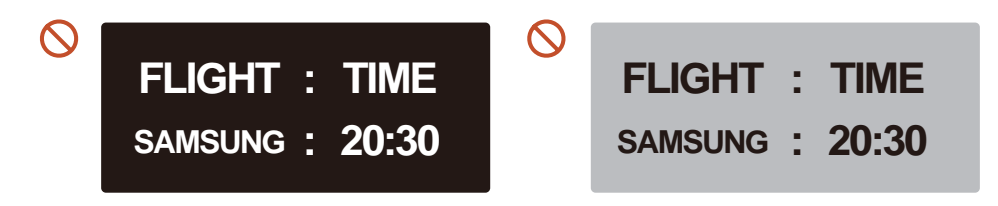

### **Licence**

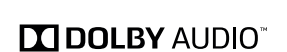

Manufactured under license from Dolby Laboratories.

Dolby, Dolby Audio, Pro Logic, and the double-D symbol are trademarks of Dolby Laboratories.

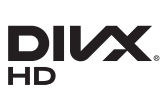

DivX Certified® to play DivX® video up to HD 1080p, including premium content.

DivX®, DivX Certified® and associated logos are trademarks of DivX, LLC and are used under license.

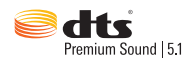

For DTS patents, see http://patents.dts.com. Manufactured under license from DTS, Inc. DTS, the Symbol, DTS in combination with the Symbol, DTS Premium Sound|5.1, DTS Digital Surround, DTS Express, and DTS Neo2:5 are registered trademarks or trademarks of DTS, Inc. in the United States and/ or other countries. © DTS, Inc. All Rights Reserved.

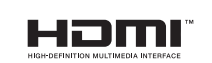

The terms HDMI and HDMI High-Definition Multimedia Interface, and the HDMI Logo are trademarks or registered trademarks of HDMI Licensing LLC in the United States and other countries.

This DivX Certified® device has passed rigorous testing to ensure it plays DivX® video.

To play purchased DivX movies, first register your device at vod.divx.com. Find your registration code in the DivX VOD section of your device setup menu.

Covered by one or more of the following U.S. patents: 7,295,673; 7,460,668; 7,515,710; 8,656,183; 8,731,369; RE45,052.

This device supports DivX Plus Streaming® for enjoying HD movies and TV shows with advanced features (multi-language subtitles, multiple audio tracks, chapters, smooth FF/RW, etc.) streamed to your device.

Open Source Licence Notice

In the case of using open source software, Open Source Licences are available on the product menu. Open Source Licence Notice is written only English.

For information on the Open Source Licence Notice, contact the Samsung Customer Centre or send email to oss.request@samsung.com.